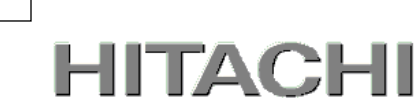

1

# PowerChute® Network Shutdown

# 補足説明書 日立編

Windows and Linux v3.2【形名 : GQS-VSU7BLS320】 Virtualization v3.2 【形名 : GQS-VSU7BLE320】

EMA0017616-F

株式会社 日立製作所

### PowerChute ® Network Shutdown 補足説明書 日立編

#### ■ 対象製品

PowerChute Network Shutdown Windows and Linux [ 適用OS: Windows, Red Hat Enterprise Linux Server ] PowerChute Network Shutdown Virtualization [ 適用OS: Windows (Hyper-V対応), VMware ESXi ]

### ■ 商標類

PowerChute は、Schneider Electric Industries SAS またはその関連会社の登録商標または商標です。

Windows は、米国Microsoft Corporation の米国およびその他の国における登録商標または商標です。

Windows Server は、米国Microsoft Corporation の米国およびその他の国における登録商標または商標です。

Red Hat は、米国およびその他の国でRed Hat, Inc.の登録商標もしくは商標です。

VMwareおよびVMwareの製品名は、VMware, Inc.の米国および各国での商標または登録商標です。

その他記載の会社名、製品名は、それぞれの会社の商標もしくは登録商標です。

### ■ マイクロソフト製品の表記について

このマニュアルでは、マイクロソフト製品の名称を次のように表記しています。

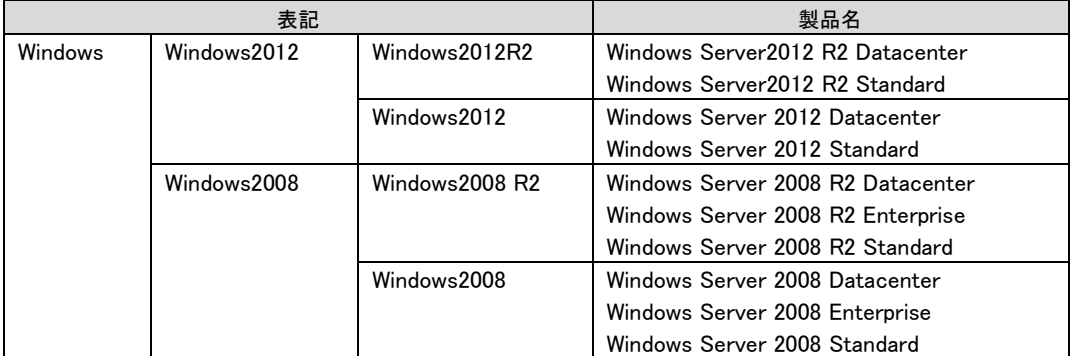

#### ■ 略語

このマニュアルで使用する略語を次に示します。

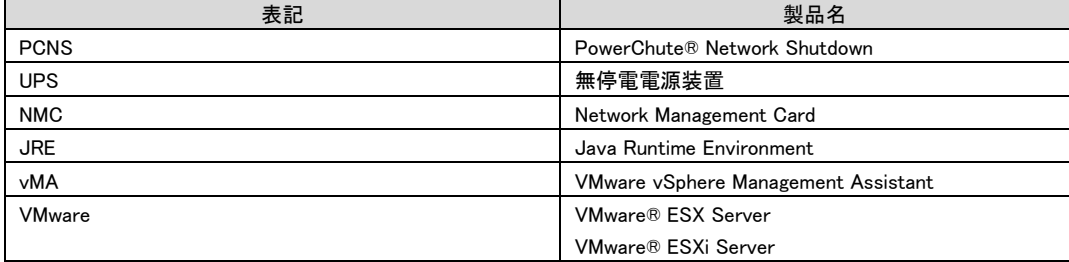

### ■ 発行

2015 年 7月

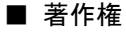

All Rights Reserved. Copyright (C) 2015, Hitachi, Ltd.

# <span id="page-2-0"></span>はじめに

このたびは、PowerChute® Network Shutdown Windows and Linux/Virtualization をお買い上げいただき まして誠にありがとうございます。

本書は、PowerChute® Network Shutdown Windows and Linux/Virtualization をご使用になる際の注意事 項をまとめたものです。ご使用の前に、必ずお読みくださいますようお願い致します。

## 目次

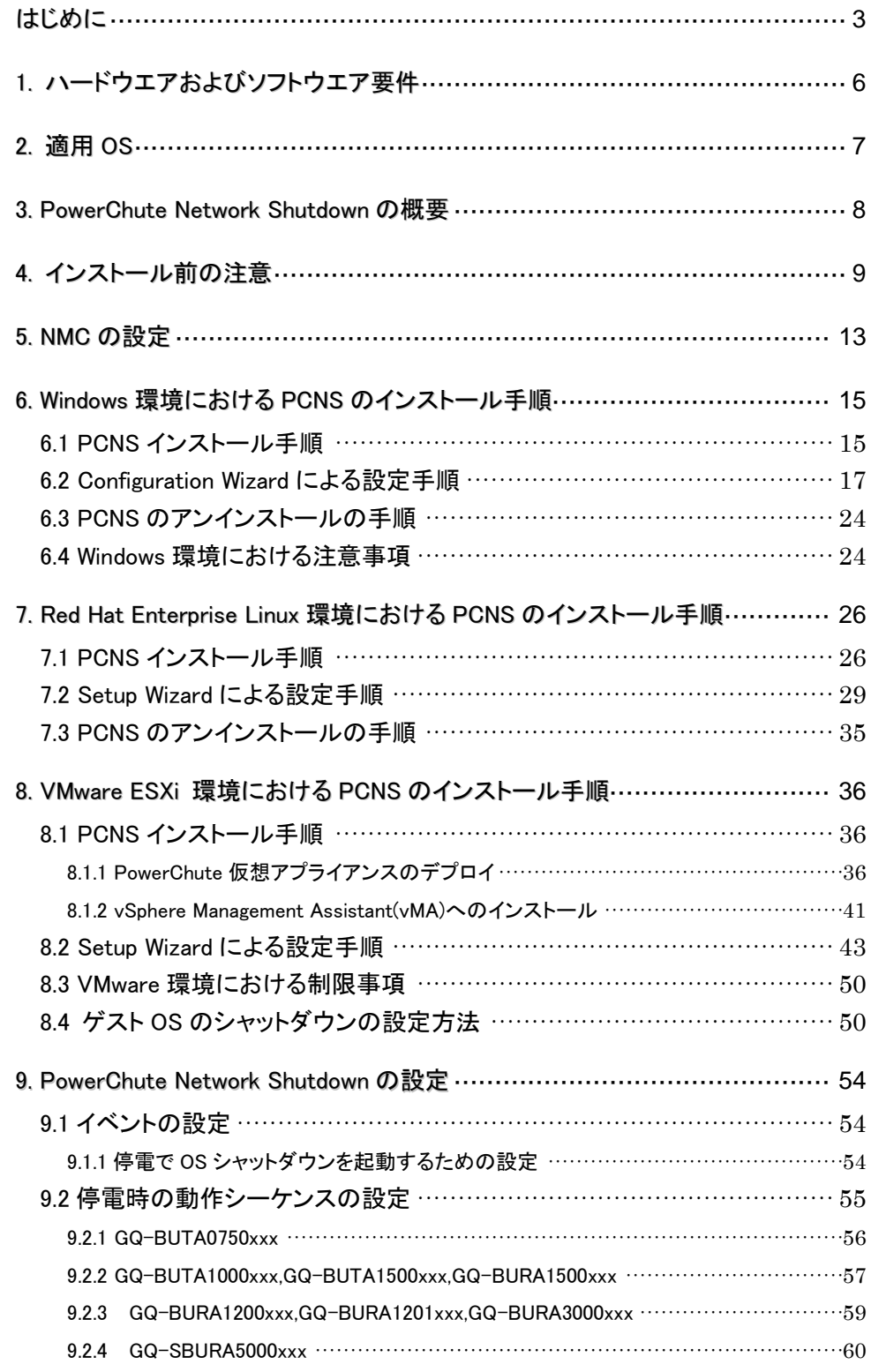

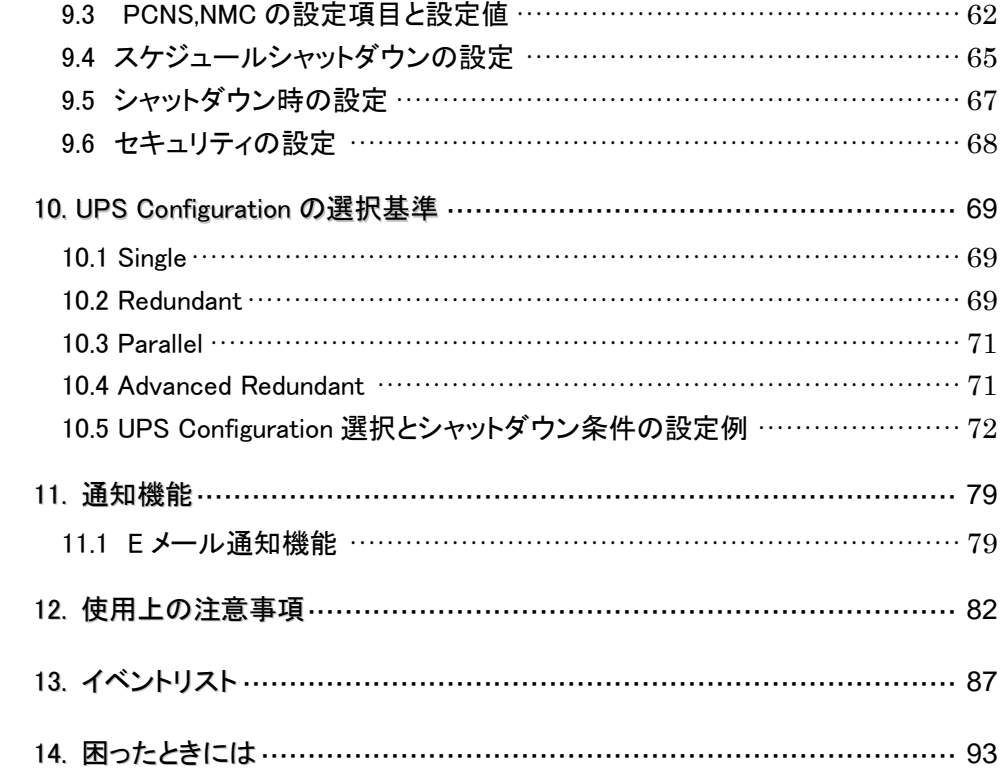

## <span id="page-5-0"></span>1. ハードウエアおよびソフトウエア要件

本製品は、以下のシステム装置と接続構成にてご使用になることができます。

[ハードウェア要件]

・システム装置

 日立アドバンスドサーバHA8000シリーズ および 統合サービスプラットフォームBladeSymphony 補足:適用機種の詳細については、弊社営業担当にお問い合わせください。

・ディスク領域

本製品をインストールするシステム装置のハードディスクに100MBの空きディスク領域が必要です。

仮想アプライアンスを使用する場合は、2GB~3GBの空きディスク領域が必要となります。

・700MHz以上のプロセッサと256MB以上のメモリが必要です。

・ネットワーク接続環境

本製品をインストールするシステム装置に下記のネットワーク接続環境が必要です。

10Base-T/100Base-TX

また、UPSに下表のUPS拡張カードが搭載されていることが必要です。

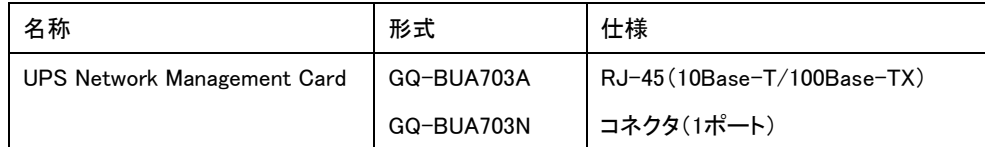

・適用UPS

本製品は下記の形式のUPSをサポートします。

GQ-SBURAxxxxxxx および GQ-SBUTAxxxxxxx

[ソフトウエア環境要件]

・JRE

各OS用のサポートされているJREが必要です。PCNSでは、「プライベート」JREをインストールすること もできます。すでにパブリックJREがインストールされている場合、PCNSのインストールには約15MB が必要です。PCNSと共にプライベートJREをインストールする場合は、PCNSのインストールには約 135MBが必要になります。

・セキュリティ上の脆弱性への対応について

製品のセキュリティ上の脆弱性に関する情報および、脆弱性によって生じる問題を解決または回避する ための方法を必要に応じて下記のURLに掲載しておりますので参照してください。

http://www.hitachi.co.jp/hirt/security/index.html

#### 【重要】

UPSは稀に故障することがあります。故障部位によってはUPSの出力が停止する可能性があります。ミ ッションクリティカルなシステムではUPSを冗長構成で使用してください。

# <span id="page-6-0"></span>2. 適用 OS

PCNS Windows and Linuxは Hyper-V機能を使用しないMicrosoft Windows Server上、および、Red Hat Enterprise Linux上でご使用になることができます。

PCNS VirtualizationはHyper-V機能を使用するMicrosoft Server上および VMware ESXi上でご使用にな ることができます。但し、Hyper-V サーバーをWindows フェイルオーバークラスタの一部として機能させ る構成を除きます。

補足:

7

・適用OSのバージョン詳細については、弊社営業担当にお問い合わせください。

### <span id="page-7-0"></span>3. PowerChute Network Shutdown の概要

PowerChute® Network Shutdown(以降、PCNSと記載します)は、停電時にシステム装置の安全なシャッ トダウンを実現するアプリケーションです。管理対象のシステム装置上にPCNSをインストールし、UPSに 搭載されたNetwork Management Card (NMC)との間でネットワーク経由で通信することで、停電時にUPS が検出した停電発生情報をPCNSは検知し、コマンドファイルの実行、ユーザ通知(ポップアップメッセー ジの送信)、OSの自動シャットダウン等を実行することが可能です。ご使用の際にはPCNSインストール 装置と、UPS拡張スロットに搭載したNetwork Management Card(以降、NMCと記載します)が、ネットワ ーク経由で通信可能である環境が必要です。

#### 【重要】

UPSは稀に故障することがあります。故障部位によってはUPSの出力が停止する可能性があります。ミ ッションクリティカルなシステムではUPSを冗長構成で使用してください。

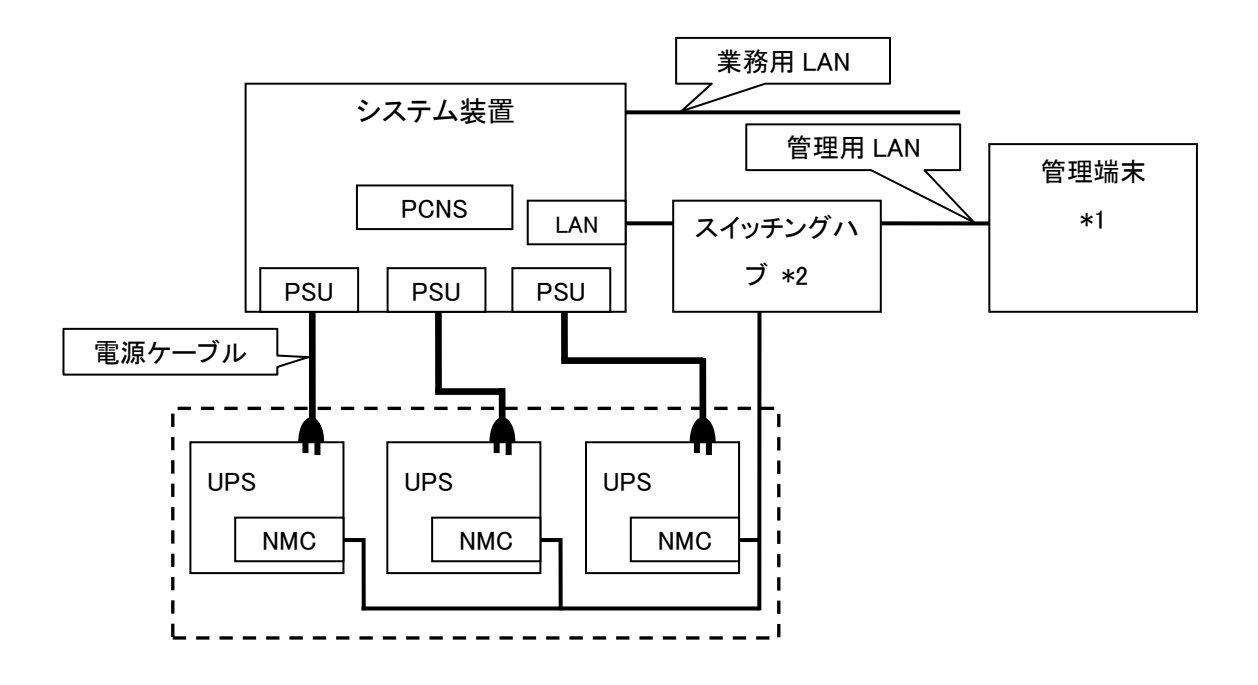

図 3.1 構成例(UPS 冗長構成)

\*1)PCNS インストール装置とは別の端末からリモートで管理を行う場合のみ必要です。PCNS 管理 UI は IE を使用するため、管理端末としてのみ使用する装置上に PCNS をインストールする必要はあり ません。

\*2)スイッチング HUB においても停電対策を行なってください。

補足:NMC の使用方法は、「UPS ネットワーク・マネージメントカード 取扱説明書」を参照してください。

# <span id="page-8-0"></span>4. インストール前の注意

本製品のご使用までの手順は下記の通りです。

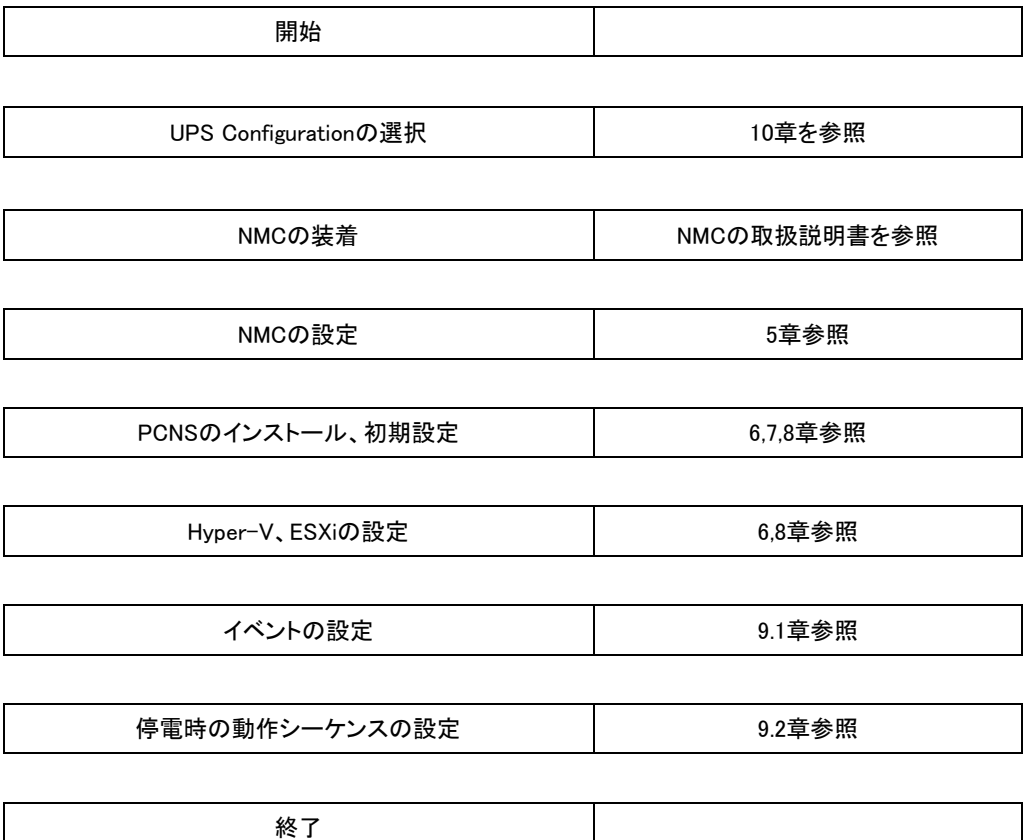

ご使用の前に下記の注意事項をよくお読みください。

(1) NMCの装着

PCNSをセットアップする前にUPSにNMCを装着する必要があります。UPS本体添付の取扱説明書ま たは「UPSネットワーク・マネージメントカード 取扱説明書」を参照して装着を行ってください。

(2) ドキュメントの確認

本製品には表4-1のドキュメントが同梱されています。

本製品をご使用になる前に表 4-1に示したドキュメントを必ずお読みください。

表 4-1 製品同梱のドキュメント

| ドキュメント名称                    | 記載内容(概  | 参照方法                               |
|-----------------------------|---------|------------------------------------|
|                             | 要)      |                                    |
| PowerChute Network Shutdown | インストール要 | CD-ROMに格納されている                     |
| ー インストールガイド                 | 件およびインス | "¥Documentation¥Installation.pdf"を |
| (メ─カ形番:990-2838I-018)       | トール手順   | ダブルクリックする。                         |
| PowerChute Network Shutdown | 既知のソフトウ | CD-ROMに格納されている                     |
| ー リリースノート                   | ェア問題やその | "¥Documentation¥reInotes"を         |
| (メ―カ形番 : 990−2468G)         | 解決方法    | ダブルクリックする。                         |
| PowerChute Network Shutdown | 設定方法    | PCNSインストール後、PCNS管理UIを起動し、          |
| ー ヘルプファイル                   |         | [Help]ー[Help Contents]をクリックする。     |
| PowerChute Network Shutdown | イベントー覧  | ヘルプファイルを起動し、「PowerChuteイベン         |
| イベントリスト                     |         | トおよびログ記録]をクリックする。                  |

(3) PCNSと他のPowerChute製品との混在環境についての制限事項

他のPowerChute製品(PowerChute Business EditionまたはPowerChute plus)をインストールした以下 の環境で、PCNSを使用することはできません。

・システム装置に他のPowerChute製品をインストールしている。

PCNSインストール時にエラーが表示されます。

 インストールされている他のPowerChute製品をアンインストールしてから、PCNSをインストールして ください。

・1つのUPSから複数のシステム装置に電源供給を行なっている構成において、それらのシステム装 置に他のPowerChute製品をインストールしている。

UPSに接続されている全てのシステム装置上で、他のPowerChute製品をアンインストールしてか ら、PCNSをインストールしてください。

(4) IPv6環境についての制限事項

IPv6環境は未サポートになります。必ずIPv4環境でご使用ください。

(5) PCNSが使用するポート、プロトコル

PCNSは表 4-2に示したポート、プロトコルを通信に使用します。Windows2008/2012でWindowsファイ アウォールが有効になっている環境の場合は、PCNSのインストール前に、Windowsファイアウォール 上の例外設定にこれらのポート、プロトコルを追加してください。Windowsファイアウォール上の例外設 定を行なっていない場合、PCNSのインストールが失敗する場合があります。

また、Linux、VMwareでも表 4-2に示したポート、プロトコルを予め開放するように、ファイア ウォールの設定をしてください。

表 4-2 PCNSが使用するポート、プロトコル

<span id="page-10-0"></span>

| ポート                | プロトコル          | 用途                              |
|--------------------|----------------|---------------------------------|
| 3052               | <b>UDP</b>     | NMCからPCNSインストール装置への通信用(受信)*1    |
| 80                 | TCP            | PCNSインストール装置からNMCへの通信用(送信)      |
| <b>TCP</b><br>6547 |                | PCNS管理UIからPCNSインストール装置への通信用(受信) |
|                    | (httpsを使用する場合) |                                 |
| <b>TCP</b><br>3052 |                | PCNS管理UIからPCNSインストール装置への通信用(受信) |
|                    |                | (httpを使用する場合)                   |

\*1)NMCからブロードキャストによる通知を行なう場合があります。

- (6) PCNSインストール中に「Windowsセキュリティの重要な警告」メッセージが表示された時の対処方法 Windowsファイアウォールが有効な環境で、事前に適切な設定を行なっていない場合、PCNSのイ ンストール中に「Windowsセキュリティの重要な警告」メッセージが表示される場合があります。[ブ ロックしない]を選択することで、インストールを継続することができます。[ブロックする]または[あと で確認する]を選択した場合には、PCNSのインストールに失敗する場合があります。Windowsファ イアウォールでポート、プロトコルの例外設定を行なった後、再度PCNSのインストールを行なってく ださい。PCNSが使用するポート、プロトコルは、本説明書の「4. インストール前の注意事項 (3) PCNSが使用するポート、プロトコル」を参照してください。
- (7) ネットワーク環境の使用についての注意事項

約25秒間隔で、NMCからPCNSをインストールしたシステム装置に対して、UPSのステータス通知 用パケットがUDPで送付されます。UPSの状態を正しく把握するためにPCNSをインストールした システム装置では管理用のLANなど業務負荷に影響されないネットワーク環境を使用することを 推奨します。なお、PCNSとNMC間の通信が数分間できない場合はPCNS側に「UPS has turned off」と「Input power has been restored」のログが連続で出力される場合があります。実際には UPSの電源はオフになっておりませんので、ネットワーク環境を見直してください。

11

(8) NMCのバージョンについての注意事項

ご使用されている NMC のバージョンによって、設定画面や設定項目へのパスが異なりますが、 動作への影響はありません。詳細は、「UPS ネットワーク・マネージメントカード 取扱説明書」をご 参照ください。

NMC のバージョン確認方法

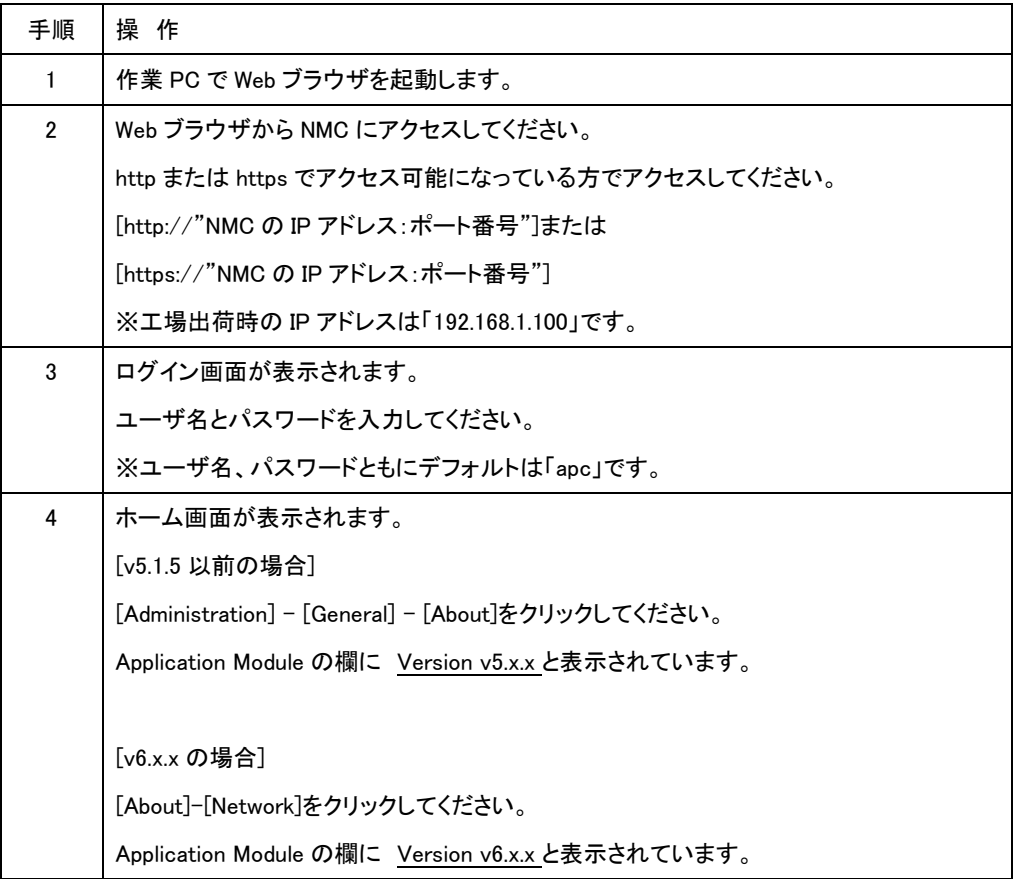

## <span id="page-12-0"></span>5. NMC の設定

PCNS をセットアップする前に UPS に NMC を装着して NMC の設定を行なう必要があります。ただし、ご 使用の UPS が BURA5000(NMC 標準搭載モデル)の場合は NMC を装着する必要はありません。NMC の設定方法は、NMC のシリアルポート経由で行う方法と LAN ポート経由で行う方法、ならびに、UPS 本 体のフロントパネル上のボタン操作で行う方法があります。詳細は、「UPS ネットワーク・マネージメントカ ード 取扱説明書」ならびに UPS 本体の取扱説明書を参照してください。

### 【重要】

ネットワークカードのTCP/IP 設定で、デフォルトゲートウェイには、ネットワーク内に実在するIPアドレス を設定するようにしてください。実在しないIPアドレスを設定するとNMCが定期的にリセット動作を起動し 動作に支障を来たす場合があります。

### 【重要】

ネットワークカードの時刻設定は必ず行ってください。設定する時刻は、接続するシステム装置のOS と 同じ時間を設定してください。

1. 次項の「動作確認」を参照し、ネットワークカードにログインしてください。

2. [F/W v5.1.5以前の場合]

選択項目:Administration > General > Date/Time>mode を選択して以下画面を表示させてください。

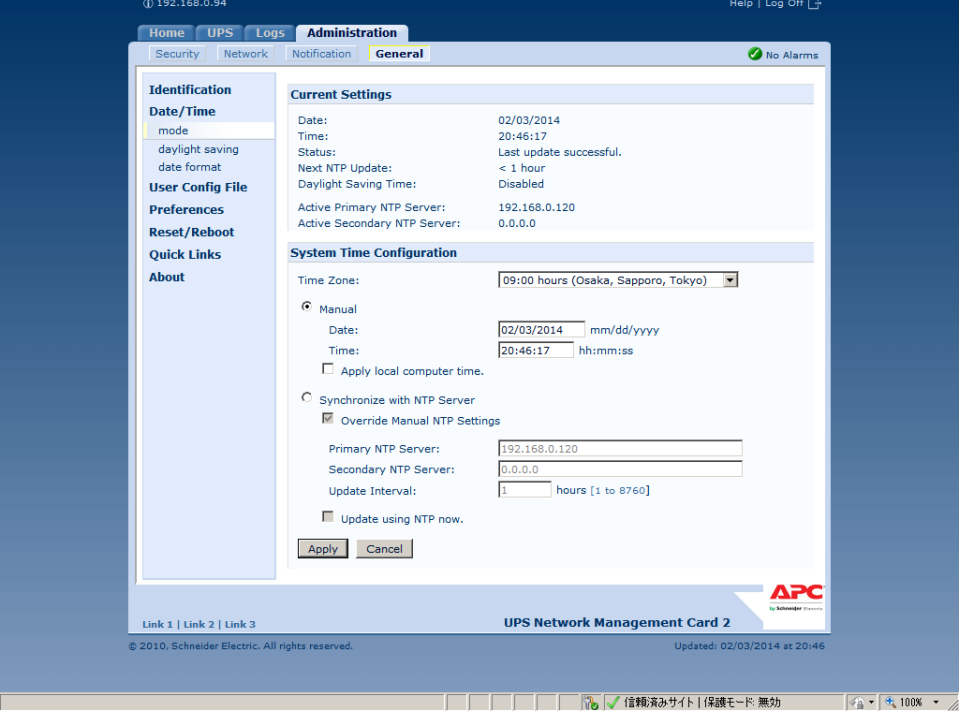

### [F/W v6.x.x の場合]

選択項目: Configuration > General > Date/Time > Mode を選択して以下画面を表示させてください。

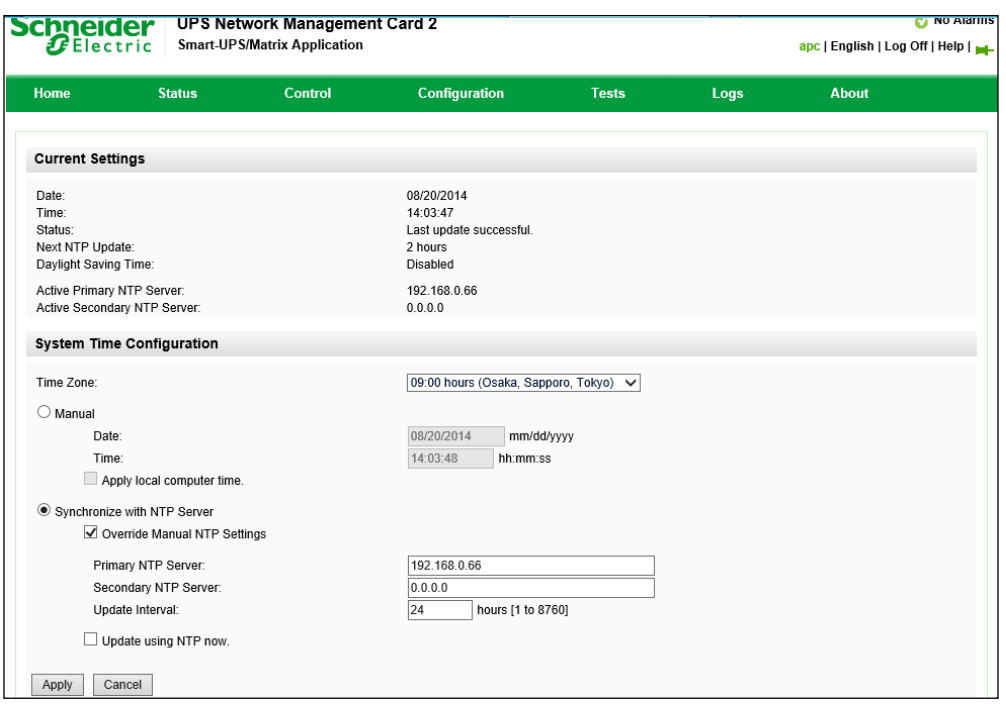

3. 画面中の System Time Configuration の Manual にチェックが入っていることを確認し、その下の [Date:]と[Time:]に日付と時刻を入力し、画面下の Apply ボタンを押して時刻設定を行ってください。

### <span id="page-14-0"></span>6. Windows 環境における PCNS のインストール手順

### <span id="page-14-1"></span>6.1 PCNS インストール手順

下記の手順に従ってPCNSをインストールしてください。

(1) システム装置にCD-ROMを入れ、CD-ROMに格納されている「\Windows-x64\Setup-x64.exe」 (x32ビットOSの場合は「¥Windows-x32¥Setup-x32.exe」)をダブルクリックし、インストールプログラ ムを起動してインストールを開始してください。

[補足]

Hyper-V環境にPCNSをインストールする場合は、必ず「PowerChute Network Shutdown Virtualization」のCD-ROMを使用してください。

(2) インストール画面が表示されますので「Next」ボタンをクリックしてください。

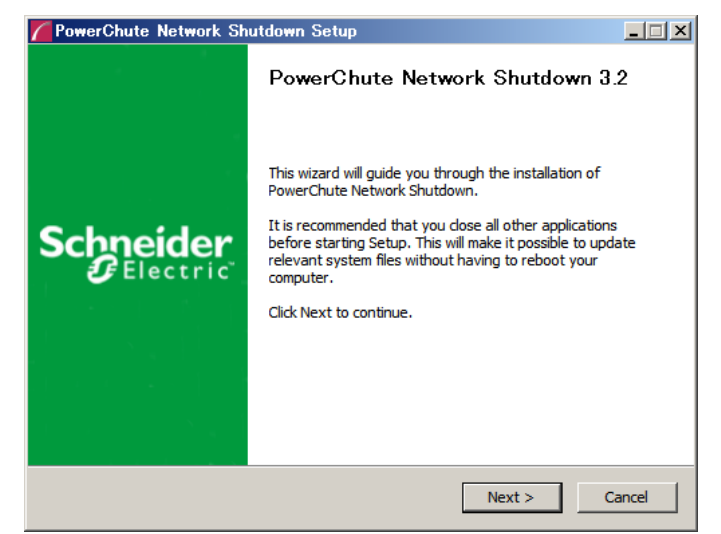

(3) 使用許諾契約の同意画面が表示されますので「I Agree」ボタンをクリックしてください。

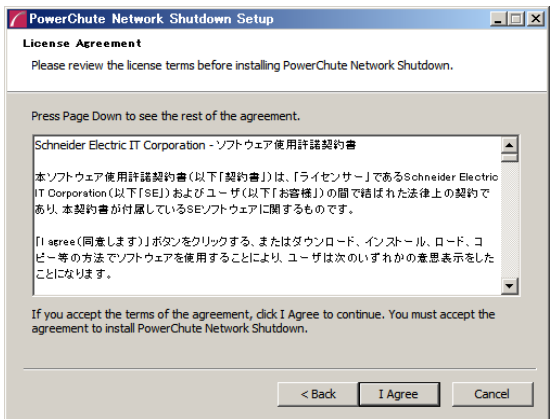

- 16
- (4) JRE選択画面にて「Use the private JRE bundled with PowerChute」を選択し「Next」ボタンをクリックし てください。有効なパブリックJREが検出された場合は、「Use the public JRE installed on your system」を選択することも可能です。

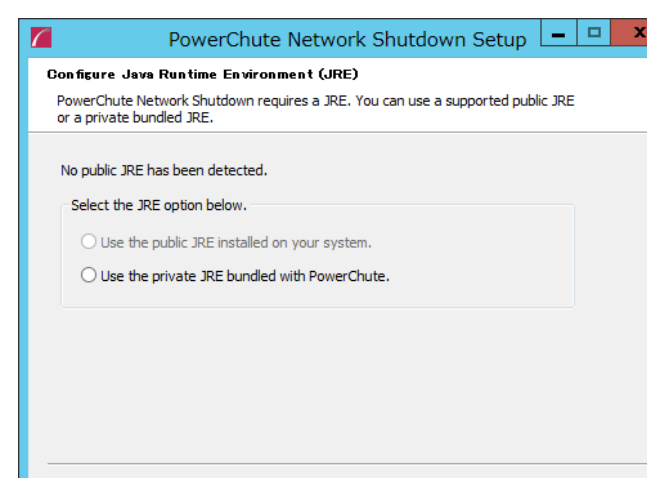

 $<$  Back  $\,$ 

 $Next >$ 

Cancel

(5) インストール先フォルダ(デフォルトは「C:\Program Files\APC\PowerChute」)の 指定を行ない、「Next」ボタンをクリックしてください。

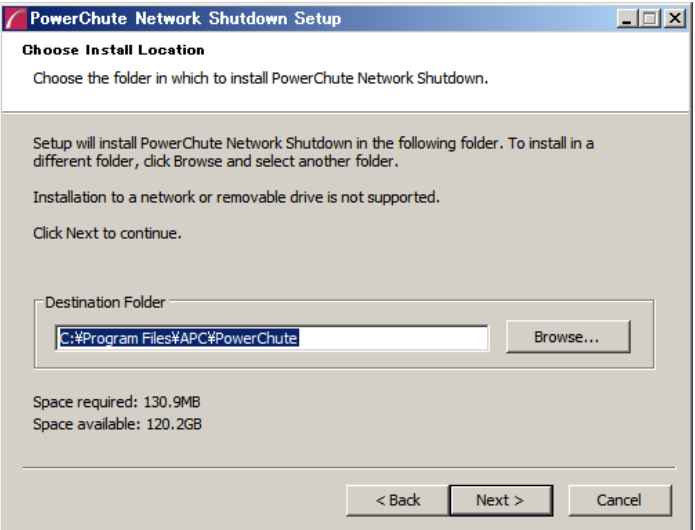

(6) NMCとの通信に使用するポートの設定を自動で行います。「はい」を選択してください。

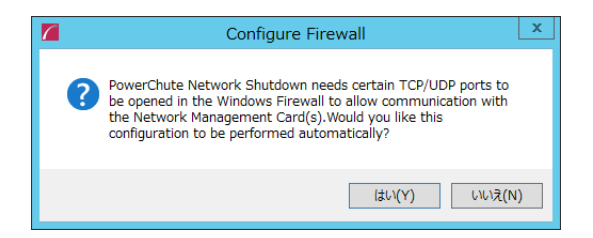

(7) 確認画面が表示されます。「Install」ボタンをクリックします。

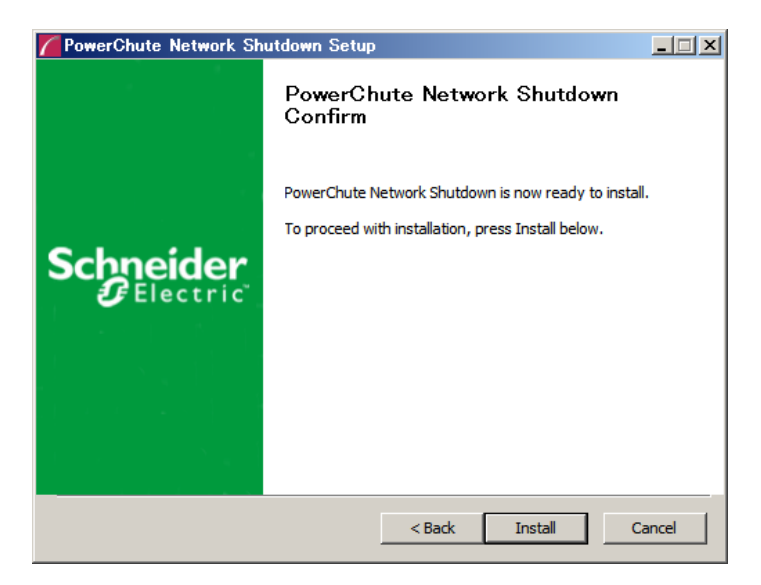

(8) インストールが終了しました。「Finish」ボタンをクリックしてください。ブラウザが起動し、Configuration Wizard画面が開きます。

### <span id="page-16-0"></span>6.2 Configuration Wizard による設定手順

下記の手順にしたがい、初期設定を行ってください。

(1) 「Next」ボタンを押してください

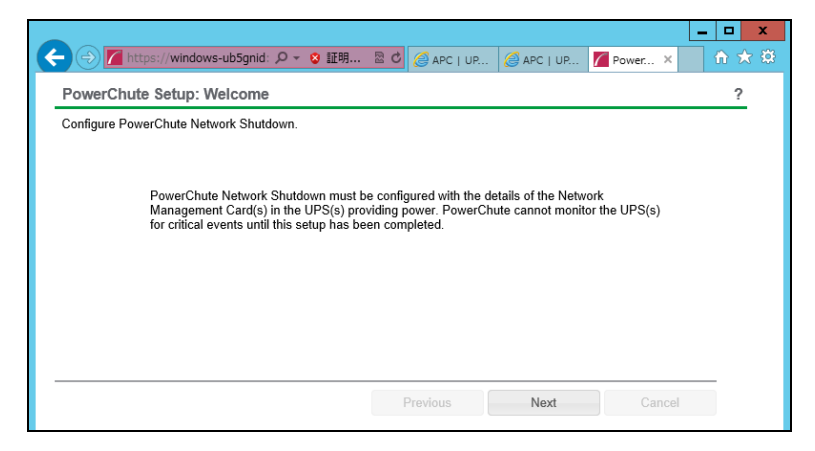

(2) インターネットプロトコルのバージョンを選択する画面が表示されます。

「IPv4」を選択して「Next」ボタンを押してください。

注:「IPv6」はサポートしておりません。「IPv6」を選択しないでください。「IPv4」が表示されない場合 は、システム装置のネットワーク設定を確認し、IPv4が有効になっていることを確認してください。

17

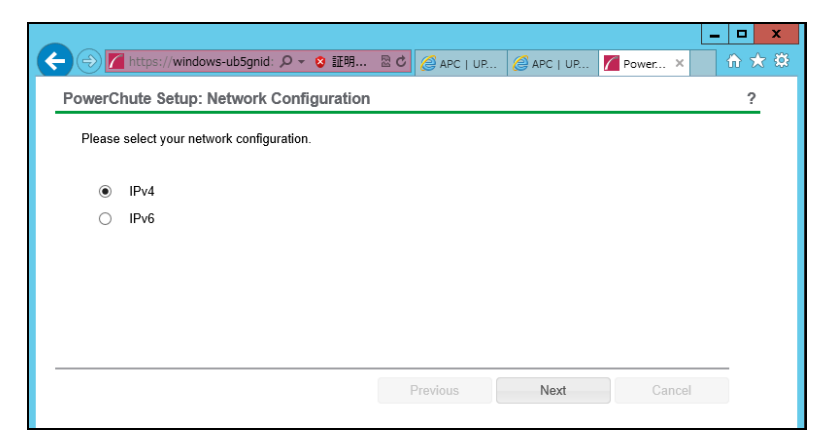

ご使用のコンピュータに複数のIPv4アドレスが設定されている場合、使用可能なアドレスを1つ選択する 必要があります。

(3) UPSの構成を選択する画面が表示されます。

単体UPS構成を選択される場合は「Single」、冗長UPS構成を選択される場合は「Redundant」または 「Advanced Redundant」を選択し、「Next」ボタンを押してください。

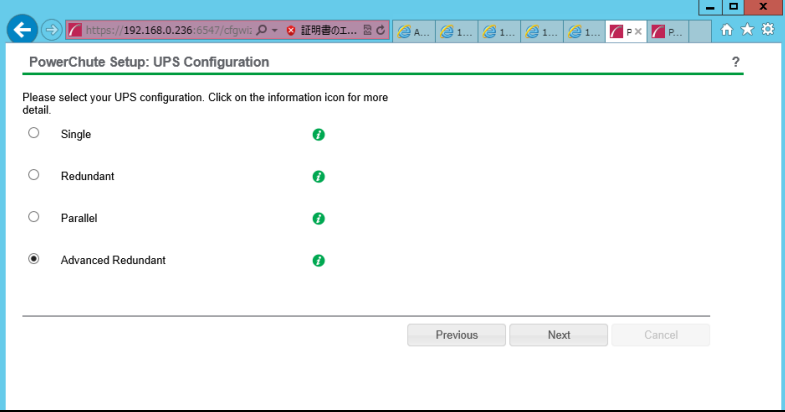

[参考]

・単体UPS構成(Single)

UPSとシステム装置を1:1で接続する構成。

UPSは停電を検知するとシステム装置をシャットダウンを開始します。

・冗長UPS構成(Redundant)

2台、もしくは3台のUPSとシステム装置を接続する構成。

2台以上のUPSが停電を検知すると、システム装置はシャットダウンを開始します。

Redundant構成が可能なUPSの組み合わせには制限があります。詳細は10.2章を参照してくださ

い。

・冗長UPS構成(Advanced Redundant)

16台までのUPSとシステム装置や周辺機器を接続する構成。

本構成ではUPSを任意のグループに分けて、管理することが可能です。また、シャットダウン条件 を自在に選択することが可能です。

Advanced Redundant構成が可能なUPSの組み合わせには制限があります。詳細は10.4章を参照 してください。

各UPS構成の代表的な設定例を[「10. UPS Configurationの選択基準」](#page-68-0)で説明しておりますので、ご参照く ださい。

(4) ユーザ名、ユーザパスワードと認証フレーズを設定する画面が表示されます。(認証フレーズは既に 入力されています。)ユーザ名とユーザパスワードを入力して「Next」ボタンを押してください。ユーザ 名の最大文字数は10文字です。認証フレーズの文字数はASCII文字で15~32文字以内です。

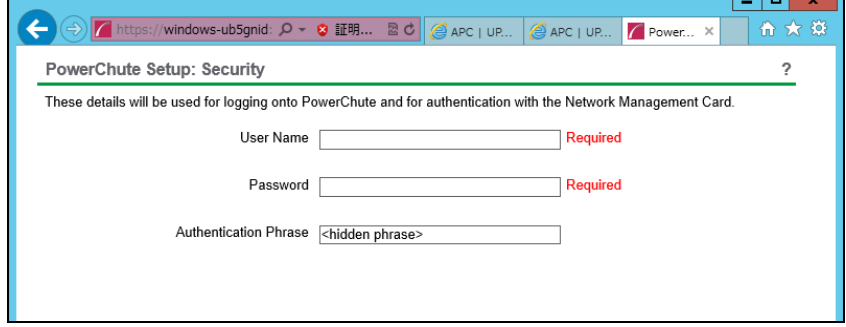

PCNSとNMC間の通信を認証するには、ユーザ名と認証フレーズが使用されます。そのため、PCNSと NMCの両方で同じ値を設定する必要があります。

[F/W v5.1.5以前の場合]

NMC WebユーザインターフェイスのNMCユーザ名は、[Administration - Local Users - administrator] で 確認することができます。NMCユーザインターフェイスの認証フレーズは、[UPS - Configuration - Shutdown - Authentication Phrase] で確認することができます。

[F/W v6.x.xの場合]

NMC WebユーザインターフェイスのNMCユーザ名は、[Configuration - Shutdown – User Name-] で確認 することができます。NMCユーザインターフェイスの認証フレーズは、[Configuration - Shutdown - Authentication Phrase] で確認することができます。

[以降、F/W共通]

NMC の場合、デフォルトの管理者ユーザ名とパスワードは両方とも apc であり、デフォルトの認証フレ ーズは admin user phrase です。ここで指定するパスワードはPCNSのログインパスワードであり、NMC と同じパスワードを使用する必要はありません。パスワードは、32文字以内にする必要があります。 注意:冗長UPS構成(Advanced Redundant)を使用する場合、UPSシステム内のすべてのNetwork Management Cardで同一のユーザ名、認証フレーズを使用する必要があります。

20

(5) UPSに装着したNMCのIPアドレス入力画面が表示されます。

[Single,Redundant構成の場合]

Single構成の場合、IPアドレスを1箇所入力して「Next」ボタンを押してください。

Redundant構成の場合、IPアドレスを2~3箇所入力して「Next」ボタンを押してください。

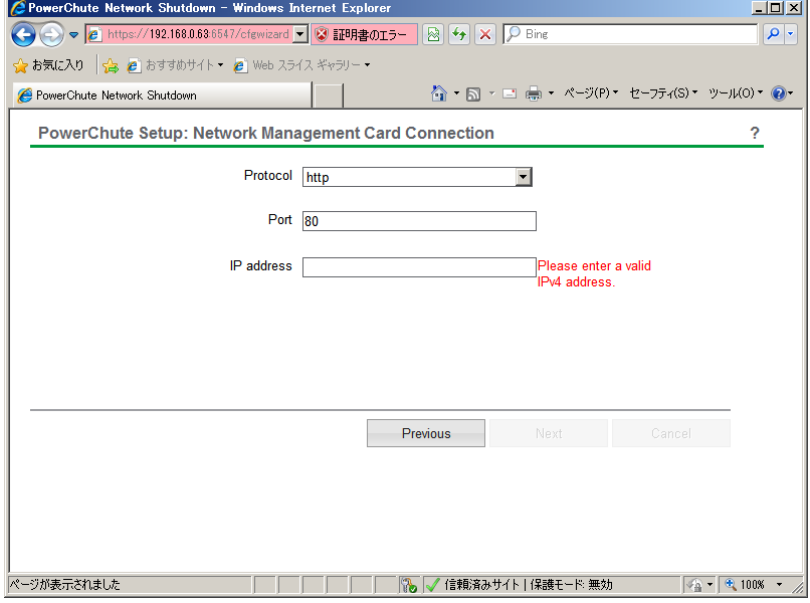

[Advanced Redundant構成の場合]

初めにグループの設定を行います。「+Add Group」ボタンを押してください。

(a)グループの設定画面が表示されます。グループの名前を入力してください。

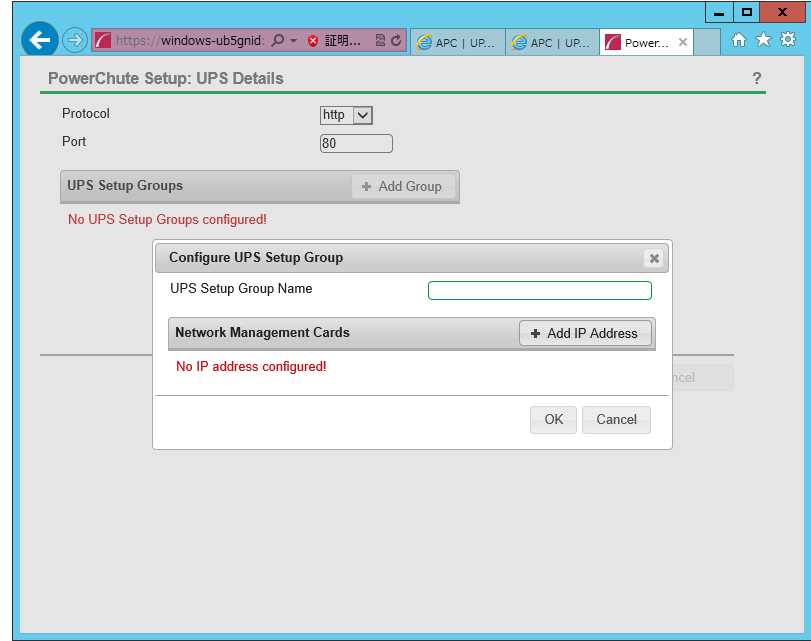

(b)次に「+Add IP Address」ボタンを入力し、グループに追加するUPSのIPアドレスを入力してください。

(グループに複数台のUPSを接続する場合は、(b)を繰り返してください。)

(c)グループを追加する場合は、(a),(b)の操作を繰り返してください。

(d)各グループごとにシャットダウン条件の設定を行ってください。

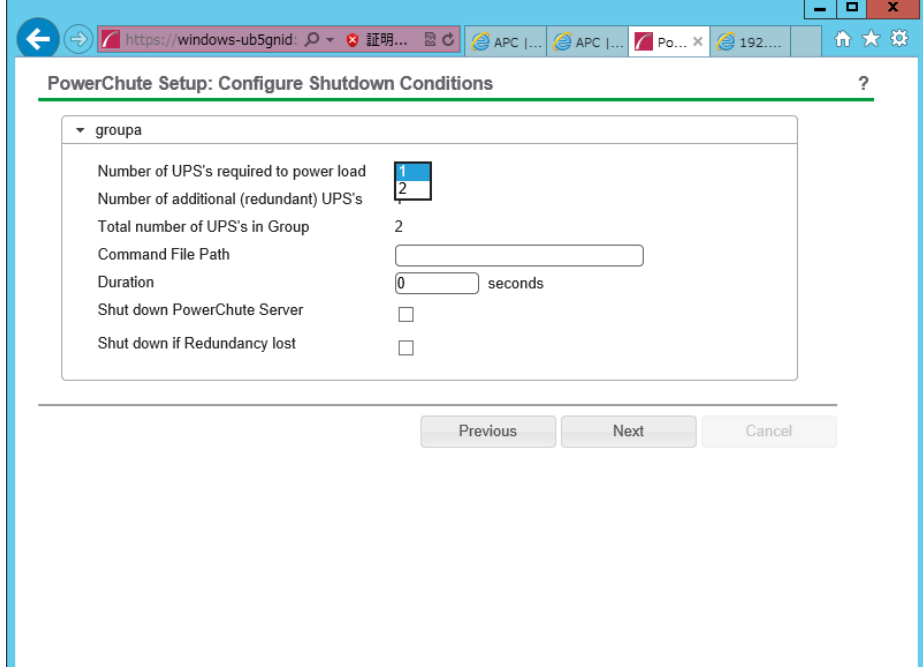

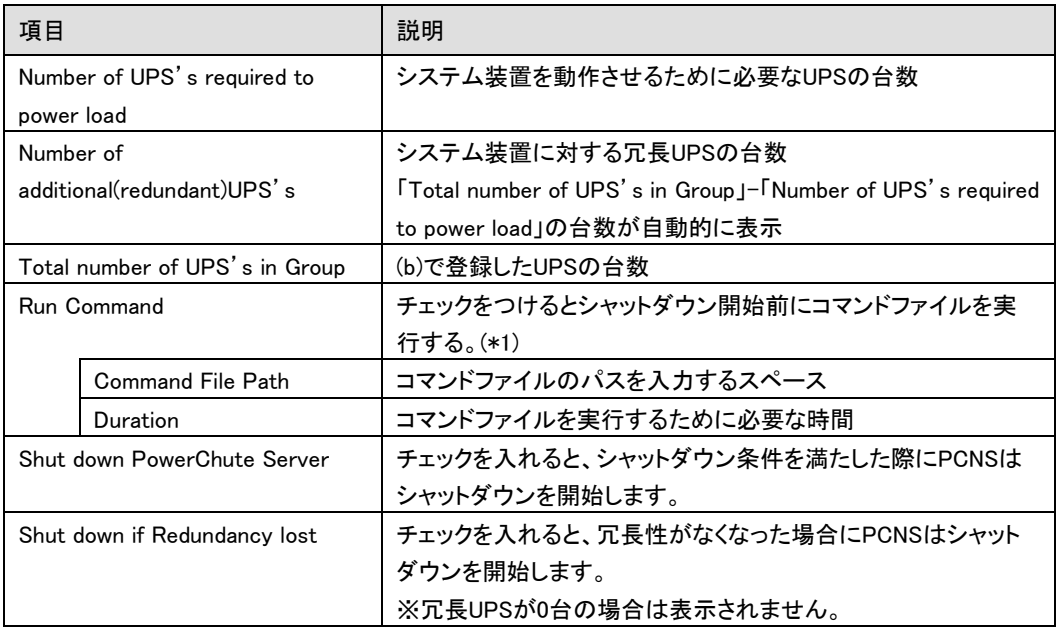

(\*1)Advanced Redundant構成を選択し、複数のグループを作成した場合には全てのグループに

同じコマンドファイルとDurationを設定してください。

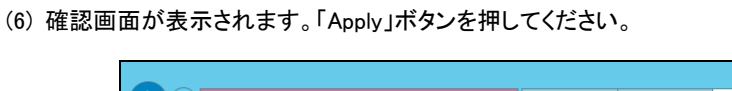

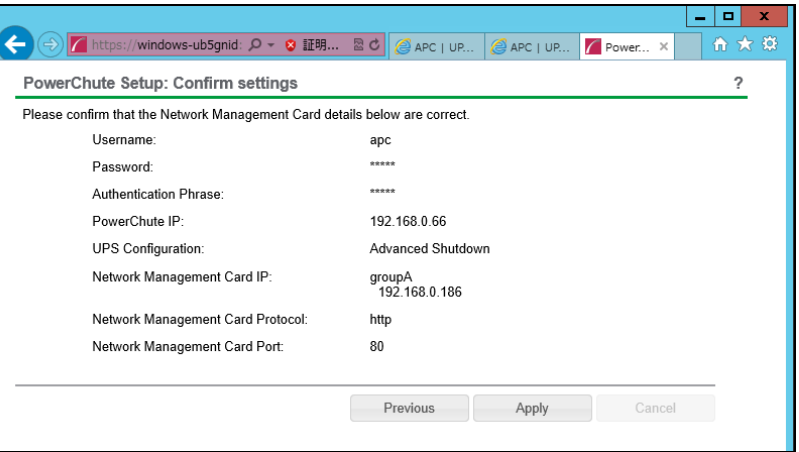

(7) NMCとの通信に成功すると次の画面が表示されます。「Next」ボタンを押してください。

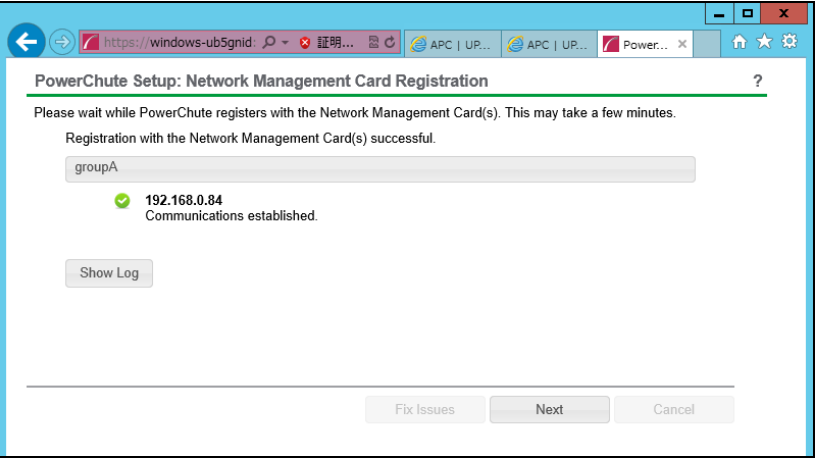

23

(8) システム装置が接続されているアウトレットグループを選択してください。

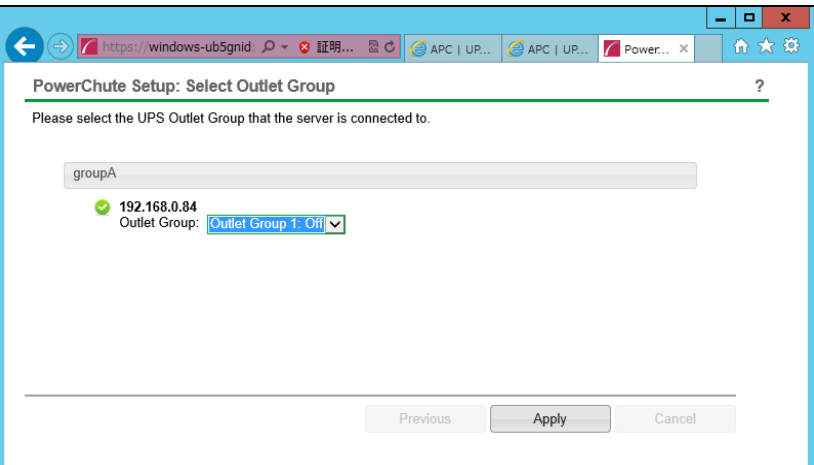

(9) PCNSがシャットダウンを行った後のUPSの動作を選択する画面が表示されます。いずれか1つを選 択して「Next」ボタンを押してください。複数のサーバからUPSを管理する場合、同じ選択肢を選んでく ださい。

・Do not turn off the UPS

UPSはバッテリ運転を継続します。復電するとUPSは正常運転に戻りますが、サーバは復 電を検知することができませんので、手動でサーバを起動して頂く必要があります。

・Turn off the UPS(推奨設定)

UPSは遅延時間後に電源をオフにして、スリープ状態に移行します。復電するとスリープか ら正常運転に戻ります。

・Turn off the UPS Outlet Group

(8)で選択したアウトレットグループの電源を遅延時間後にオフにします。他のアウトレットグ ループはバッテリ運転を継続します。

(10) 初期設定は完了です。「Finish」ボタンを押してください。初期設定を再度実施する場合には、PCNS 管理GUIの左に表示されている項目から「PowerChute Setup」を選択してください。

<span id="page-23-0"></span>PCNSのアンインストールは下記の手順に従って行ってください。 PCNSのアンインストール終了後、PCNSの再インストールを実施する場合はサーバを 再起動してからインストールを行ってください。

(1) Windows2008の場合

[スタート] -> [コントロールパネル] -> [プログラムと機能]で「PowerChuteNetwork Shutdown」を 指定して「アンインストールと変更」を行ないます。

(2) Windows2012の場合

[スタート] -> [コントロールパネル] -> [プログラム] -> [プログラムと機能]「PowerChute Network Shutdown」を指定して「アンインストールと変更」を行ないます。

### <span id="page-23-1"></span>6.4 Windows 環境における注意事項

(1) Windows2008 64bit 版/Windows2012 Hyper-V 環境での仮想マシンの設定について Windows2008 64bit 版/Windows2012 で Hyper-V 機能をご使用の場合、障害発生時の仮想マシンの自動停止設 定は、管理 OS 上で以下の方法で行なってください。自動開始設定については、お客様の運用に 従い任意の値を設定してください。

[ 自動停止設定 ]

- (a) 管理 OS 上の[スタート]メニュー [管理ツール] [Hyper-V マネージャー]をクリック(または ダブルクリック)します。
- (b) [Hyper-V マネージャー]画面で対象の仮想マシンを選択し、メニューバーより[操作] -[設定]を クリックします。
- (c) 「<仮想マシン名称>の設定」画面で、[管理] [自動停止アクション]をクリックします。
- (d) ホスト OSがシャットダウンする際の、仮想マシンの動作に「ゲストオペレーティングシステムをシャ ットダウンする」を選択し、[適用] [OK]をクリックします。

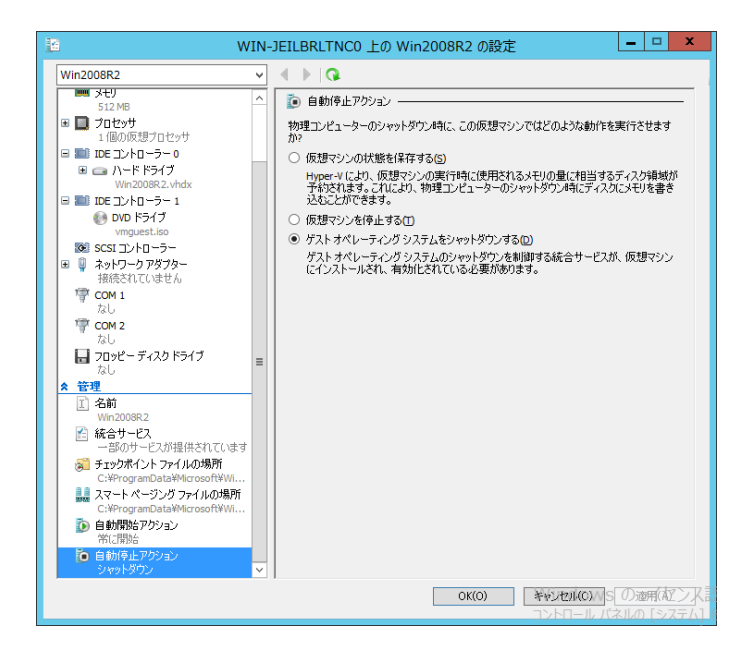

- 補足:自動停止設定は必ず「ゲストオペレーティングシステムをシャットダウンする」に設定してく ださい。仮想マシンが複数台作成されていた場合には、全ての仮想マシンで上記の設定を行 なってください。
- (2) Windows2012 R2 で Hyper-V を使用される場合の注意事項 ホストシャットダウン時に仮想マシンがシャットダウンしません。マイクロソフトの更新プログラム KB2887595 を適用することにより解決します。
- (3) Hyper-V環境へのインストールについての制限事項

Windows2008/2012でHyper-V環境をご使用の場合、ホストOS上にPCNSをインストールしてください。 仮想マシン上のゲストOSへのPCNSのインストールは未サポートです。仮想マシン上のゲストOSへ のPCNSのインストールは行なわないでください。

25

### <span id="page-25-0"></span>7. Red Hat Enterprise Linux 環境における PCNS のインストール手順

### <span id="page-25-1"></span>7.1 PCNS インストール手順

下記の手順に従ってPCNSをインストールしてください。

(1) ファイアウォールの設定

Red Hat Enterprise Linuxのバージョンにより、ファイアウォールの設定方法が異なります。

(a) Red Hat Enterprise Linux 6.x 以前

 PCNSインストール時、PCNSが使用するポート、プロトコルを開放するようにファイアウォールが 自動的に設定されます。

(b) Red Hat Enterprise Linux 7.x 以降

PCNSのインストールに先立ち、本補足説明書の下記章に記されているポート、プロトコルを開放 するように、ファイアウォールの設定をしてください。

[「4. インストール前の注意事項」](#page-8-0)-「表 4-2 [PCNSが使用するポート、プロトコル」](#page-10-0) (2) システム装置のテンポラリディレクトリに「pcns320」フォルダを作成します。

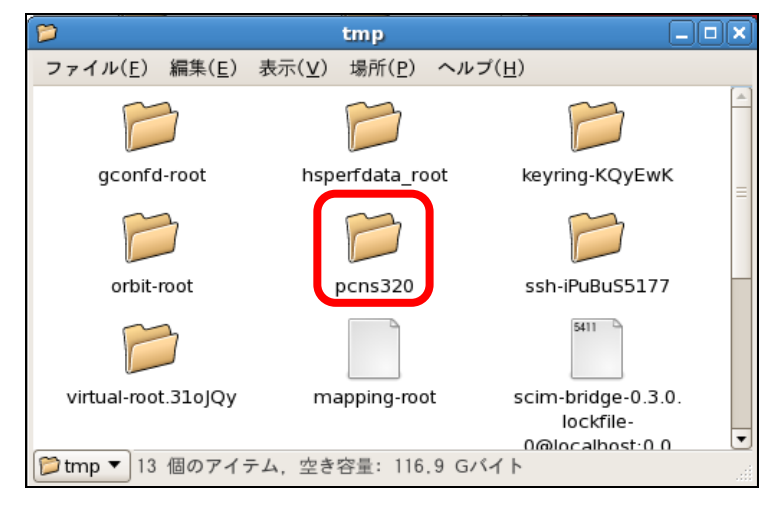

(3) システム装置にPCNSソフトウェアCD-ROMを入れ、CD-ROM内のフォルダを開き、「Linux-x64」(x32 ビットOSの場合は「Linux-x32」)フォルダ内のファイルをシステム装置のテンポラリディレクトリの 「pcns320」フォルダにコピーします。以降、「/tmp/pcns320」の場合を例に説明します。

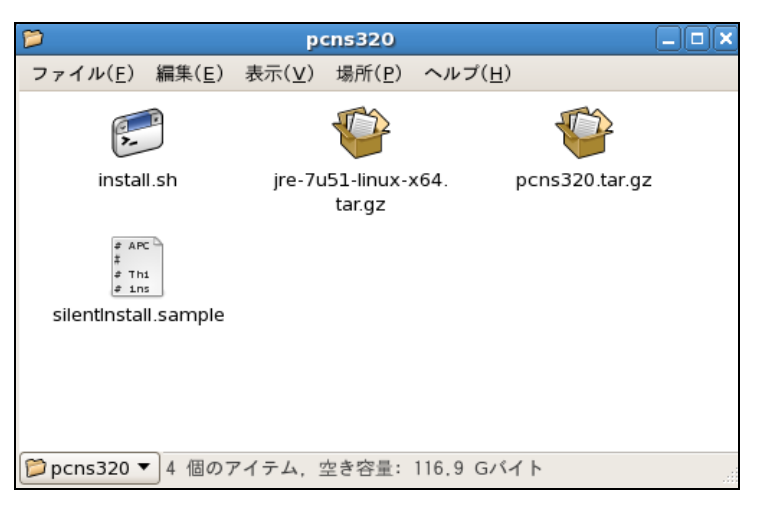

(4) 端末を開き、コピーしたテンポラリディレクトリの「pcns320」フォルダに下記コマンド(波線部)で移動し ます。(「△」はスペースを示す)

[root@localhost  $\tilde{ }$ ] # cd $\sqrt{\text{tmp/pcns320}}$ 

(5) 「ll(エルエル)」コマンドにてpcns3フォルダ内のファイルを確認します。

(install.sh ファイルが下記のように実行権があることを確認します)

-rwxr-xr-x 1 root root 51685 2月12 xx:xx install.sh

「-rw-r--r--」の場合、実行権がありません。GUIからpcns320フォルダ内の「install.sh」アイテムを右 クリックし、「プロパティ」を選択してください。「アクセス権」タブをクリックして、実行権のチェックボック スにチェックを入れ、「閉じる」をクリックします。再度、「ll(エルエル)」コマンドにて上記「-rwxr-xr-x」 となっていることを確認してください。

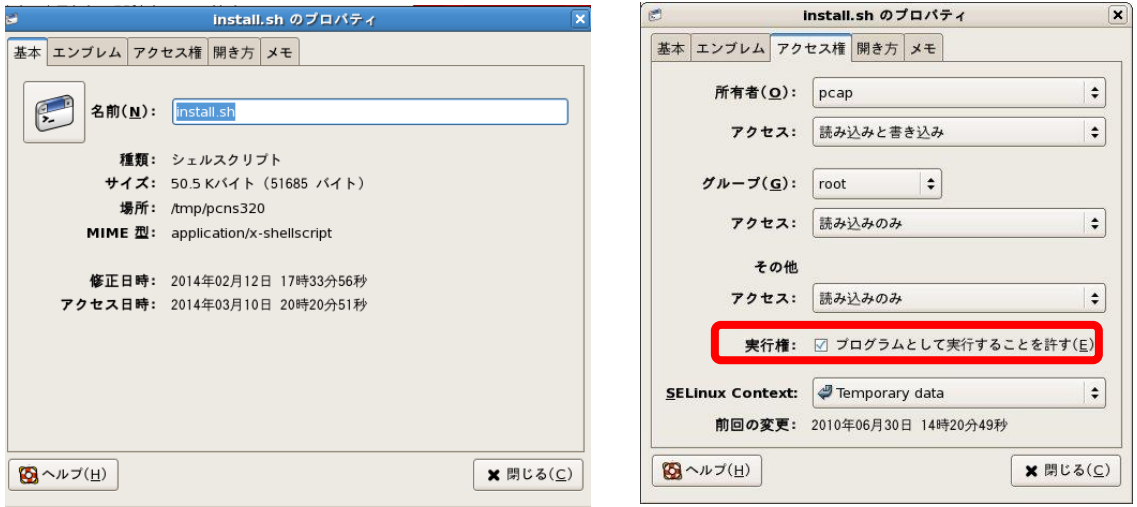

上記手順にて実行権を変更するか、CUIにてchmodコマンド(波線部)でも実行権の

変更ができます。(「△」:スペース)

[root@localhost pcns320] # chmod $\Delta$ +x $\Delta$ install.sh [Enter]

```
28
```
(6) 続いて下記コマンド(波線部)を入力し、[Enter]キーを押してインストーラを実行します。

------------------------------------------------------------------

[root@localhost pcns320] # ./install.sh [Enter]

<表示内容>

PowerChute Network Shutdown 3.2.0 for Linux

Copyright © 1999-2014 Schneider Electric

All Right Reserved

------------------------------------------------------------------

OS=Linux

Initializing ...

ja\_JP.UTF-8

Press any key to display End User License Agreement

ライセンス許諾のメッセージが表示された後、以下のメッセージにて "Yes" を入力

して、[Enter]キーを押してください。

<表示内容>

Do you agree to the above License terms? [yes or no]

Yes [Enter]

(7) インストールするディレクトリが表示されますので、変更する場合は、ディレクトリを

指定して[Enter]キーを押してください。

(デフォルトディレクトリ:/opt/APC/PowerChute)

<表示内容>

Please enter the installation directory or press enter to install to the default directory

(/opt/APC/PowerChute):

(8) ディレクトリ確認画面が出力されますので、間違いなければ "Yes" を入力して、

[Enter]キーを押してください。

Are you sure you want to install PCNS to /opt/APC/PowerChute [Yes|No]?

Yes[Enter]

29

(9) 使用するjavaの指定です。デフォルトのjavaを指定する場合には[Enter]キーを入力、システムにイン ストールされたjavaを使用してPowerChute Network Shutdownを動作させる場合には、使用するJRE のディレクトリを入力してください。

Creating /opt/APC directory ...

PCNS will be installed to /opt/APC/PowerChute

Please enter java directory if you want to use your system java

(example:/usr/local/bin/jre/jreX.X.X\_XX) or press enter to install the bundled java:

[Enter]

(10) 下記出力でPowerChute Network Shutdownのファイルの展開が終了です。

Installation has completed

PowerChute Network Shutdown can be accessed through your browser at

https://<your\_server\_IP\_address>:6547

Please complete the configuration wizard so that PowerChute Network Shutdown

can protect your server.

 次にPowerChute Network Shutdownの設定を行なうため、管理端末からWebブラウザを 起動してください。

### <span id="page-28-0"></span>7.2 Setup Wizard による設定手順

下記の手順にしたがい、初期設定を行ってください。

(1) https://<IP\_Address>:6547 にアクセスしてPowerChute セットアップウィザードを起動します。 (2)「Next」ボタンを押してください

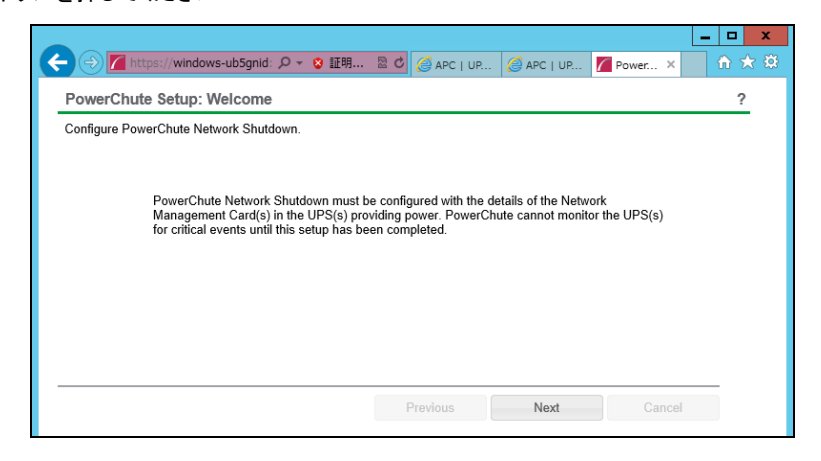

- 30
- (3) インターネットプロトコルのバージョンを選択する画面が表示されます。「IPv4」を選択して「Next」ボタ ンを押してください。
	- 注:「IPv6」はサポートしておりません。「IPv6」を選択しないでください。「IPv4」が表示されない場合 は、システム装置のネットワーク設定を確認し、IPv4が有効になっていることを確認してくださ い。

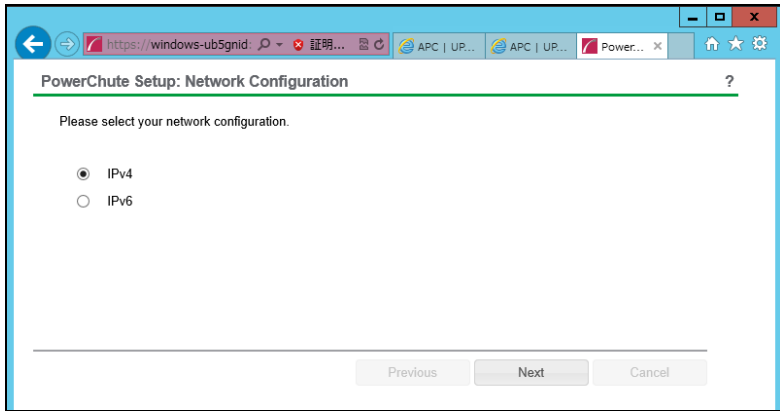

ご使用のコンピュータに複数のIPv4アドレスが設定されている場合、使用可能なアドレスを1つ選択する 必要があります。

(4) UPSの構成を選択する画面が表示されます。

単体UPS構成を選択される場合は「Single」、冗長UPS構成を選択される場合は「Redundant」または 「Advanced Redundant」を選択し、「Next」ボタンを押してください。

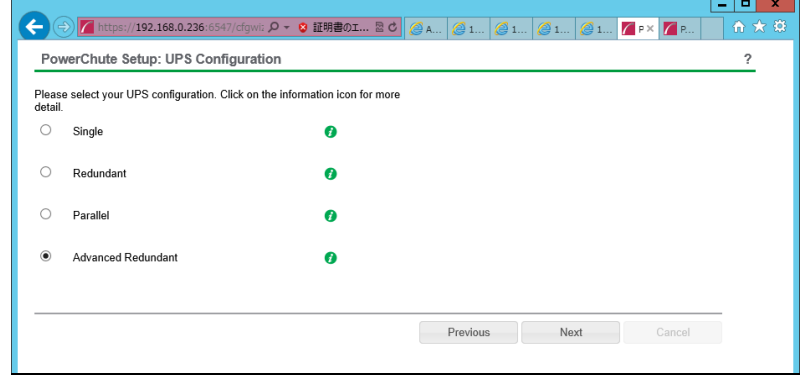

[参考]

・単体UPS構成(Single)

UPSとシステム装置を1:1で接続する構成。

UPSは停電を検知するとシステム装置をシャットダウンを開始します。

・冗長UPS構成(Redundant)

2台、もしくは3台のUPSとシステム装置を接続する構成。

2台以上のUPSが停電を検知すると、システム装置はシャットダウンを開始します。

Redundant構成が可能なUPSの組み合わせには制限があります。詳細は10.2章を参照してください。

・冗長UPS構成(Advanced Redundant)

16台までのUPSとシステム装置や周辺機器を接続する構成。

本構成ではUPSを任意のグループに分けて、管理することが可能です。また、シャットダウン条件を 自在に選択することが可能です。

Advanced Redundant構成が可能なUPSの組み合わせには制限があります。詳細は10.4章を参照し てください。

各UPS構成の代表的な設定例を「10. 停電発生時のシャットダウン設定例」で説明しておりますので、 ご参照ください。

(5) ユーザ名、ユーザパスワードと認証フレーズを設定する画面が表示されます。(認証フレーズは既に 入力されています。)ユーザ名とユーザパスワードを入力して「Next」ボタンを押してください。ユーザ 名の最大文字数は10文字です。認証フレーズの文字数はASCII文字で15~32文字以内です。

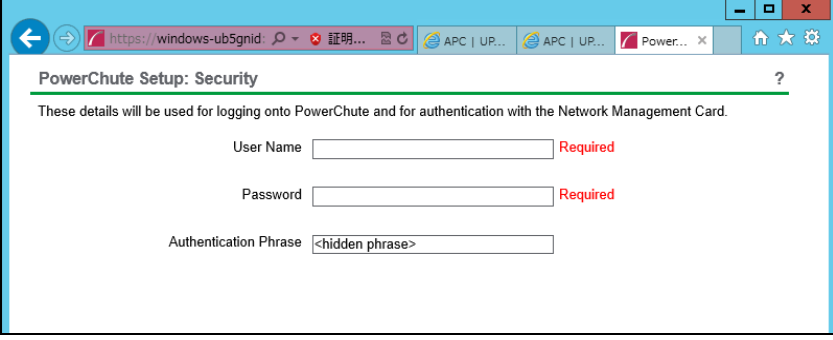

PCNSとNMC間の通信を認証するには、ユーザ名と認証フレーズが使用されます。そのため、PCNSと NMCの両方で同じ値を設定する必要があります。

[F/W v5.1.5以前の場合]

NMC WebユーザインターフェイスのNMCユーザ名は、[Administration - Local Users - administrator] で 確認することができます。NMCユーザインターフェイスの認証フレーズは、[UPS - Configuration - Shutdown - Authentication Phrase] で確認することができます。

[F/W v6.x.xの場合]

NMC WebユーザインターフェイスのNMCユーザ名は、[Configuration - Shutdown – User Name]で確認す ることができます。NMCユーザインターフェイスの認証フレーズは、[Configuration - Shutdown - Authentication Phrase] で確認することができます。

[以降、F/W共通]

NMC の場合、デフォルトの管理者ユーザ名とパスワードは両方とも apc であり、デフォルトの認証フレ ーズは admin user phrase です。ここで指定するパスワードはPCNSのログインパスワードであり、NMC と同じパスワードを使用する必要はありません。パスワードは、32文字以内にする必要があります。 注意:冗長UPS構成(Advanced Redundant)を使用する場合、UPSシステム内のすべてのNetwork Management Cardで同一のユーザ名、認証フレーズを使用する必要があります。

(6) UPSに装着したNMCのIPアドレス入力画面が表示されます。

[Single,Redundant構成の場合]

Single構成の場合、IPアドレスを1箇所入力して「Next」ボタンを押してください。

Redundant構成の場合、IPアドレスを2~3箇所入力して「Next」ボタンを押してください。

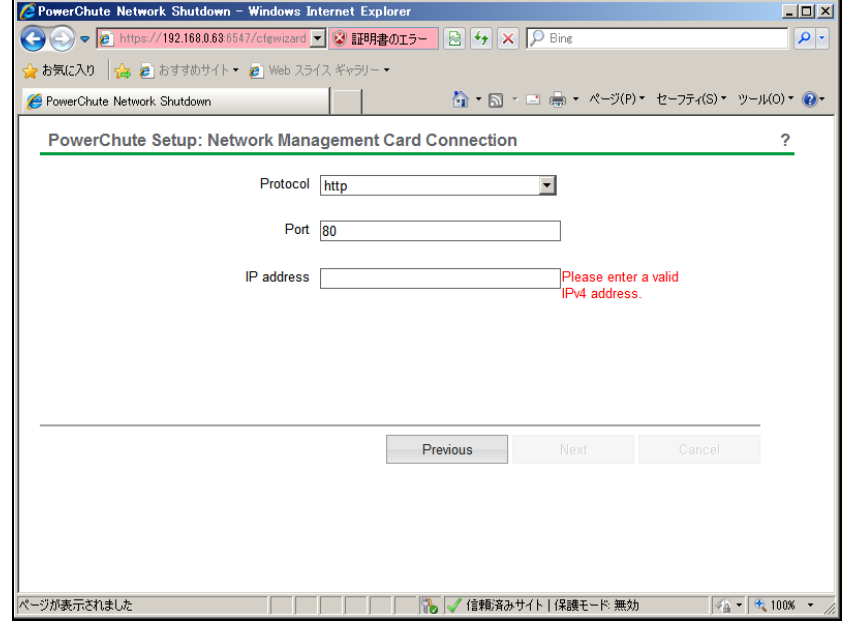

[Advanced Redundant構成の場合]

(a)初めにグループの設定を行います。「+Add Group」ボタンを押してください。グループの設定 画面が表示されます。グループの名前を入力してください。

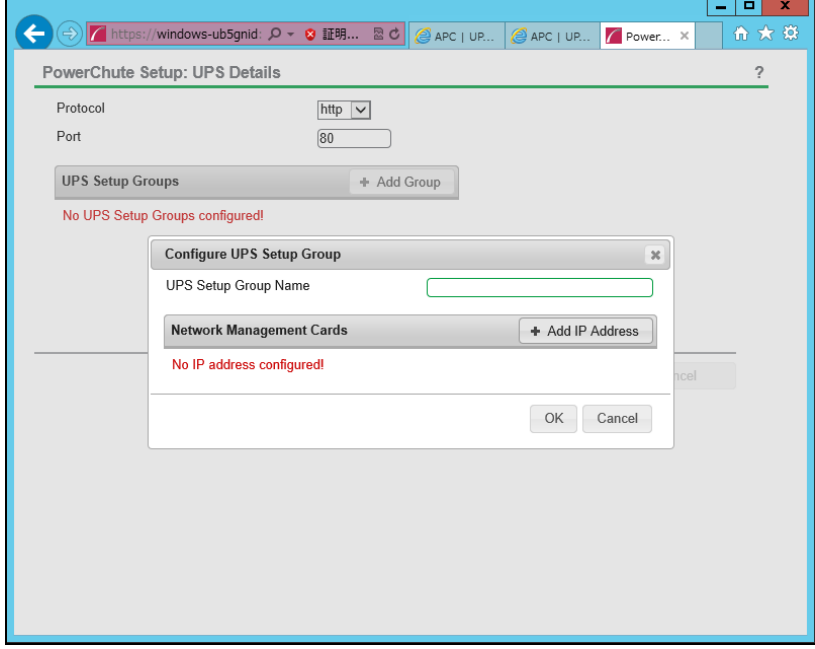

(b)次に「+Add IP Address」ボタンを入力し、グループに追加するUPSのIPアドレスを入力してく ださい。 (グループに複数台のUPSを接続する場合は、(b)を繰り返してください。) (c)グループを追加する場合は、(a),(b)の操作を繰り返してください。 (d)各グループごとにシャットダウン条件の設定を行ってください。

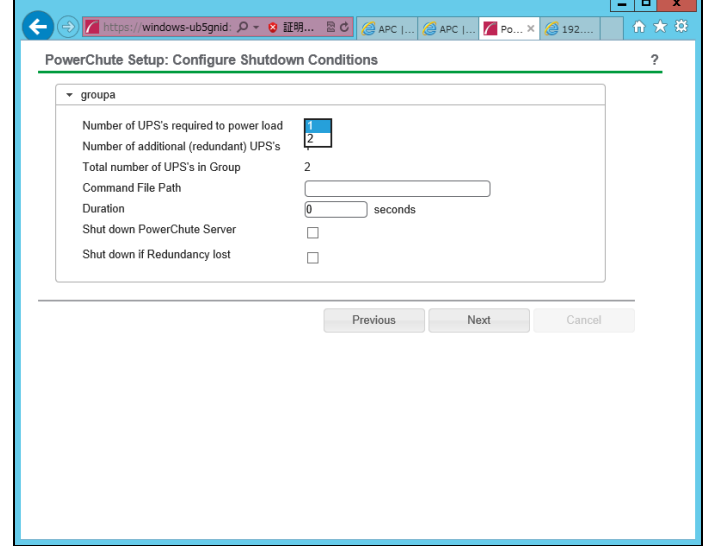

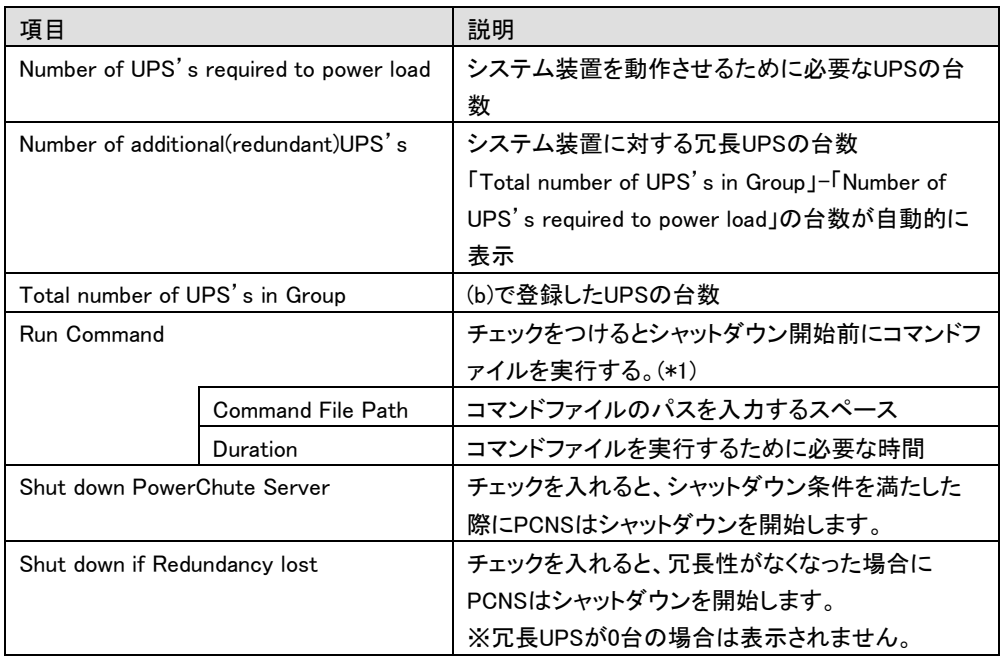

(\*1)Advanced Redundant構成を選択し、複数のグループを作成した場合には全てのグループに

同じコマンドファイルとDurationを設定してください。

(7) 確認画面が表示されます。「Apply」ボタンを押してください。

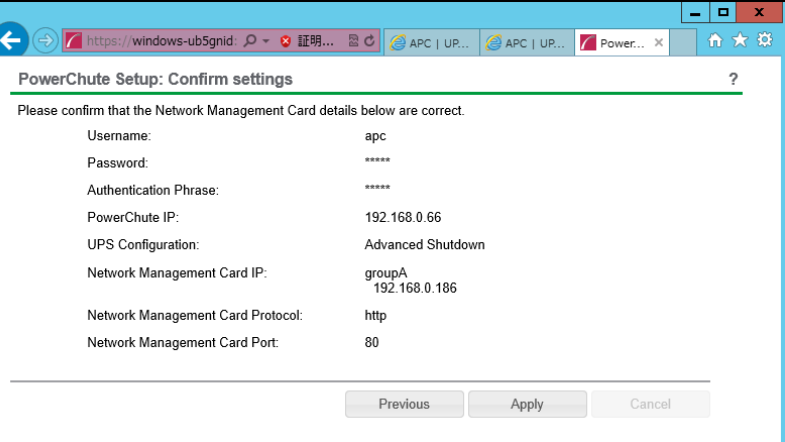

(8) NMCとの通信に成功すると次の画面が表示されます。「Next」ボタンを押してください。

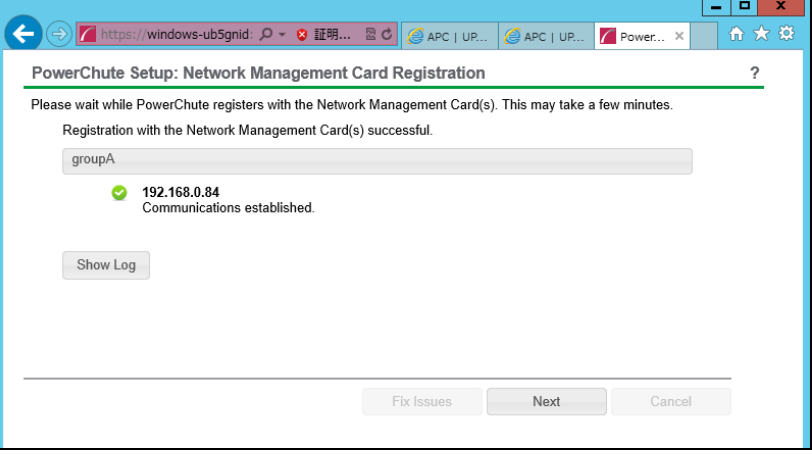

(9) システム装置が接続されているアウトレットグループを選択してください。

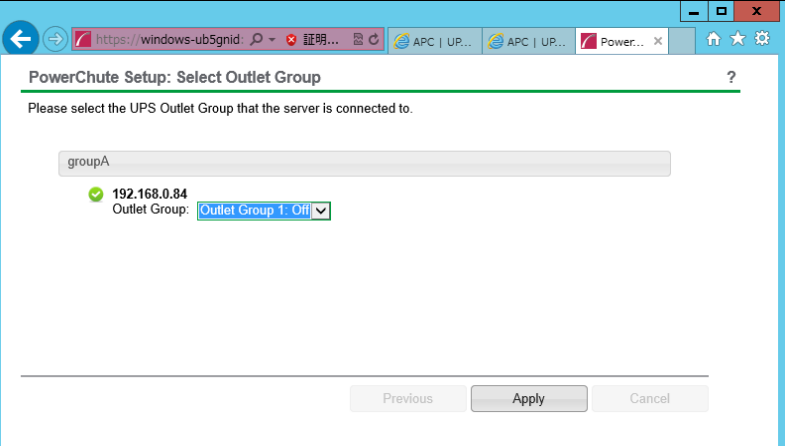

34

35

(10) PCNSがシャットダウンを行った後のUPSの動作を選択する画面が表示されます。

 いずれか1つを選択して「Next」ボタンを押してください。複数のサーバからUPSを管理する場合、同 じ選択肢を選んでください。

・Do not turn off the UPS

UPSはバッテリ運転を継続します。復電するとUPSは正常運転に戻りますが、サーバは復電を検 知することができませんので、手動でサーバを起動して頂く必要があります。

・Turn off the UPS(推奨設定)

UPSは遅延時間後に電源をオフにして、スリープ状態に移行します。復電するとスリープから正 常運転に戻ります。

・Turn off the UPS Outlet Group

(9)で選択したアウトレットグループの電源を遅延時間後にオフにします。他のアウトレットグル ープはバッテリ運転を継続します。

(11) 初期設定は完了です。「Finish」ボタンを押してください。

初期設定を再度実施する場合には、PCNS管理GUIの左に表示されている項目から「PowerChute Setup」を選択してください。

<span id="page-34-0"></span>7.3 PCNS のアンインストールの手順

PCNSのアンインストールは下記の手順に従って行ってください。

PCNSのアンインストール終了後、PCNSの再インストールを実施する場合はサーバを

再起動してからインストールを行ってください。

(1)対話モード(確認事項表示)でアンインストールするには、PowerChuteディレクトリにあるアンインスト ールスクリプトを実行します。例えば、次のコマンドを入力します。 コマンド:/opt/APC/PowerChute/uninstall [Enter]

(2) 非対話(サイレント)モードでアンインストールするには、PowerChuteディレクトリにあるアンインスト ールスクリプトの「q」オプションを使用します。例えば、次のコマンドを入力します。(「 ^」:スペース) コマンド:/opt/APC/PowerChute/uninstall<sub>^</sub>-q [Enter]

### <span id="page-35-0"></span>8. VMware ESXi 環境における PCNS のインストール手順

#### <span id="page-35-1"></span>8.1 PCNS インストール手順

VMwareホストを監視するためにPCNSをインストールするには2通りの方法があります。どちらか一方を 選択してPCNSをインストールしてください。

(1) PowerChute仮想アプライアンスのデプロイ

PowerChute 仮想アプライアンスは、プリインストールされたPowerChute Network Shutdownv3.2 が 動作するCentOS Linux 5.8 の仮想マシンイメージです。

PowerChute 仮想アプライアンスを使用することで、インストールが容易になり、特別な知識をあまり 必要とせず使用することができます。

(2) vSphere Management Assistant(vMA)へのインストール

### <span id="page-35-2"></span>8.1.1 PowerChute 仮想アプライアンスのデプロイ

仮想アプライアンスを導入するには以下の手順を実行してください。

- 以下、vCenterサーバを使用した手順を説明します。
- (1) 仮想アプライアンスファイルを使用する場合、PCNSパッケージ同梱のDVD-ROMが必要となります ので、準備してください。
- (2) vSphere クライアントまたはvSphereWebクライアントを使用して、vCenterサーバにログオンします。
- (3) 画面左側のツリーから仮想アプライアンスをデプロイするVMwareホストを選択し、メニューから、[フ ァイル] - [OVFテンプレートのデプロイ]を選択します。

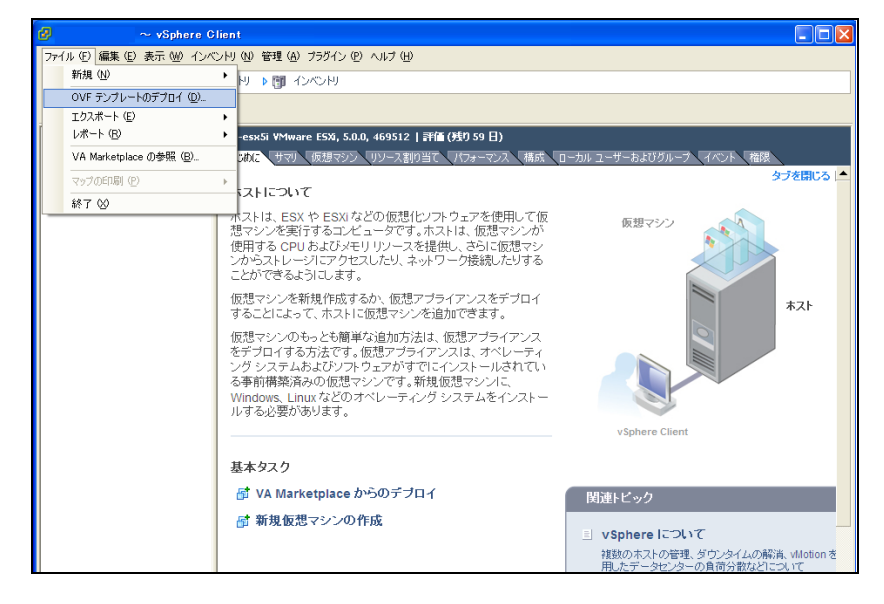
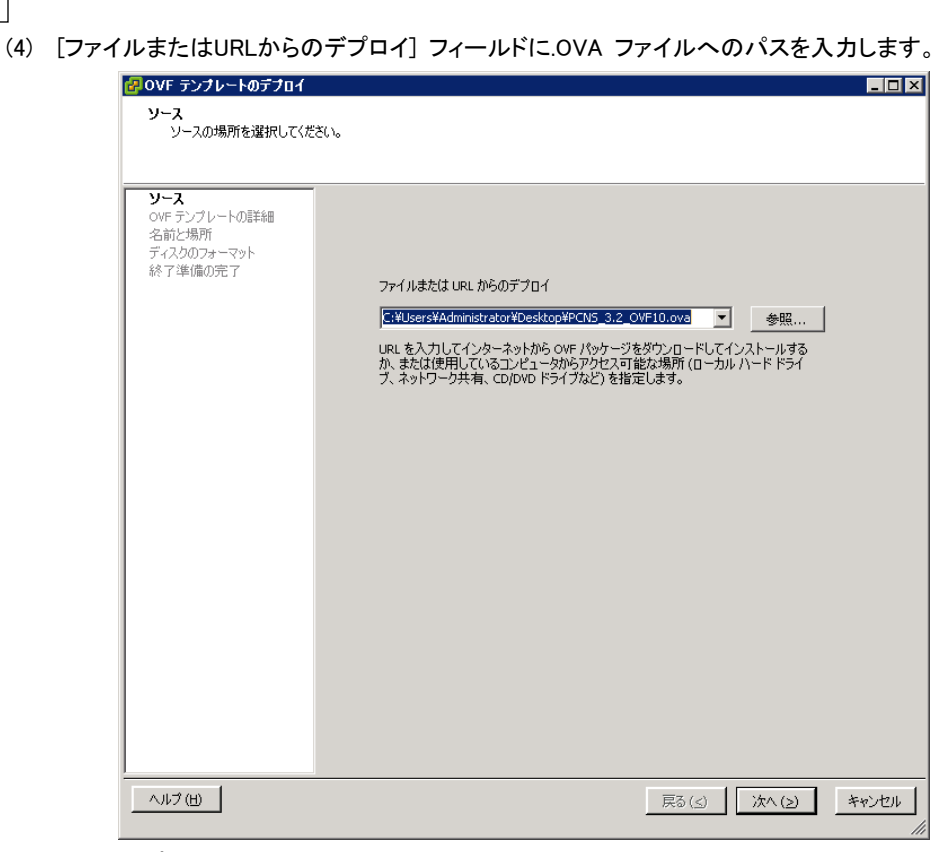

(5) OVFテンプレートの詳細が表示されます。[次へ]ボタンをクリックします。

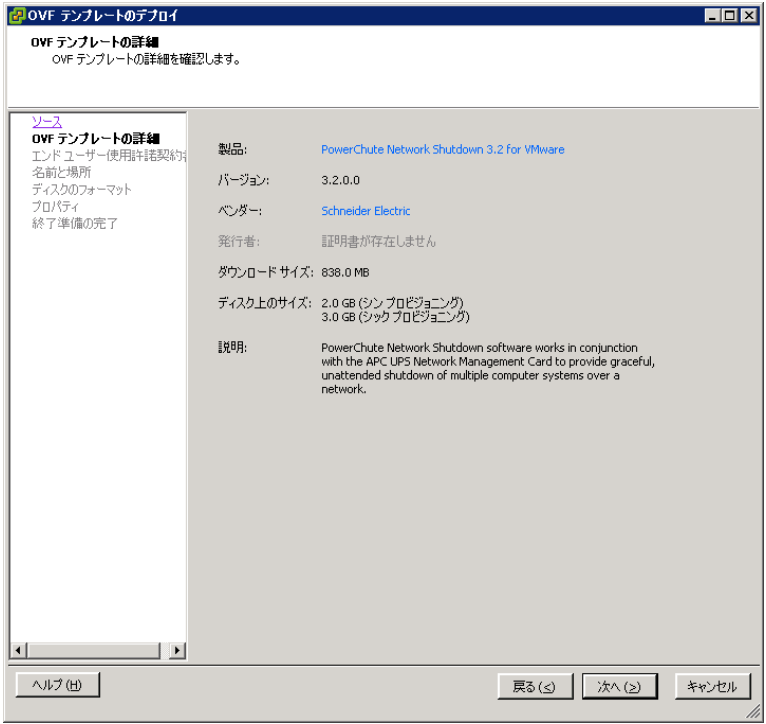

37

38

(6) エンドユーザ使用許諾契約書が表示されたら、[承諾]をクリックして、[次へ]をクリックします。

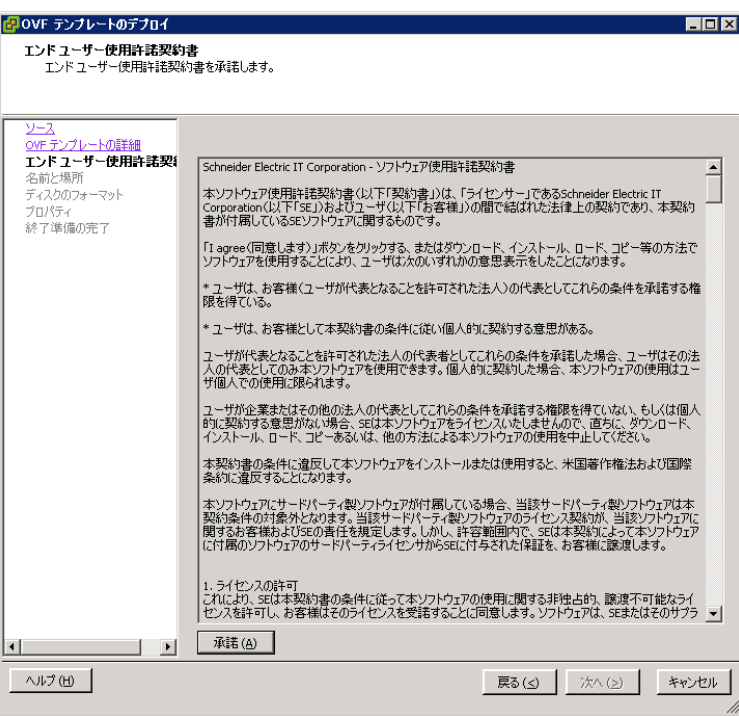

(7) 名前はデフォルト名から変更せず、 [次へ] をクリックします。

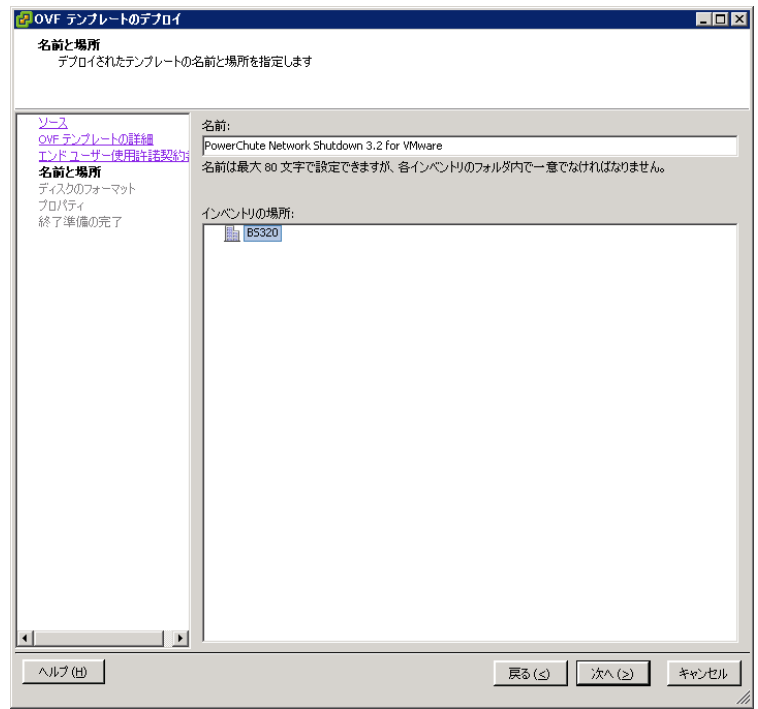

(8) [ディスクのフォーマット]で、[次へ]をクリックしてデフォルトのディスクの配置オプションを選択しま

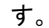

39

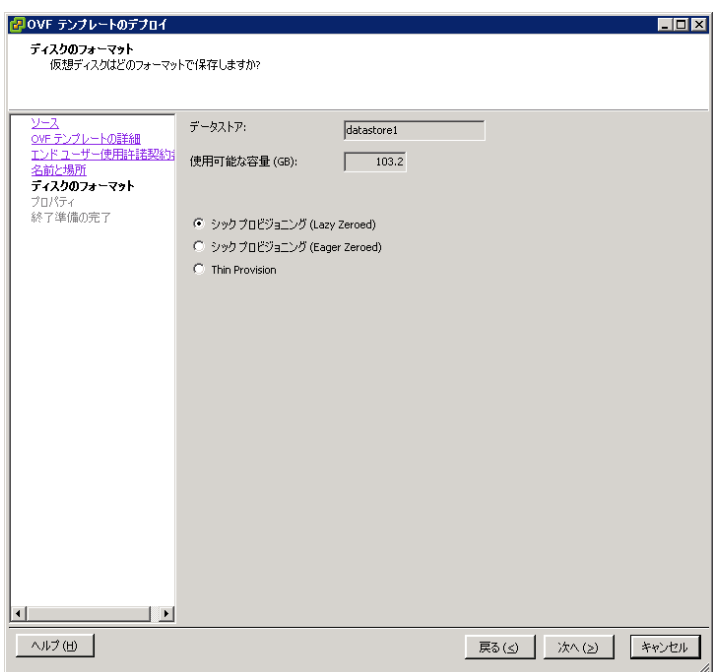

(9) [プロパティ] で、固定IP アドレスを使用したい場合は、必要な値を入力します。DHCP を使用する場 合は、フィールドに値を入力する必要はありません。[次へ] をクリックしてください。※仮想アプライ アンスのIPアドレスを入力してください。ESXiホストのIPアドレスは入力しないでください。

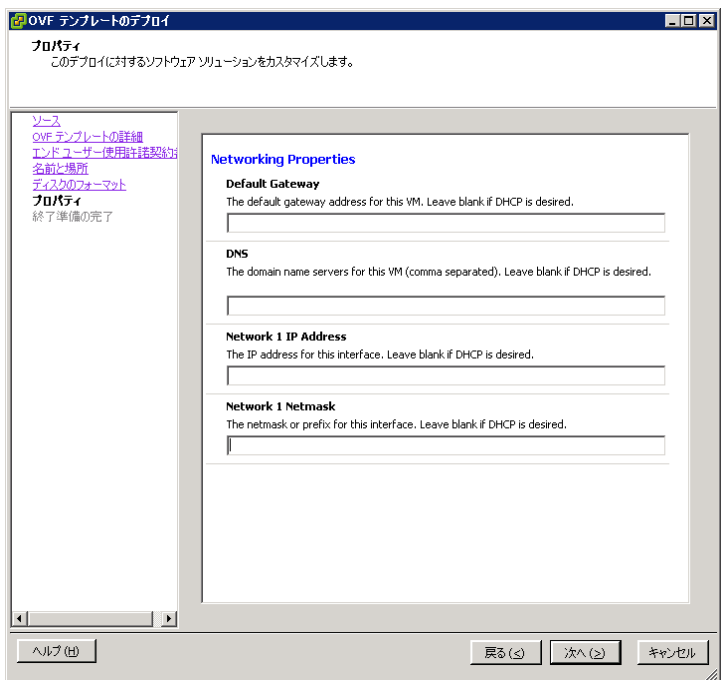

(10)選択したオプションが再度表示されます。[終了] をクリックしてインストールを開始します。アプライ

アンスのインストールに要する時間はネットワークの速度によって変わります。

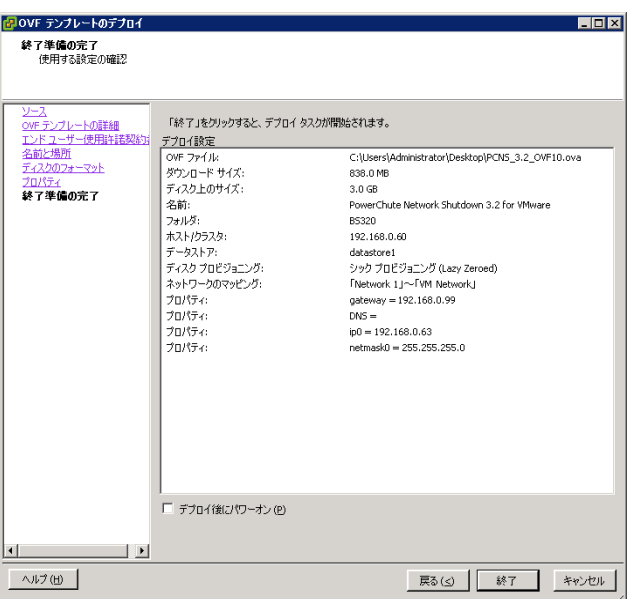

インストールが正常に完了すると次のメッセージが表示され、PowerChute NetworkShutdown 3.2 for VMware がインベントリにVM として表示されます。

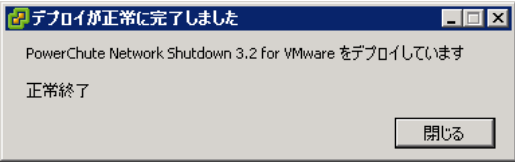

- (11) PowerChute 仮想マシンの電源を投入して、IPアドレスの設定、 vi-adminパスワードの設定などに 関する指示に従ってください。
- (12) https://<IP\_Address>:6547 にアクセスしてPowerChute セットアップウィザードを起動します。 「6.PCNSの初期設定」に進み、初期設定を行ってください。

#### 8.1.2 vSphere Management Assistant(vMA)へのインストール

以下、vCenterサーバを使用した手順を説明します。

(1) VMware ESXi Serverをインストールしたシステム装置にCD-ROM(PCNSインストール用)を入れ、管 理端末よりvMAのコンソールを起動し、下記コマンド(波線部)を実行して、CD-ROM(PCNSインスト ール用)をマウントしてください。(「△」:スペース)(以下の場合はvMAの接続デバイスはホスト (VMware ESXi Serverをインストールしたシステム装置)を指定してください) [vi-admin@root]# sudo mount  $\sqrt{$  dev/cdrom  $\sqrt{m}$ nt/cdrom [Enter]

mount: block device /dev/cdrom is write-protected, mounting read-only

- (2) CD-ROM(PCNSインストール用)内のファイル(プログラム)を任意のディレクトリにコピーします。以 下コマンド(波線部)は "/usr" ディレクトリにコピーする場合を示します。(「 、」:スペース)(VMware ESXi用PCNSが格納されている "ESXi" フォルダを全て "/usr" ディレクトリにコピーします) [vi-admin@root]# sudo cp -r /mnt/cdrom/ESXi /usr [Enter]
- (3) 下記コマンド(波線部)を実行してPCNSをインストールします。 [vi-admin@root ESXi]# sudo /install\_jp.sh [Enter] 以下のメッセージ出力後、何かキーを押して、ライセンス許諾のメッセージを表示させてください。(メ ッセージ表示後は、[Enter]キーを押すとメッセージはスクロールします。

PowerChute Network Shutdown 3.2.0 for VMware ESXi

Copyright © XXXX Schneider Electric, All Right Reserved

------------------------------------------------------------------

------------------------------------------------------------------

OS=VIMA

Initializing ...

Press any key to display End User License Agreement

ライセンス許諾のメッセージが表示された後、以下のメッセージにて " Yes" を入力

して、[Enter]キーを押してください。

Do you agree to the above License terms [Yes/No]?

Yes [Enter]

- 42
- (4) インストールするディレクトリが表示されますので、変更する場合は、ディレクトリを指定して[Enter]キ ーを押してください。(デフォルトディレクトリ:/opt/APC/PowerChute)

<表示内容>

 Please enter the installation directory or press enter to install to the default directory (/opt/APC/PowerChute):

(5) ディレクトリ確認画面が出力されますので、間違いなければ "Yes" を入力して、[Enter]キーを押し てください。

Are you sure you want to install PCNS to /opt/APC/PowerChute [Yes/No]?

Yes [Enter]

(6) 使用するjavaの指定です。デフォルトのjavaを指定する場合には[Enter]キーを入力、システムにイン

ストールされたjavaを使用してPowerChute Network Shutdownを動作させる場合には、使用するJRE のディレクトリを入力してください。

Creating /opt/APC directory ...

PCNS will be installed to /opt/APC/PowerChute

Please enter java directory if you want to use your system java

(example:/usr/local/bin/jre/jreX.X.X\_XX) or press enter to install the bundled java:

[Enter]

#### (7) 下記出力画面でPowerChute Network Shutdownのファイルの展開が終了です。

Installation has completed

PowerChute Network Shutdown can be accessed through your browser at

https://<your\_server\_IP\_address>:6547

Please complete the configuration wizard so that PowerChute Network Shutdown

can protect your server.

次にPowerChute Network Shutdownの設定を行なうため、管理端末からWebブラウザを起動してください。 https://<IP\_Address>:6547 にアクセスしてPowerChute セットアップウィザードを起動します。

#### 8.2 Setup Wizard による設定手順

下記手順にしたがい、初期設定を開始してください。

(1) PowerChute Network Shutdownの設定を行なうため、管理端末からWebブラウザを起動してください。 https://<IP Address>:6547 にアクセスしてPowerChute セットアップウィザードを起動します。

(2)「Next」ボタンを押してください

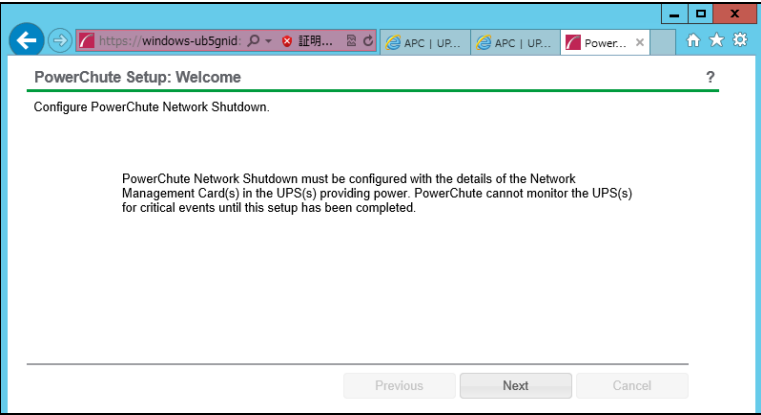

(3) インターネットプロトコルのバージョンを選択する画面が表示されます。「IPv4」を選択して「Next」ボタ ンを押してください。

注:「IPv6」はサポートしておりません。「IPv6」を選択しないでください。「IPv4」が表示されない場

合は、システム装置のネットワーク設定を確認し、IPv4が有効になっていることを確認し てください。

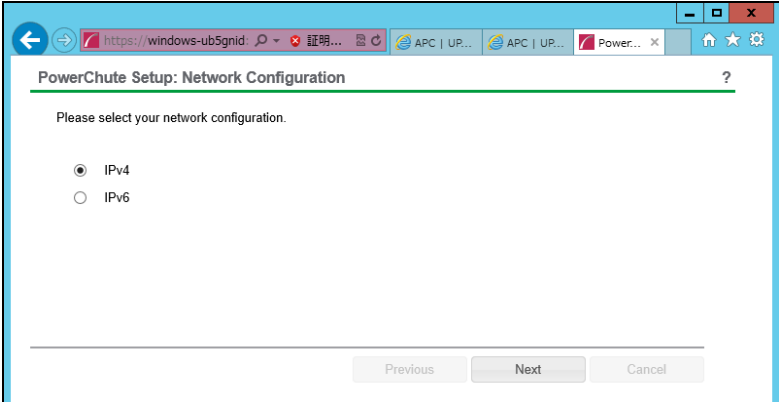

ご使用のコンピュータに複数のIPv4アドレスが設定されている場合、使用可能なアドレスを1つ選択する 必要があります。

(4) VMware ESXiホストのIPアドレス、ユーザ名、パスワードを入力する画面が表示されます。入力して、

「Next」ボタンを押してください。

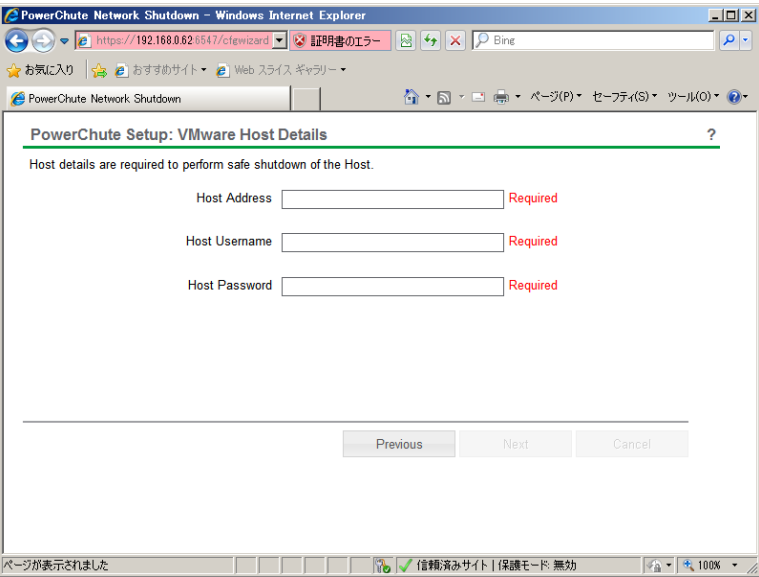

(5) UPSの構成を選択する画面が表示されます。単体UPS構成を選択される場合は「Single」、冗長UPS 構成を選択される場合は「Redundant」または「Advanced Redundant」を選択し、「Next」ボタンを押し てください。

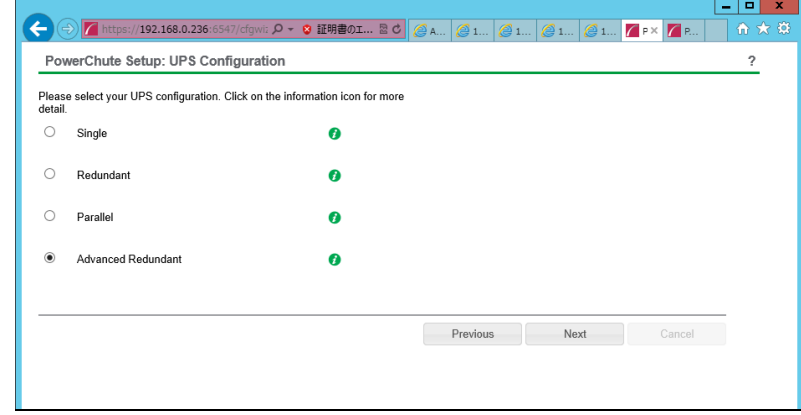

[参考]

・Single

UPSとシステム装置を1:1で接続する構成。

UPSは停電を検知するとシステム装置をシャットダウンを開始します。

・Redundant

2台、もしくは3台のUPSとシステム装置を接続する構成。

2台以上のUPSが停電を検知すると、システム装置はシャットダウンを開始します。

Redundant構成が可能なUPSの組み合わせには制限があります。詳細は10.2章を参照してください。

・Advanced Redundant

16台までのUPSとシステム装置や周辺機器を接続する構成。

本構成ではUPSを任意のグループに分けて、管理することが可能です。また、シャットダウン条件を自 在に選択することが可能です。

Advanced Redundant構成が可能なUPSの組み合わせには制限があります。詳細は10.4章を参照して ください。

各 UPS 構成の代表的な設定例を[「10. UPS Configuration](#page-68-0) の選択基準」で説明しておりますので、ご参照 ください。

(6) ユーザ名、ユーザパスワードと認証フレーズを設定する画面が表示されます。(認証フレーズは既に 入力されています。)ユーザ名とユーザパスワードを入力して「Next」ボタンを押してください。ユーザ 名の最大文字数は10文字です。認証フレーズの文字数はASCII文字で15~32文字以内です。

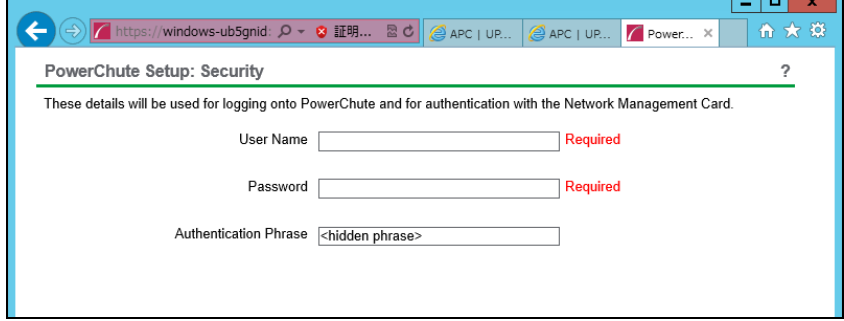

PCNSとNMC間の通信を認証するには、ユーザ名と認証フレーズが使用されます。そのため、PCNSと NMCの両方で同じ値を設定する必要があります。

[F/W v5.1.5以前の場合]

NMC WebユーザインターフェイスのNMCユーザ名は、[Administration - Local Users - administrator] で 確認することができます。NMCユーザインターフェイスの認証フレーズは、[UPS - Configuration - Shutdown - Authentication Phrase] で確認することができます。

[F/W v6.x.xの場合]

NMC WebユーザインターフェイスのNMCユーザ名は、[Configuration - Shutdown – User Name]で確認す ることができます。NMCユーザインターフェイスの認証フレーズは、[Configuration - Shutdown - Authentication Phrase] で確認することができます。

[以降、F/W共通]

NMC の場合、デフォルトの管理者ユーザ名とパスワードは両方とも apc であり、デフォルトの認証フレ ーズは admin user phrase です。ここで指定するパスワードはPCNSのログインパスワードであり、NMC と同じパスワードを使用する必要はありません。パスワードは、32文字以内にする必要があります。 注意:冗長UPS構成(Advanced Redundant)を使用する場合、UPSシステム内のすべてのNetwork Management Cardで同一のユーザ名、認証フレーズを使用する必要があります。

(7) UPSに装着したNMCのIPアドレス入力画面が表示されます。

[Single,Redundant構成の場合]

Single構成の場合、IPアドレスを1箇所入力して「Next」ボタンを押してください。

Redundant構成の場合、IPアドレスを2~3箇所入力して「Next」ボタンを押してください。

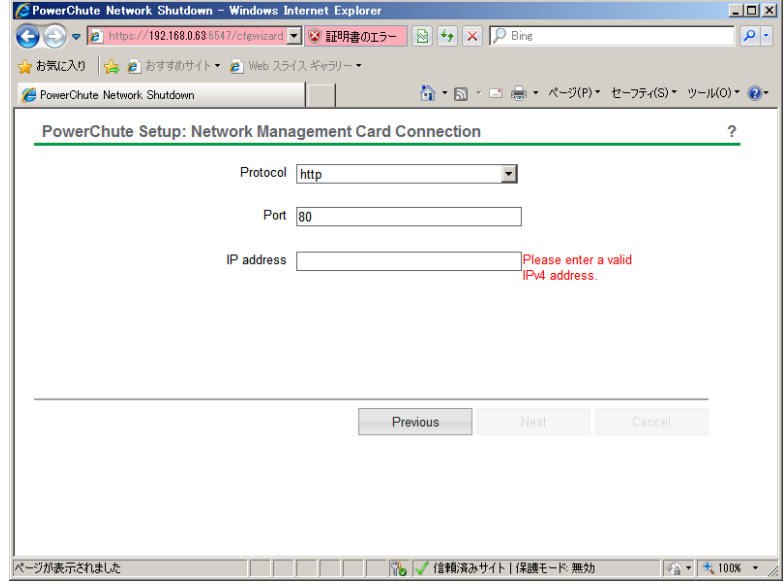

[Advanced Redundant構成の場合]

初めにグループの設定を行います。「+Add Group」ボタンを押してください。

(a)グループの設定画面が表示されます。グループの名前を入力してください。

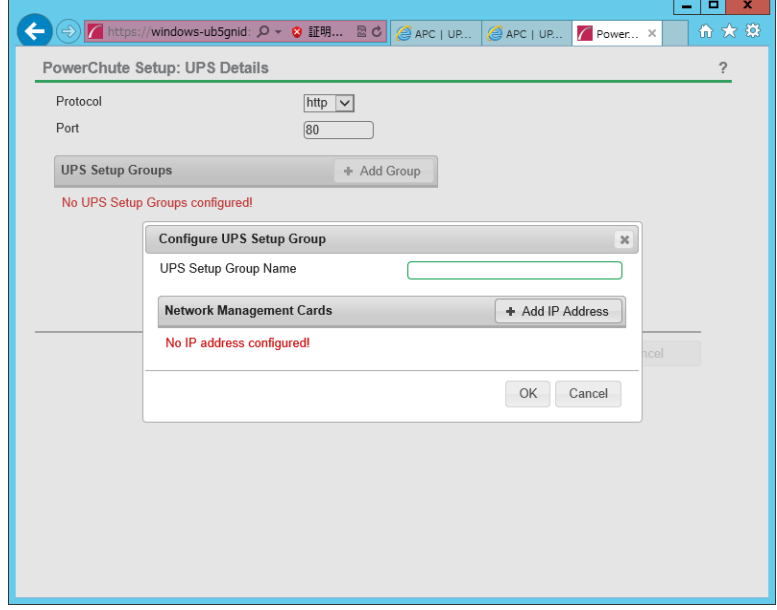

(b)次に「+Add IP Address」ボタンを入力し、グループに追加するUPSのIPアドレスを入力してください。

(グループに複数台のUPSを接続する場合は、(b)を繰り返してください。)

(d)各グループごとにシャットダウン条件の設定を行ってください。

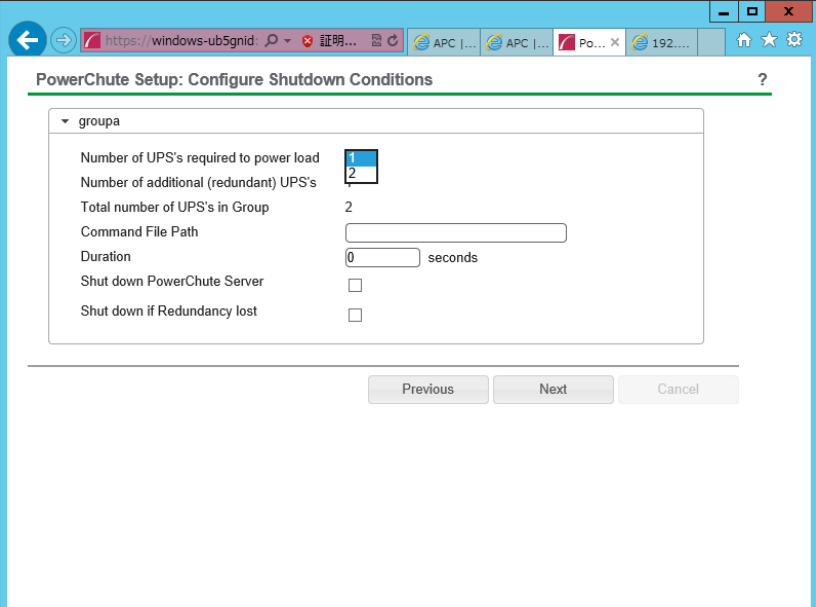

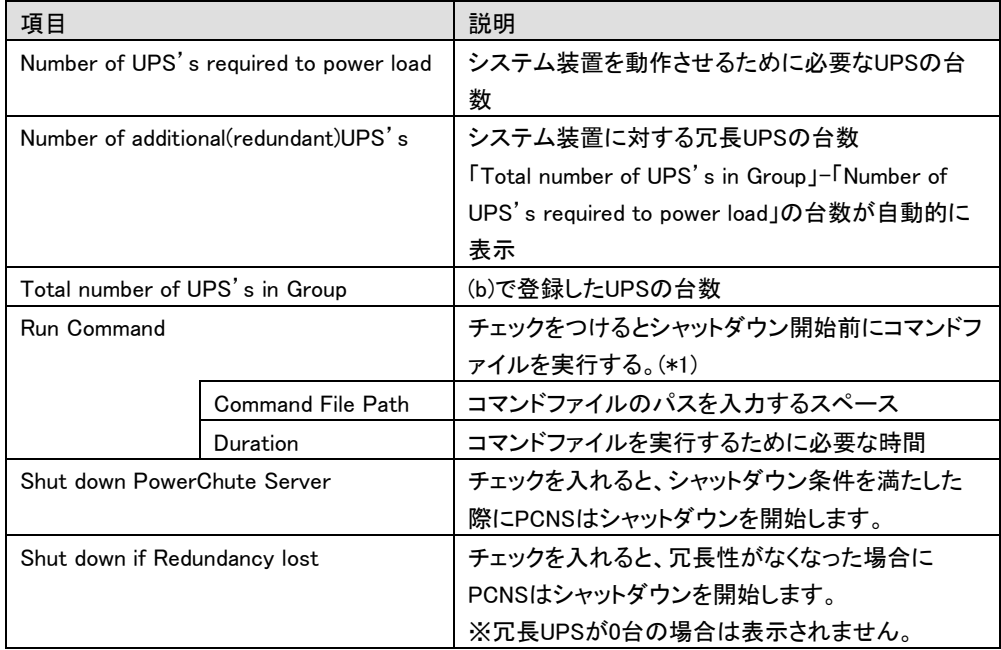

(\*1)Advanced Redundant構成を選択し、複数のグループを作成した場合には全てのグループに

同じコマンドファイルとDurationを設定してください。

(8) 確認画面が表示されます。「Apply」ボタンを押してください。

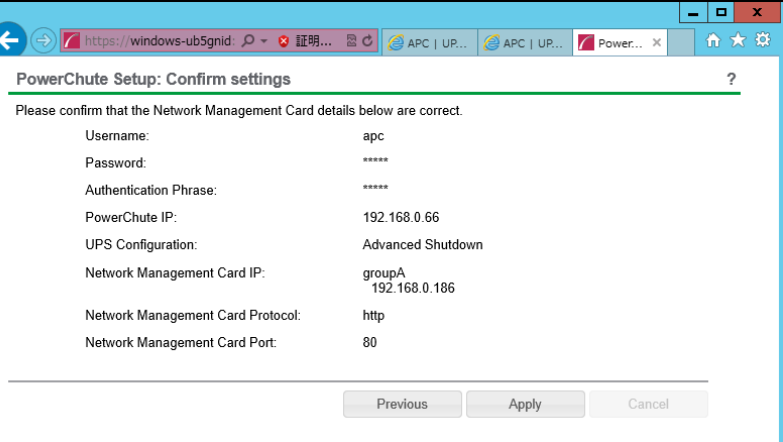

(9) NMCとの通信に成功すると次の画面が表示されます。「Next」ボタンを押してください。

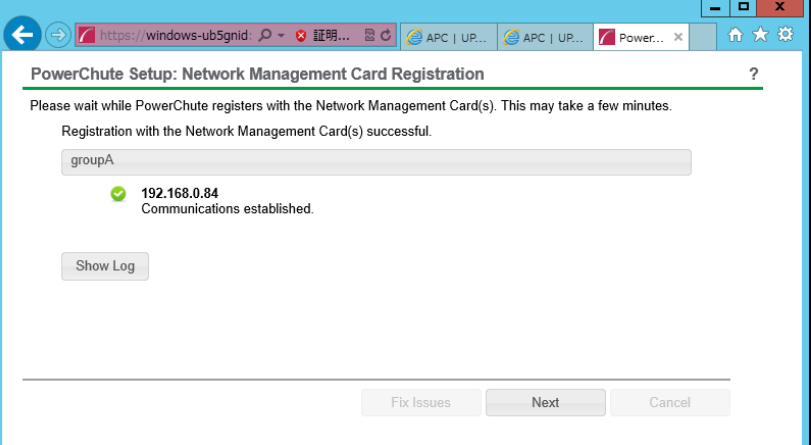

(10) システム装置が接続されているアウトレットグループを選択してください。

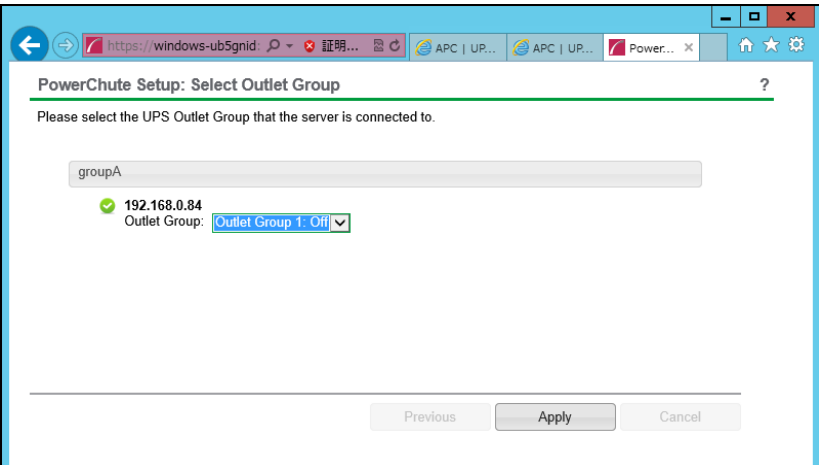

48

49

(11) PCNSがシャットダウンを行った後のUPSの動作を選択する画面が表示されます。

いずれか1つを選択して「Next」ボタンを押してください。複数のサーバからUPSを管理する場合、同 じ選択肢を選んでください。

・Do not turn off the UPS

UPSはバッテリ運転を継続します。復電するとUPSは正常運転に戻りますが、サーバは復電を検 知することができませんので、手動でサーバを起動して頂く必要があります。

・Turn off the UPS(推奨設定)

UPSは遅延時間後に電源をオフにして、スリープ状態に移行します。復電するとスリープから正常 運転に戻ります。

・Turn off the UPS Outlet Group

(10)で選択したアウトレットグループの電源を遅延時間後にオフにします。他のアウトレットグルー プはバッテリ運転を継続します。

(12) 初期設定は完了です。「Finish」ボタンを押してください。

初期設定を再度実施する場合には、PCNS管理GUIの左に表示されている項目から「PowerChute Setup」を選択してください。

VMware ESXi環境をご使用の場合、仮想マシン上のゲストOSへのPCNSのインストールは未サポートで す。仮想マシン上のゲストOSへのPCNSのインストールは行なわないでください。

ゲストOSに必ず「VMware Tools」をインストールしてください。インストールされていない場合、ゲストOS がシャットダウンしません。

## 8.4 ゲスト OS のシャットダウンの設定方法

ゲストOSのシャットダウンはVMware ESXiの機能を使用して行ないます。 障害発生時の仮想マシンの 自動停止設定、および自動開始設定は、管理端末上で以下の方法で行なってください。

(1) vSphere Client の下記画面から①ホスト OS を選択し、②[構成]-③[ソフトウェア]-④[仮想マシン起 動シャットダウン]を選択して、⑤[プロパティ]をクリックしてください。

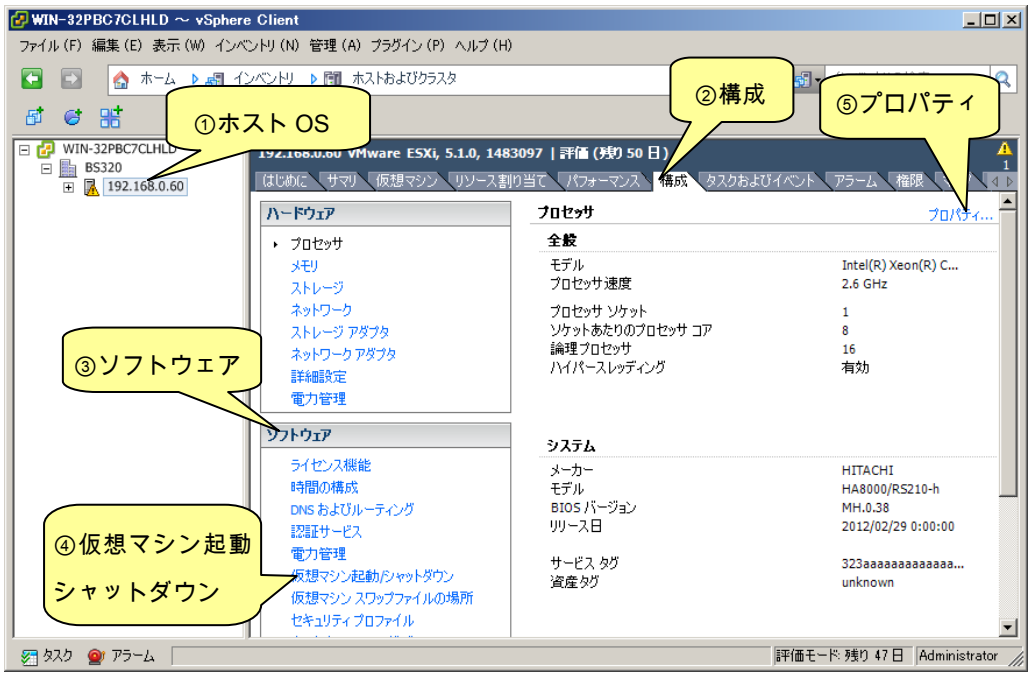

(2) 下記画面から[システムを使用して仮想マシンを自動的に開始と停止]のチェックボックスをクリックし

てチェックを付けてください。

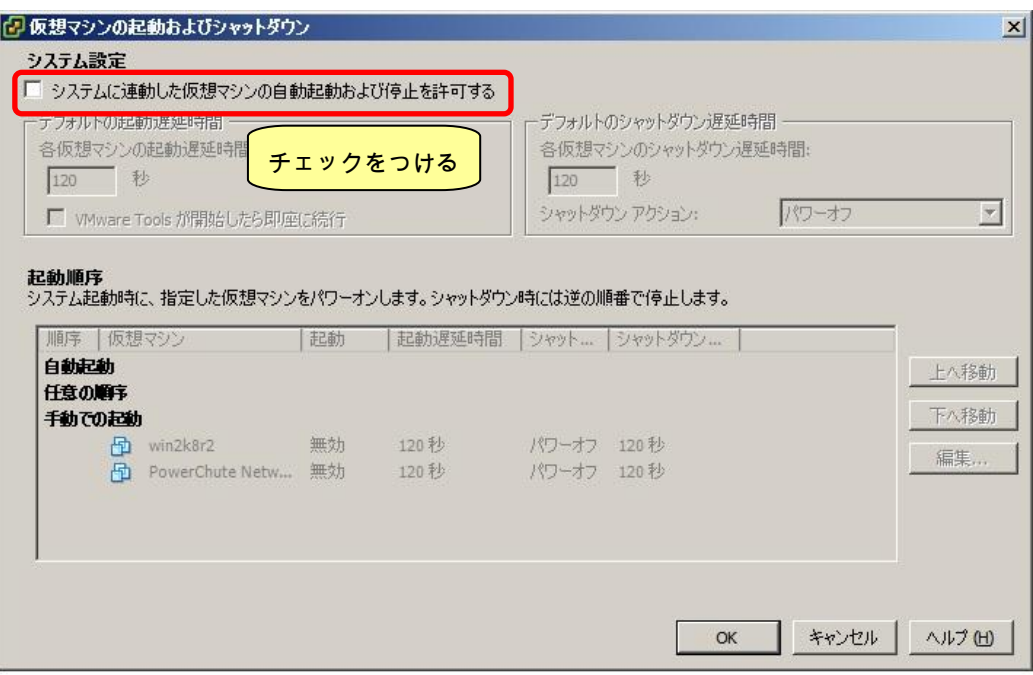

(3) [各仮想マシンの起動遅延時間:]を「0 秒」にして、[VMware Tools が開始したら即座に続行]のチェッ クボックスにチェックを付けてください。

[各仮想マシンのシャットダウン遅延時間:]を任意の値(60 秒以上)に設定してください。この値は全て のゲスト OS がシャットダウンを完了させるまでのホスト OS の最大待ち時間となります。

全てのゲスト OS がシャットダウンを完了するまでの時間よりも十分長い時間を設定してください。

[シャットダウン アクション:]のプルダウンメニューから[ゲストシャットダウン]を選択してください。

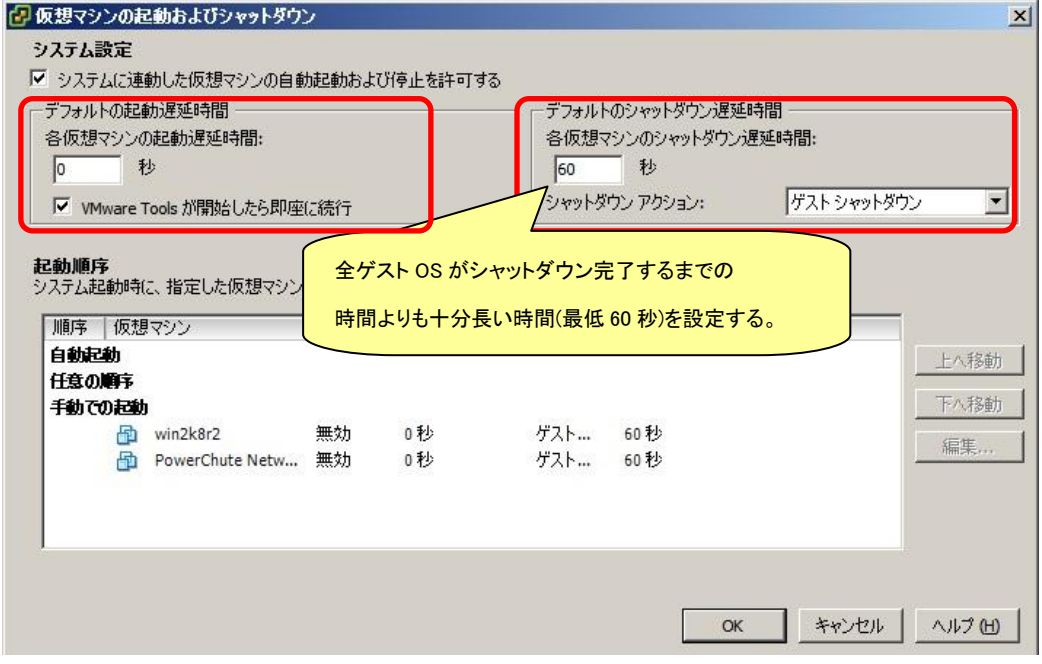

(4) 自動的に開始を実行したい仮想マシンを選択します。画面右側の「上へ移動」、「下へ移動」がクリッ ク可能になりますので、「上へ移動」をクリックして選択した仮想マシンを[自動起動]まで移動してくだ さい。(仮想アプライアンスまたは PCNS をインストールした vMA の順番を 1 番上にしてください)

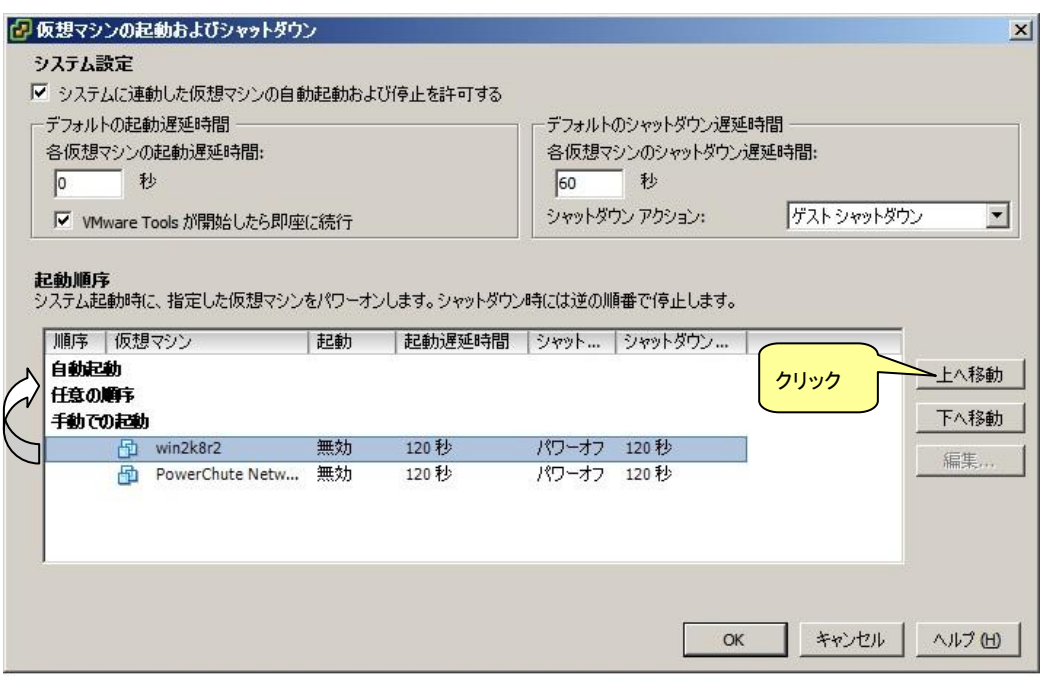

## (5) [OK]をクリックしてください。

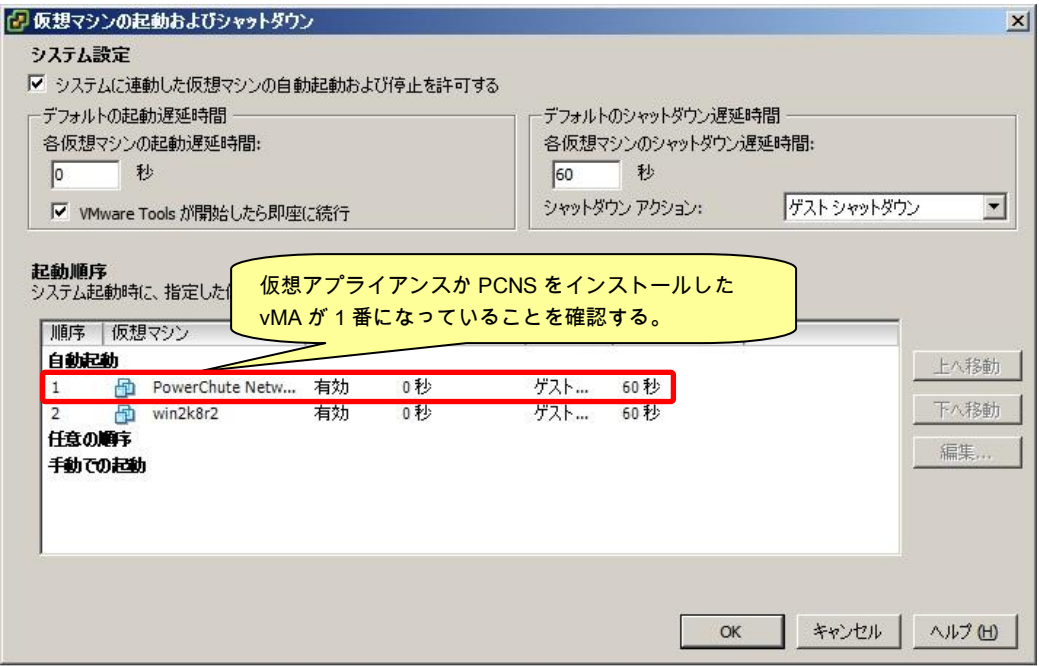

以上で、自動的に開始および停止の設定は完了です。

本設定を行なうことにより、VMware サーバのシャットダウン時に、ゲスト OS もシャットダウンされます。

PCNSのアンインストール終了後、PCNSの再インストールを実施する場合はサーバを 再起動してからインストールを行ってください。

- (1) vMAでのPoweChuteのアンインストール
	- ・対話モード(確認事項表示)でアンインストールするには、PowerChuteディレクトリにあるアンイン ストールスクリプトを実行します。例えば、次のコマンドを入力します。

コマンド:/opt/APC/PowerChute/uninstall [Enter]

・非対話(サイレント)モードでアンインストールするには、PowerChuteディレクトリにあるアンインス トールスクリプトの「q」オプションを使用します。例えば、次のコマンドを入力します。(「△」:スペー ス)

コマンド:/opt/APC/PowerChute/uninstall -q [Enter]

(2) 仮想アプライアンスをインストールしてある場合

仮想アプライアンスをインストールしてある場合は、インベントリからアプライアンスを削除してく ださい。

・vSphere クライアントで仮想アプライアンスを右クリックし、[Remove from inventory]を選択 し てください。

# 9. PowerChute Network Shutdown の設定

# 9.1 イベントの設定

PCNSインストール後のデフォルト設定の場合、停電を検知した際にOSの自動シャットダウン等の動作 は行なわれません。停電発生によりUPSがバッテリ運転に移行した等のUPSが検出するイベントに対応 する動作(例えばOSシャットダウンを起動するなど)をPCNS管理UIの「Configure Events」で設定する必 要があります。

本項ではPCNS管理UIの停電時動作の設定手順を「UPS:On Battery」(UPSがバッテリ運転に移行した ことを示すイベントのこと)の設定を例に説明致します。

## 9.1.1 停電で OS シャットダウンを起動するための設定

UPSが停電を検知すると、UPSはバッテリ運転に移行し、PCNSにバッテリ運転に移行したことを通知す るために「UPS On Battery」イベントをPCNSに送ります。「UPS On Battery」イベントを受信したPCNSが OSシャットダウンを起動するためには下記の手順に従って設定を行ってください。

(1) [スタート]メニュー – [PowerChute Network Shutdown] – [User Interface]からPCNS管理UIを起 動してください。

補足:管理UIの起動時の注意事項については、本説明書の「12.使用上の注意事項(3) PCNS管 理UIの起動方法」を参照してください。

(2) PCNS管理UIの左側に表示されている項目から「Configure Events」をクリックしてください。

(3) 「Configure Events」画面が表示されます。

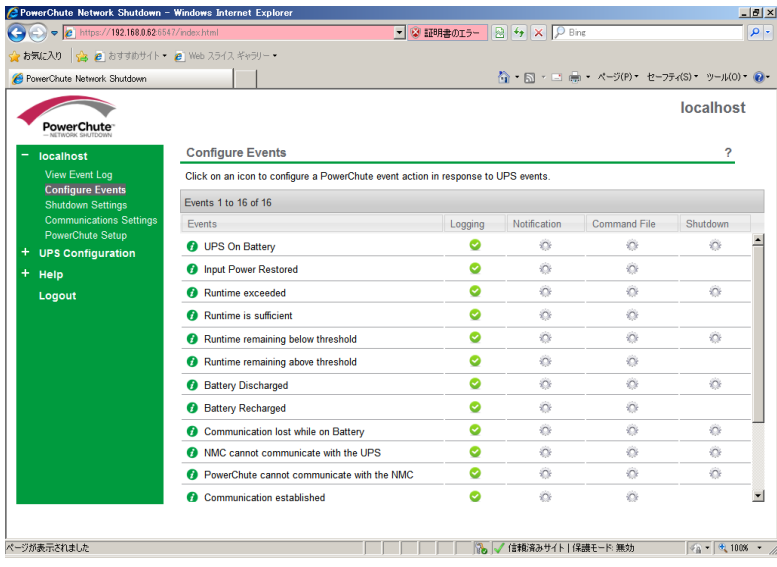

(4) 「Events」項目から「UPS:On Battery」を検索し、「Shutdown」をクリックしてください。

- (5) 「Enable Shutdown」にチェックを入れ、Delayの欄に「イベント継続時間」を入力してください。
	- 補足:停電が発生してから「イベント継続時間」が経過するとPCNSからシャットダウン命令が 発行されます。
	- 注意:入力電圧変動で一時的にバッテリ運転へ切り替わる場合があります。「イベント継続時 間」を0秒にした場合、OSシャットダウンシーケンスが開始されますので、必ず60秒以 上に設定してください。

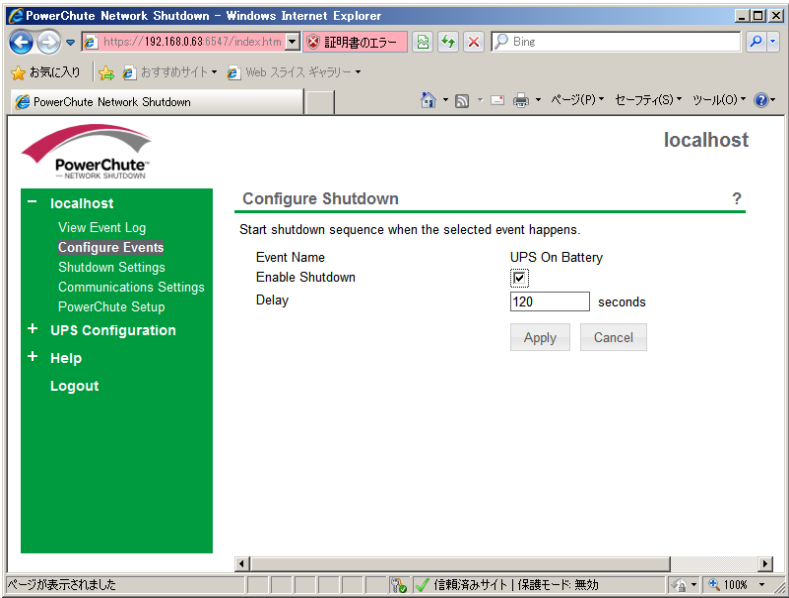

(6) 設定が完了したら「Apply」ボタンをクリックしてください。

補足:PCNSがOSシャットダウンを起動する条件は、UPS構成によって異なります。例えば、複数台の UPSを管理対象にする「Redundant」や「Advanced Redundant」のUPS構成では停電を検出した UPSの台数に応じてOSシャットダウンの起動の有無が決められます。詳細は「10. [UPS](#page-68-0) [Configurationの選択基準」](#page-68-0)を参照してください。

## 9.2 停電時の動作シーケンスの設定

PCNSはOSのシャットダウンシーケンスを開始すると同時に、UPSの出力をオフにするコマンドをUPSに 送信します。UPSは設定された時間の経過を待って、出力をオフにしてシステム装置などへの電源の供 給を停止するシーケンスを実行します。本章では、UPSモデルごとに停電時のシーケンスとその設定方 法を説明します。

#### 9.2.1 GQ-BUTA0750xxx

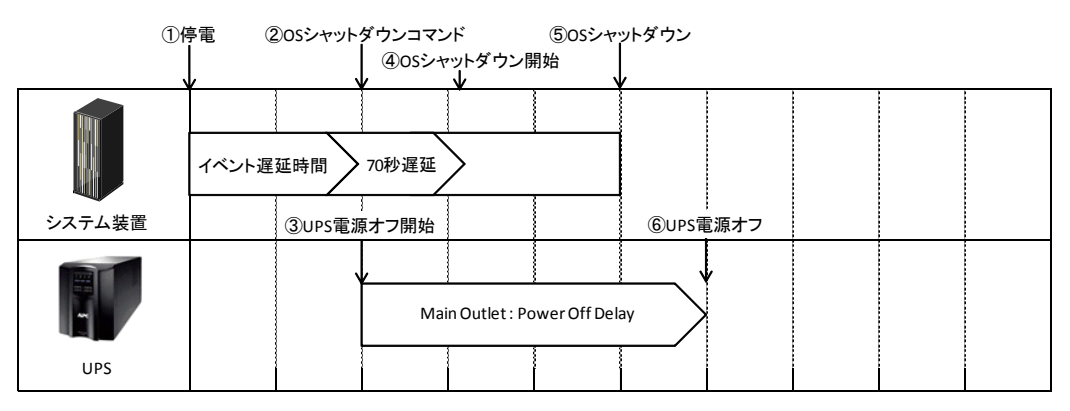

- (1) 停電時のシーケンス
	- ① UPSからPCNSに、UPSが停電を検出してバッテリ運転に移行したことを示す「On Battery」イベ ントが発生したことが報告されます。
	- ②「On Battery」イベントに設定されたイベント遅延時間が経過したら、PCNSはOSのシャットダウン シーケンスを開始して、同時にPCNSの登録先のUPSに出力をオフにするコマンドを送信しま す。

③UPSが出力オフコマンドを受信します。

④70秒の待機後、PCNSはOSにシャットダウンコマンドを送信します。(VMware ESXiの場合70秒の 待機時間はありません。)

⑤OSのシャットダウンが完了します。

⑥上記③からの経過時間がNMCで設定した「Power Off Delay」時間になったら Main Outletの出 力がオフになります。

[F/W v5.1.5以前の場合]

NMC管理UI「UPS」-「Configuration」-「outlet groups」-「UPS Outlets」-「Power Off Delay」で 設定することができます。

[F/W v6.x.xの場合]

NMC管理UI「Configuration」-「Outlet groups」-「UPS Outlets」-「Power Off Delay」で 設定することができます。

(2) 設定方法

①PCNSの管理UIの「UPS Configuration」-「NMCのIP アドレス」-「Launch」をクリックしてください。 「Advanced Redundant」を選択している場合は管理 UI の「グループ名」-「NMC の IP アドレス」- 「Launch」をクリックしてください。

56

②[F/W v5.1.5以前の場合]

NMC 管理 UI「UPS」-「Configuration」-「outlet groups」をクリックしてください。

[F/W v6.x.x の場合]

NMC 管理 UI「Configuration」-「Outlet groups」をクリックしてください。

③「Power Off Delay」と「Power On Delay」を設定してください。

注意:「Power Off Delay」は、OSのシャットダウンが完了するのに十分な時間を確保するよう に設定してください。設定時間が短いとOSシャットダウンが完了する前にコンセントグ ループの電源がオフになりデータの破壊に至る恐れがあります。

#### 9.2.2 GQ-BUTA1000xxx,GQ-BUTA1500xxx,GQ-BURA1500xxx

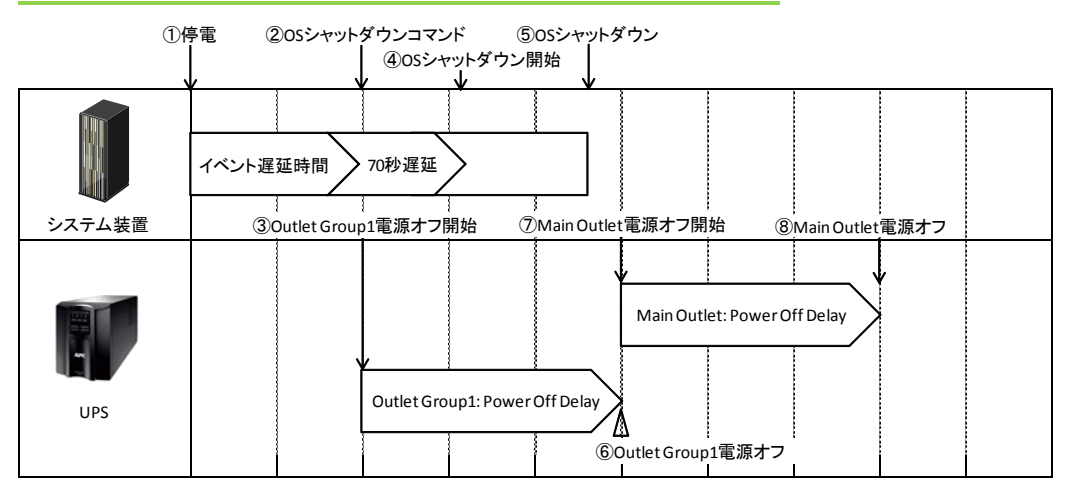

- (1) 停電時のシーケンス
	- ① UPSからPCNSに、UPSが停電を検出してバッテリ運転に移行したことを示す「On Battery」イベ ントが発生したことが報告されます。
	- ②「On Battery」イベントに設定されたイベント遅延時間が経過したら、PCNSはOSのシャットダウン シーケンスを開始して、同時にPCNSの登録先のUPSに出力をオフにするコマンドを送信しま す。

③UPSが出力オフコマンドを受信します。

④70秒の待機後、PCNSはOSにシャットダウンコマンドを送信します。(VMware ESXiの場合70秒の 待機時間はありません。)

⑤OSのシャットダウンが完了します。

⑥上記③からの経過時間がNMCで設定した「Power Off Delay」時間になったら Outlet Group1の 出力がオフになります。

[F/W v5.1.5以前の場合]

NMC管理UI「UPS」-「Configuration」-「outlet groups」-「Outlet Group1」-「Power Off Delay」で 設定することができます。

[F/W v6.x.xの場合]

NMC管理UI「Configuration」-「outlet groups」-「Outlet Group1」-「Power Off Delay」で設定す

ること

ができます。

- ⑦Outlet Group1が電源オフになると、Main Outletに出力オフコマンドが送信されます。
- ⑧上記⑦からの経過時間がNMCで設定した「Power Off Delay」時間になったら Main Outletの出 力がオフになります。

[F/W v5.1.5以前の場合]

NMCの「UPS」-「Configuration」-「outlet groups」-「UPS Outlets」-「Power Off Delay」で 設定することができます。

[F/W v6.x.xの場合]

NMCの「Configuration」-「outlet groups」-「UPS Outlets」-「Power Off Delay」で設定すること ができます。

- (2) 設定方法
	- ①PCNSの管理UIの「UPS Configuration」-「NMCのIP アドレス」-「Launch」をクリックしてください。 「Advanced Redundant」を選択している場合は管理 UI の「グループ名」-「NMC の IP アドレス」- 「Launch」をクリックしてください。
	- ②[F/W v5.1.5以前の場合]

NMC 管理 UI「UPS」-「Configuration」-「outlet groups」をクリックしてください。

[F/W v6.x.x の場合]

NMC 管理 UI「Configuration」-「Outlet groups」をクリックしてください。

③各アウトレットグループごとに「Power Off Delay」と「Power On Delay」を設定してください。

注意:「Power Off Delay」は、OSのシャットダウンが完了するのに十分な時間を確保するよう に設定してください。設定時間が短いとOSシャットダウンが完了する前にコンセントグ ループの電源がオフになりデータの破壊に至る恐れがあります。

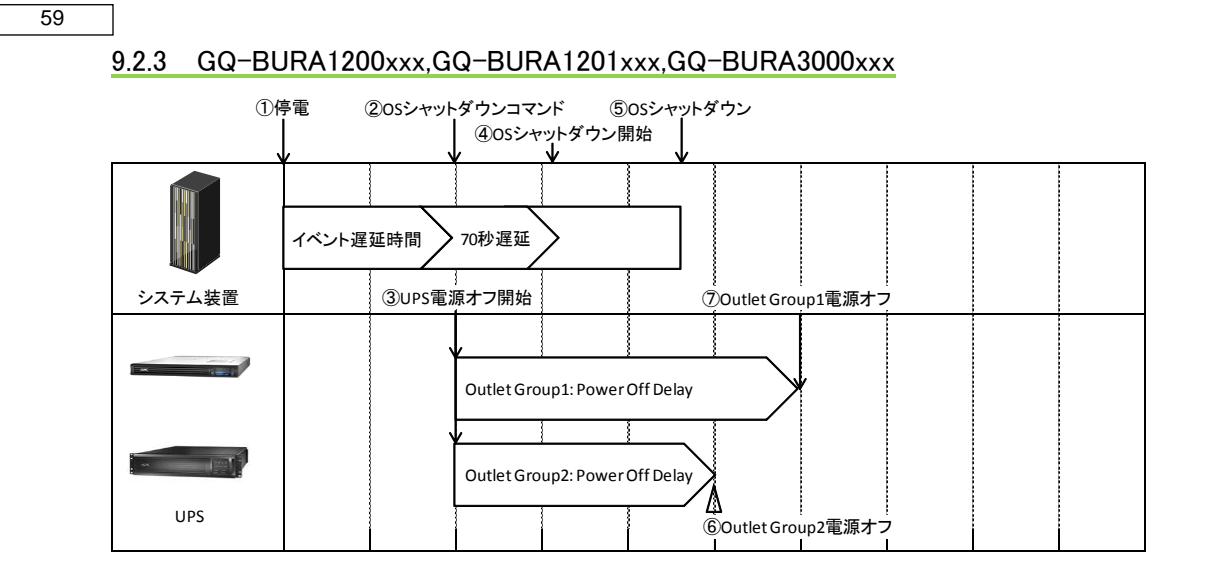

- (1) 停電時のシーケンス
	- ① UPSからPCNSに、UPSが停電を検出してバッテリ運転に移行したことを示す「On Battery」イベ ントが発生したことが報告されます。
	- ②「On Battery」イベントに設定されたイベント遅延時間が経過したら、PCNSはOSのシャットダウン シーケンスを開始して、同時にPCNSの登録先のUPSに出力をオフにするコマンドを送信しま す。

③UPSが出力オフコマンドを受信します。

④70秒の待機後、PCNSはOSにシャットダウンコマンドを送信します。(Vmware ESXiの場合70秒の 待機時間はありません。)

⑤OSのシャットダウンが完了します。

⑥Outlet Group1およびOutlet Group2の出力がオフになります。オフするタイミングはそれぞれの Groupの「Power Off Delay」の設定値に従います。上記③からの経過時間が「Power Off Delay」時間になったら出力がオフになります。

[F/W v5.1.5以前の場合]

NMC管理UI「UPS」-「Configuration」-「outlet groups」-「Outlet Group1」および「Outlet Group2」 で「Power Off Delay」を設定することができます。

[F/W v6.x.xの場合]

NMC管理UI「Configuration」-「Outlet groups」-「Outlet Group1」および「Outlet Group2」で

「Power Off Delay」を設定することができます。

- (2) 設定方法
- ①PCNSの管理UIの「UPS Configuration」-「NMCのIP アドレス」-「Launch」をクリックしてください。 「Advanced Redundant」を選択している場合は管理 UI の「グループ名」-「NMC の IP アドレス」- 「Launch」をクリックしてください。
- ②[F/W v5.1.5 以前の場合]

NMC 管理 UI「UPS」-「Configuration」-「outlet groups」をクリックしてください。

[F/W v6.x.x の場合]

NMC 管理 UI「Configuration」-「Outlet groups」をクリックしてください。

③各アウトレットグループごとに「Power Off Delay」と「Power On Delay」を設定してください。

注意:「Power Off Delay」は、OSのシャットダウンが完了するのに十分な時間を確保するよう に設定してください。設定時間が短いとOSシャットダウンが完了する前にコンセントグ ループの電源がオフになりデータの破壊に至る恐れがあります。

#### 9.2.4 GQ-SBURA5000xxx

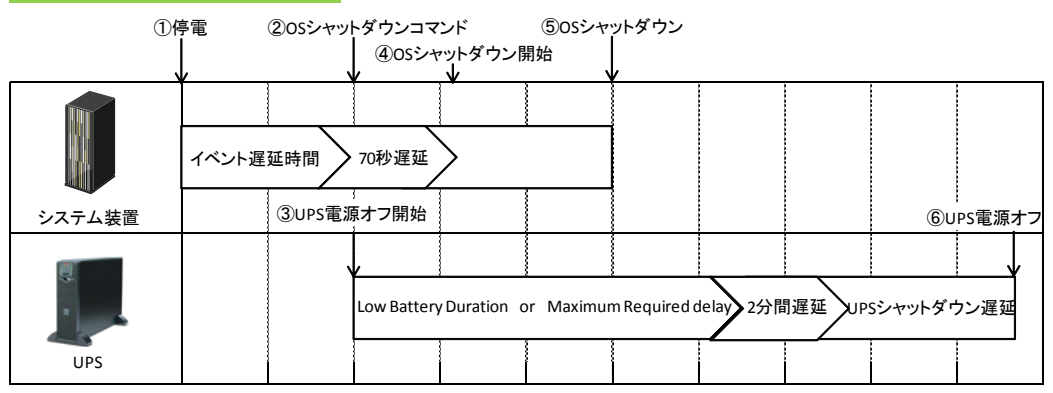

- ① UPSからPCNSに、UPSが停電を検出してバッテリ運転に移行したことを示す「On Battery」イベ ントが発生したことが報告されます。
- ②「On Battery」イベントに設定されたイベント遅延時間が経過したら、PCNSはOSのシャットダウン シーケンスを開始して、同時にPCNSの登録先のUPSに出力をオフにするコマンドを送信しま す。

③UPSが出力オフコマンドを受信します。

④70秒の待機後、PCNSはOSにシャットダウンコマンドを送信します。(VMware ESXiの場合70秒の 待機時間はありません。)

⑤OSのシャットダウンが完了します。

60

61

⑥UPSは上記③からの経過時間がNMCの以下の3項目の設定値の合計時間になったら出力をオ フにします。

・「Low Battery Duration」または「Maximum Required Delay」の長いほうの指定時間

・2分間(固定値)

・「Shutdown Delay」の指定時間

#### (2) 設定方法

①PCNSの管理UIの「UPS Configuration」-「NMCのIP アドレス」-「Launch」をクリックしてください。

「Advanced Redundant」を選択している場合は管理 UI の「グループ名」-「NMC の IP アドレス」- 「Launch」をクリックしてください。

②[F/W v5.1.5以前の場合]

NMC 管理 UI「UPS」-「Configuration」-「shutdown」をクリックしてください。

[F/W v6.x.x の場合]

NMC管理UI「Configuration」-「shutdown」をクリックしてください。

③「Low Battery Duration」「Maximum Required Delay」「Shutdown Delay」を設定してください。

# 9.3 PCNS,NMC の設定項目と設定値

この章では、シャットダウンシーケンス時に参照する設定項目と設定値について説明します。

●PCNSの設定一覧

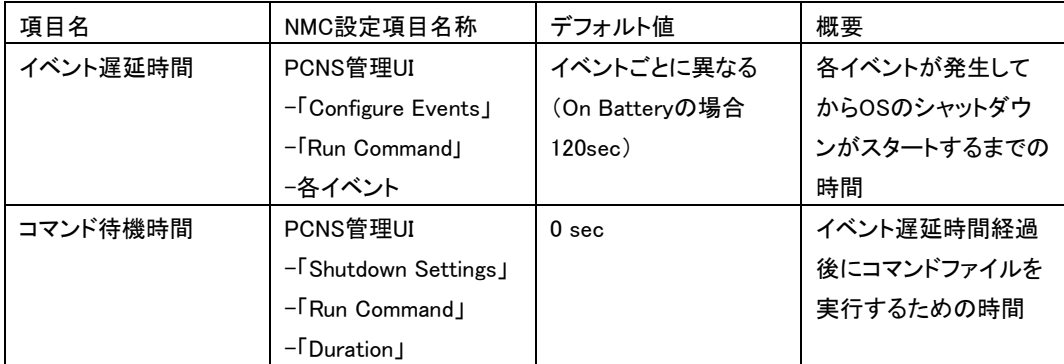

#### ●NMCの設定一覧

・GQ-BUTA0750xxx GQ-BUTA1000xxx,GQ-BUTA1500xxx,GQ-BURA1200xxx,

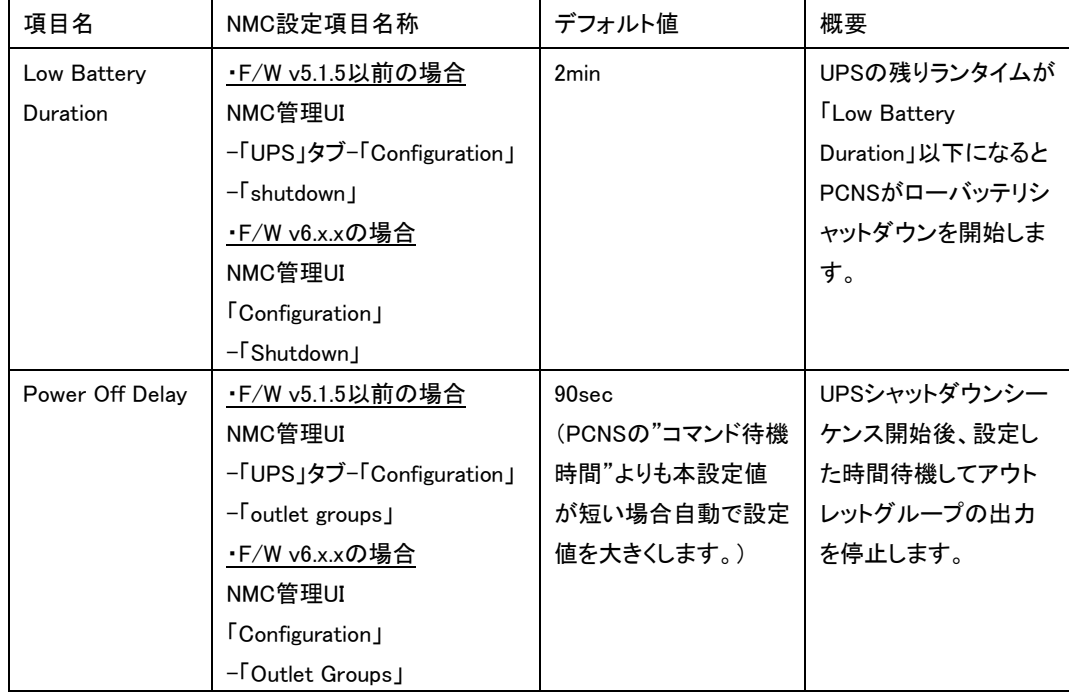

GQ-BURA1201xxx,GQ-BURA1500xxx,GQ-BURA3000xxxの場合

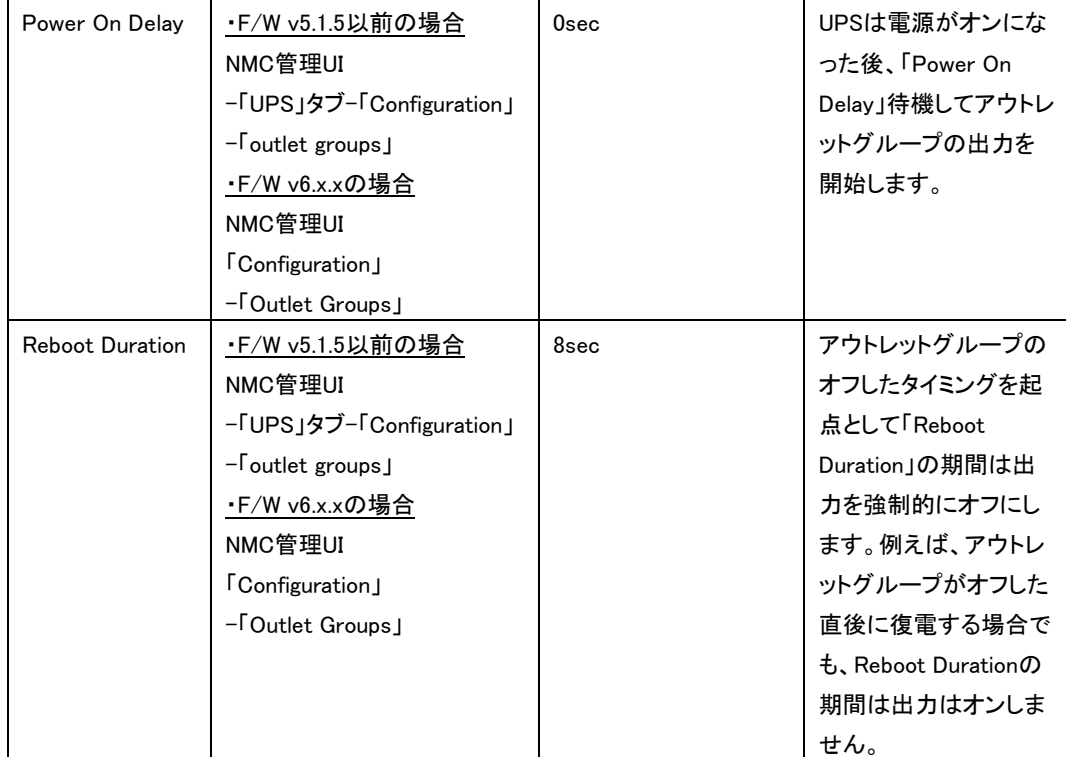

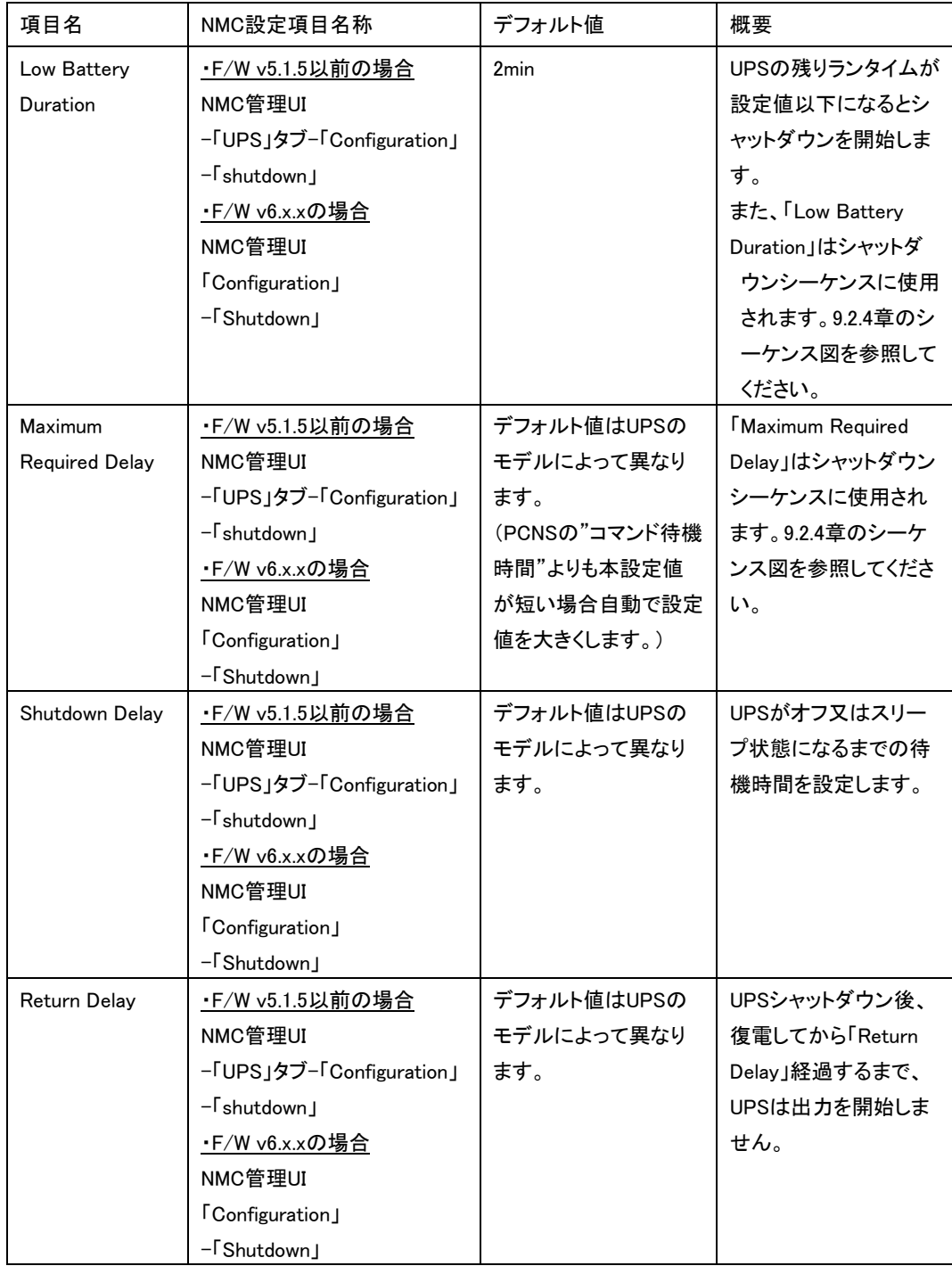

NMC管理GUIからスケジュールシャットダウンの設定をすることが可能です。

[F/W v5.1.5以前の場合]

NMCにログイン後、「UPS」-「Scheduling」-「UPS」、を選択するとスケジュール設定の画面が表示されま す。詳細な設定方法は「UPSネットワーク・マネージメントカード取扱説明書」をご参照ください。

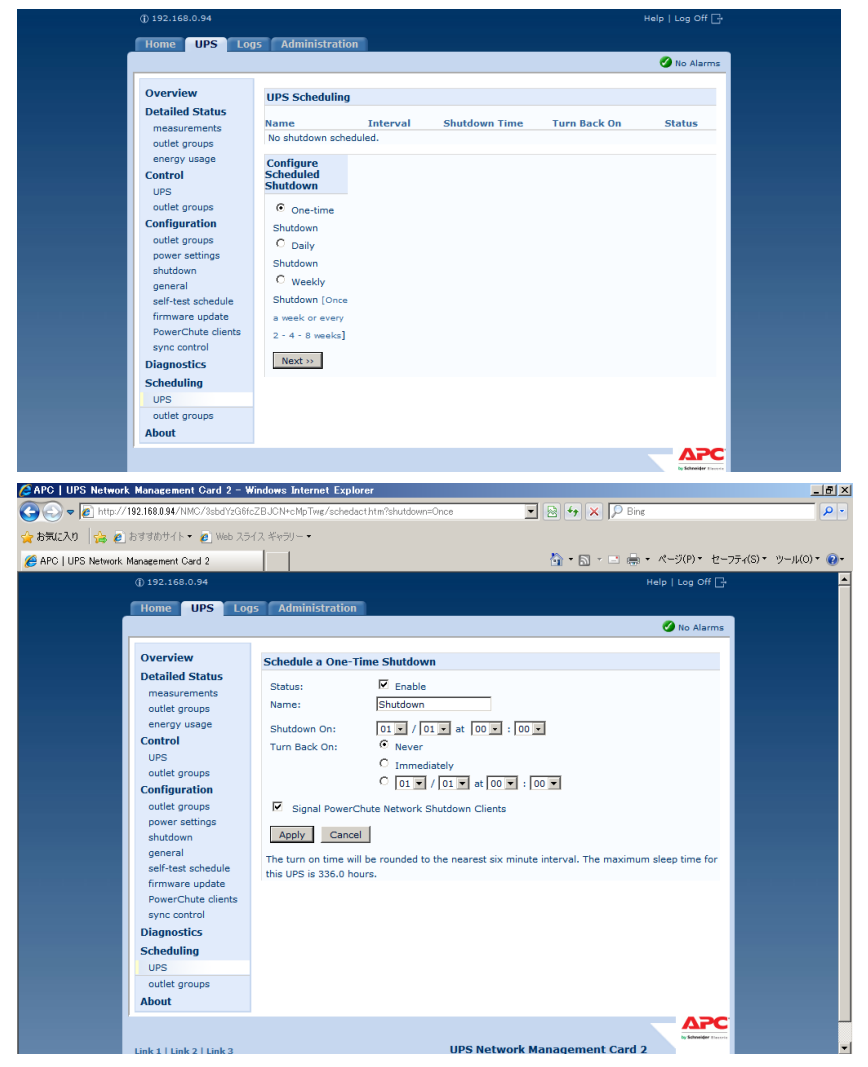

注意:「Redundant」「Advanced Redundant」構成を選択し、複数のUPSを同時にスケジュールシャットダウ ンする場合には、NTPサーバの利用を推奨します。

NMC管理GUIの「Administration」-「General」-「Date/Time」-「mode」を選択し、「Synchronize with NTP Server」のラジオボタンをクリックし、「Override Manual NTP Settings」のチェックボックスに チェックを入れてください。

その後、「Primary NTP Server」にNTPサーバのIPアドレスを入力して「Apply」ボタンを押してくださ い。NTPサーバを使用しないと複数のNMCの間で時間ずれが発生しスケジュール動作が正常 に動作しない恐れがあります。

[F/W v6.x.xの場合]

NMCにログイン後、「Configuration」-「Scheduling」-「UPS」、を選択するとスケジュール設定の画面が表 示されます。詳細な設定方法は「UPSネットワーク・マネージメントカード取扱説明書」をご参照ください。

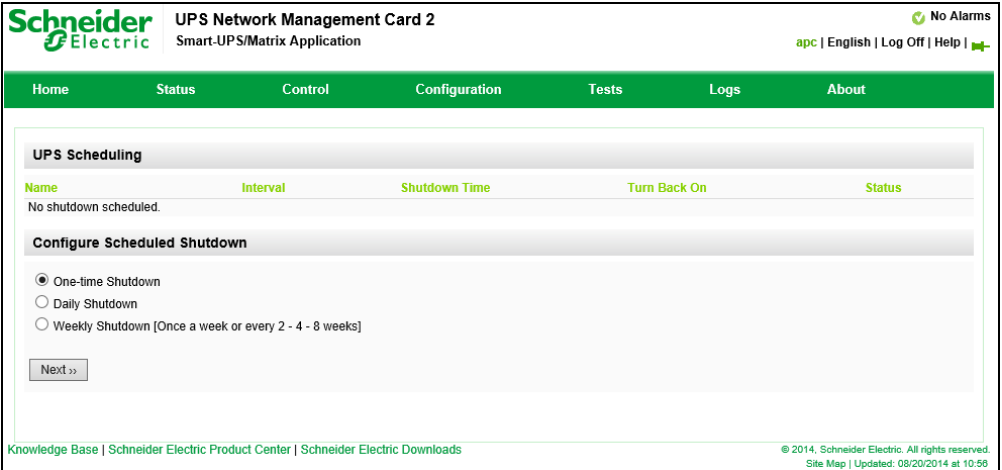

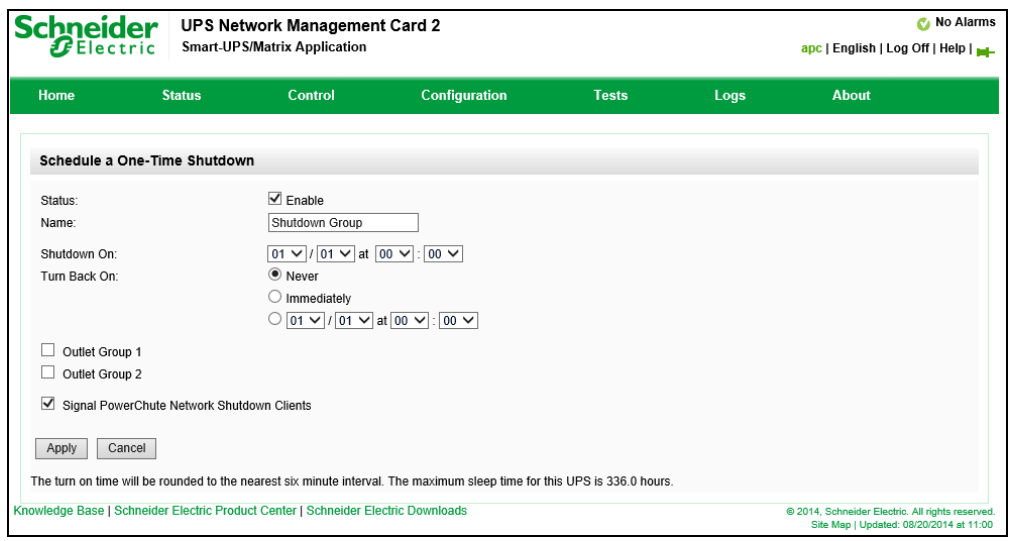

注意:「Redundant」「Advanced Redundant」構成を選択し、複数のUPSを同時にスケジュールシャットダウ ンする場合には、NTPサーバの利用を推奨します。

NMC管理GUIの「Configuration」-「General」-「Date/Time」-「Mode」を選択し、「Synchronize with NTP Server」のラジオボタンをクリックし、「Override Manual NTP Settings」のチェックボックスに チェックを入れてください。

その後、「Primary NTP Server」にNTPサーバのIPアドレスを入力して「Apply」ボタンを押してくださ い。NTPサーバを使用しないと複数のNMCの間で時間ずれが発生しスケジュール動作が正常 に動作しない恐れがあります。

[F/W共通]

注意:スケジュール起動に関して、起動する時間は設定された時間から最大10分程度ずれることがあり ます。複数台のUPS使用時に、UPS起動順序を保証するにはスケジュール起動の設定時間の差 が10分以上になるように設定してください。

# 9.5 シャットダウン時の設定

PCNS管理UIの左側に表示されている項目「Configure Shutdown」より、PCNSシャットダウン時のUPS動 作、コマンドファイルの設定、冗長構成の設定(Advanced Redundant設定の場合)を再設定することが可 能です。設定内容に関しましては、初期設定と同様になりますので、6~8章の内容をご参照ください。

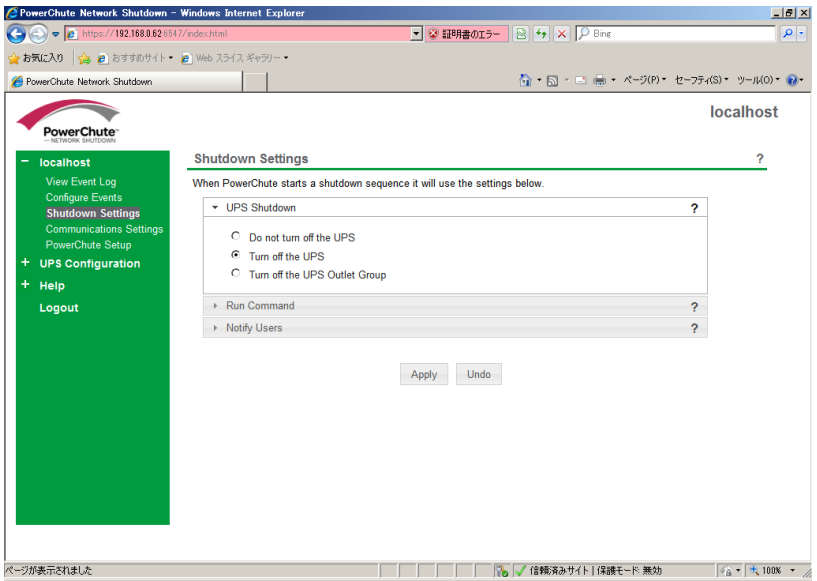

67

# 9.6 セキュリティの設定

PCNS管理UIの左側に表示されている項目「Communications Settings」より、ユーザ名、ユーザパスワー ド、認証フレーズを変更することが可能です。PCNSの認証フレーズを変更した場合、NMCの認証フレー ズも変更する必要があります。

[F/W v5.1.5以前の場合]

NMC管理GUI「UPS」-「Configuration」-「shutdown」-「Authentication Phrase」を変更してください。

[F/W v6.x.xの場合]

NMC管理GUI「Configuration」-「Shutdown」-「Authentication Phrase」を変更してください。

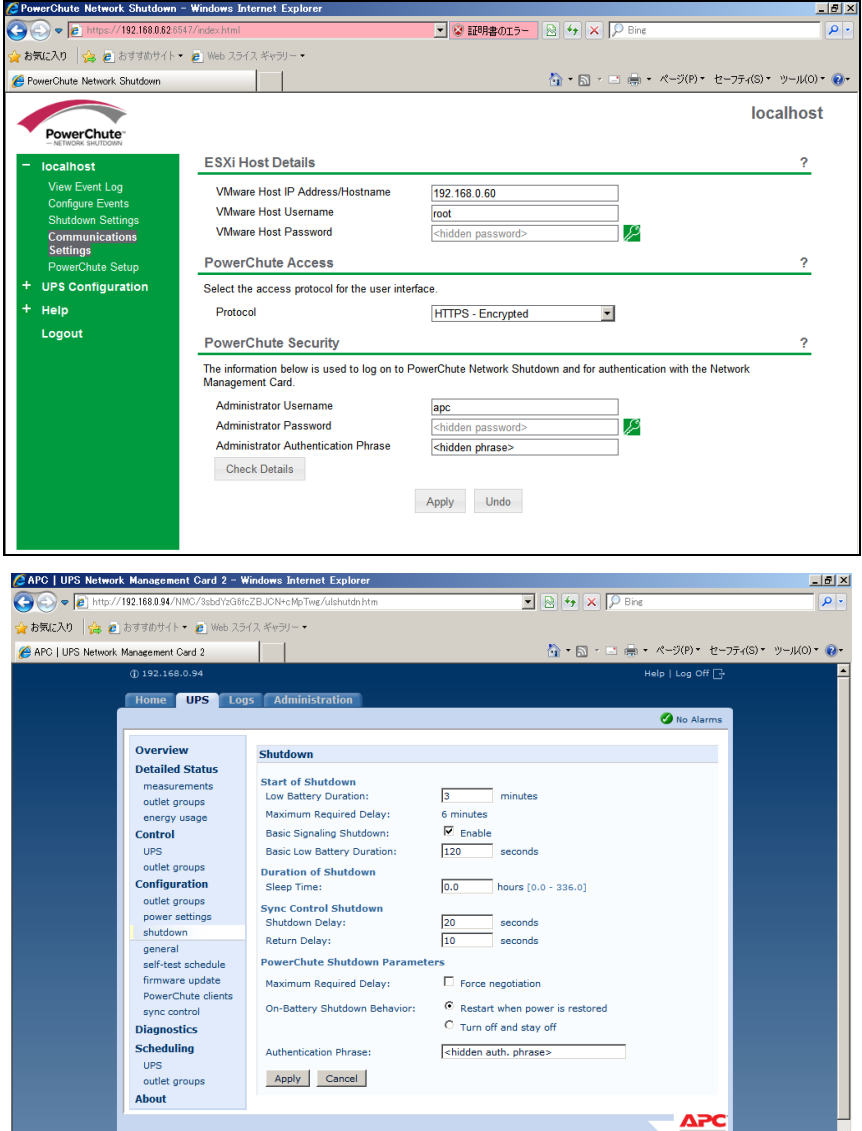

# <span id="page-68-0"></span>10. UPS Configuration の選択基準

本製品をインストールする際に UPS Configuration (UPS 構成)を選択する必要があります。選択肢には 下記があります。本章ではその選択基準について説明します。

- (1) Single
- (2) Redundant
- (3) Parallel
- (4) Advanced Redundant

#### 10.1 Single

全てのシステム装置と周辺機器の電源が1台のUPSで保護されているシステムの場合に選択します。本 システム内の各システム装置にPCNSをインストールする際に「Single」を選択してください。PCNSはこの 1台のUPSと通信を行い、それからのイベント情報(停電発生等)に基づきOSシャットダウン等の動作を 起動します。OSシャットダウンを起動する条件は下記のいずれかが発生した場合です。

- ・「Configure Event」で設定したイベントが発生し、イベント遅延時間が経過
- ・UPSがローバッテリ状態に移行
- ・UPSのスケジュールシャットダウンの開始

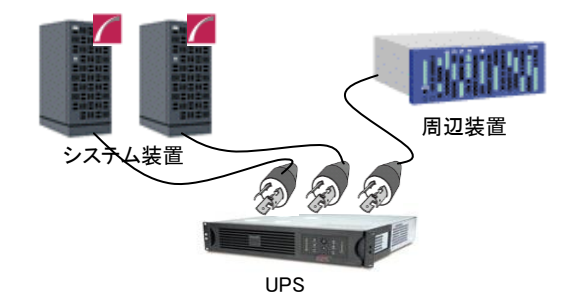

#### 10.2 Redundant

全てのシステム装置と周辺機器の電源が 2 台または 3 台の UPS で保護されているシステムで、かつ、2 台以上の UPS で停電が発生した場合に OS シャットダウンを起動したいシステムの場合に選択します。 下図のように 1+1 の冗長電源を搭載したシステム装置や周辺機器の電源が 2 台の UPS で保護されてい るシステムにおいて、1 台の UPS のみで停電を検出した場合には OS シャットダウンを起動せず、2 台の UPS で停電を検出した場合に OS シャットダウンを起動したい場合には Redundant を選択してください。 本システム内の全システム装置にPCNSをインストールする際に「Redundant」を選択してください。PCNS は監視対象の複数のUPSと通信を行い、それからのイベント情報(停電発生等)に基づきOSシャットダウ ン等の動作を起動します。OSシャットダウンを起動する条件は下記のいずれかが発生した場合です。

- ・「Configure Event」で設定した同一のイベントが2台のUPSで発生し、イベント遅延時間が経過
- ・2台のUPSが「ローバッテリ状態、または電源オフ状態」に移行
- ・異なるイベント(ローバッテリ状態、電源オフ状態、「Configure Event」で設定したイベント)が2台 のUPSで発生

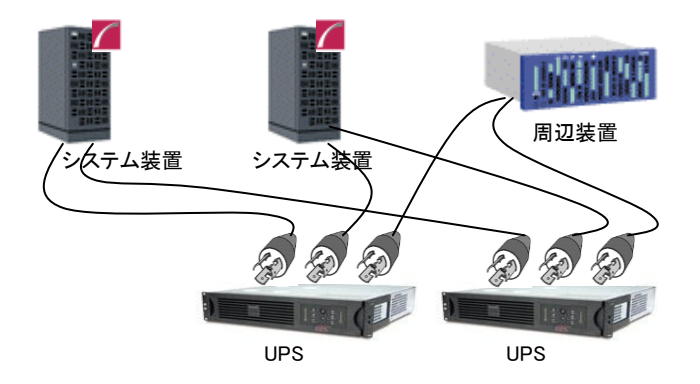

#### 制限事項:

Redundant 構成が可能な UPS の組み合わせを下表の「○」で示します。それ以外の組み合わせでは使 用できません。

【○:可 ×:否】

|             |      | <b>BURA</b> | BURA3000xxx |          | <b>BURA</b> | <b>BURA</b> | <b>BUTA</b> | <b>BUTA</b> | <b>BUTA</b> |
|-------------|------|-------------|-------------|----------|-------------|-------------|-------------|-------------|-------------|
|             |      | 5000xxx     | 200V        | 100V     | 1500xxx     | $120$ $xxx$ | 1500xxx     | $1000$ $xx$ | 0750xxx     |
| BURA5000xxx |      | $\circ$     | $\times$    | $\times$ | $\times$    | $\times$    | $\times$    | $\times$    | $\times$    |
| <b>BURA</b> | 200V | $\times$    | $\circ$     | $\times$ | $\times$    | $\times$    | $\times$    | $\times$    | $\times$    |
| 3000xxx     | 100V | $\times$    | $\times$    | O        | $\times$    | $\times$    | $\times$    | $\times$    | $\times$    |
| BURA1500xxx |      | $\times$    | $\times$    | $\times$ | $\circ$     | $\times$    | $\times$    | $\times$    | $\times$    |
| BURA120xxxx |      | $\times$    | $\times$    | $\times$ | $\times$    | $\circ$     | $\times$    | $\times$    | $\times$    |
| BUTA1500xxx |      | $\times$    | $\times$    | $\times$ | $\times$    | $\times$    | O           | $\times$    | $\times$    |
| BUTA1000xxx |      | $\times$    | $\times$    | $\times$ | $\times$    | $\times$    | $\times$    | $\circ$     | $\times$    |
| BUTA0750xxx |      | $\times$    | $\times$    | $\times$ | $\times$    | $\times$    | $\times$    | $\times$    | O           |

10.3 Parallel

この設定は本製品の適用 UPS ではサポートしていません。選択しないでください。

#### 10.4 Advanced Redundant

全てのシステム装置と周辺機器の電源が 4 台以上(ただし 16 台以下)の UPS で保護されているシステム、 あるいは、3台以内のUPSで保護されているが「Redundant」設定では要件を満たせない場合に選択しま す。

この設定では UPS を複数のグループに分け、グループ毎にシャットダウン条件を設定することが可能で、 OS シャットダウン条件を柔軟に設定することが出来ます。

下図のように2+2の冗長電源を搭載したBladeシャーシおよび1+0の冗長電源なしの周辺機器が混在した システムにおいて、Bladeシャーシを保護するUPSと周辺機器を保護するUPSを2つのグループに分けて、 グループ1のUPSのうち2台が停電を検出するか、または、グループ2のUPSの1台が停電を検出した場 合にOSシャットダウンを起動するように設定することが出来ます。OSシャットダウンを起動する条件は下 記のいずれかが発生した場合です (下記の台数「N」はAdvanced Redundant構成の設定内の「Number of additional(redundant)UPS's 」で表示される台数に+1した台数になります)。

・「Configure Event」で設定した同一のイベントがN台のUPSで発生し、イベント遅延時間が経過 ・N台のUPSが「ローバッテリ状態、または電源オフ状態」に移行

- ・異なるイベント(ローバッテリ状態、電源オフ状態、「Configure Event」で設定したイベント)がN台 のUPSで発生
- 制限:一つのグループに所属するUPSに関して、GQ-SBURA5000xxxを他のモデルと混在させるこ とはできません。GQ-SBURA5000xxxでグループを構成する場合、GQ-SBURA5000xxxモデ ルのみを使用してください。

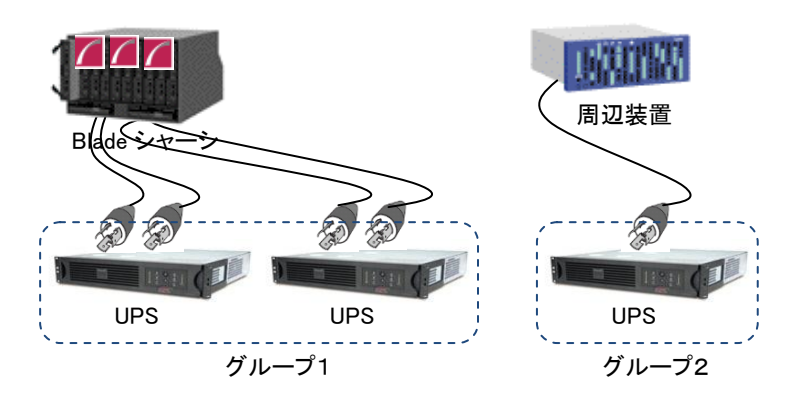

#### 制限事項:

Advanced Redundant 構成が可能な UPS の組み合わせを下表の「○」で示します。それ以外の組み合わ せでは使用できません。

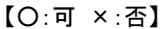

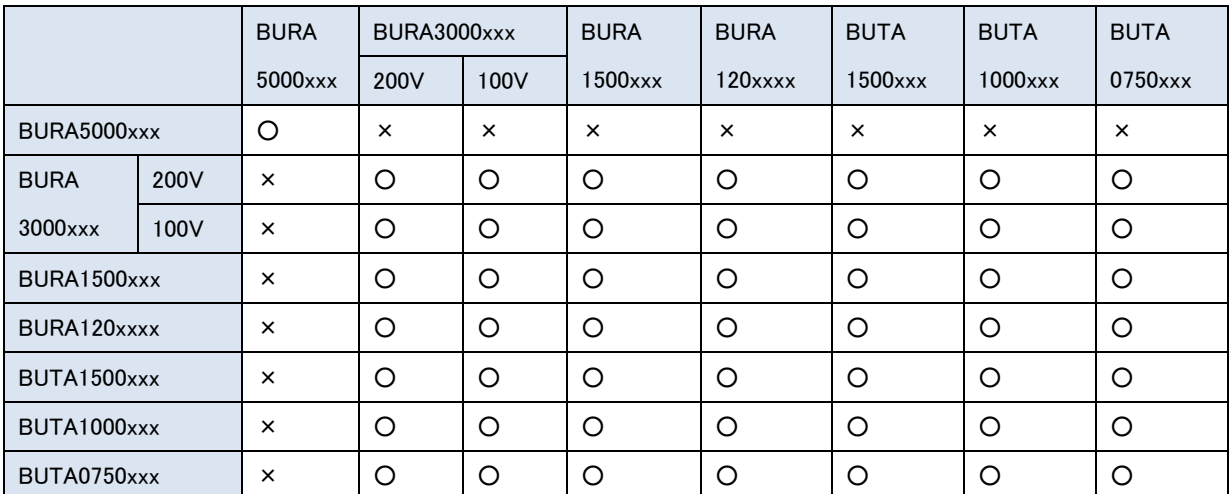

10.5 UPS Configuration 選択とシャットダウン条件の設定例

PowerChute Network Shutdown および NMC の設定例を説明します。

(1) 構成例:サーバ 1 台+UPS1 台(GQ-SBURA1500NNx)

システム装置の電源が 1 台の UPS で保護されている構成です。この UPS が停電を検出するとシステム 装置の OS のシャットダウンを起動するには、下記の手順で設定を行ってください。

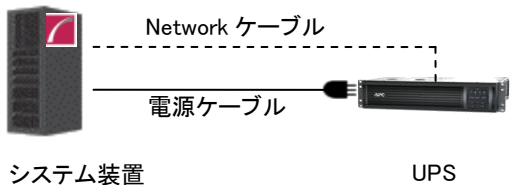

①PowerChute Network Shutdown をシステム装置にインストールします。

②インストールの際に UPS 構成(UPS Configuration)を選択する画面では「Single」構成を選択してくださ

い。

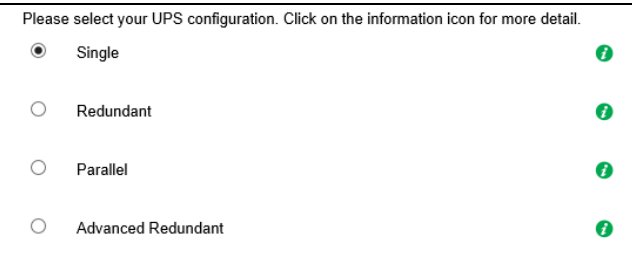

72
```
③PCNS の管理 UI「Configure Event」-「UPS On Battery」-「Shutdown」をクリックしてください。"Enable 
Shutdown"にチェックを入れ、"Delay"にイベント遅延時間を入力してください。ここでは 120 秒としま
す。
```
④PCNS の管理 UI の「UPS Configuration」-「NMC の IP アドレス」-「Launch」をクリックしてください。

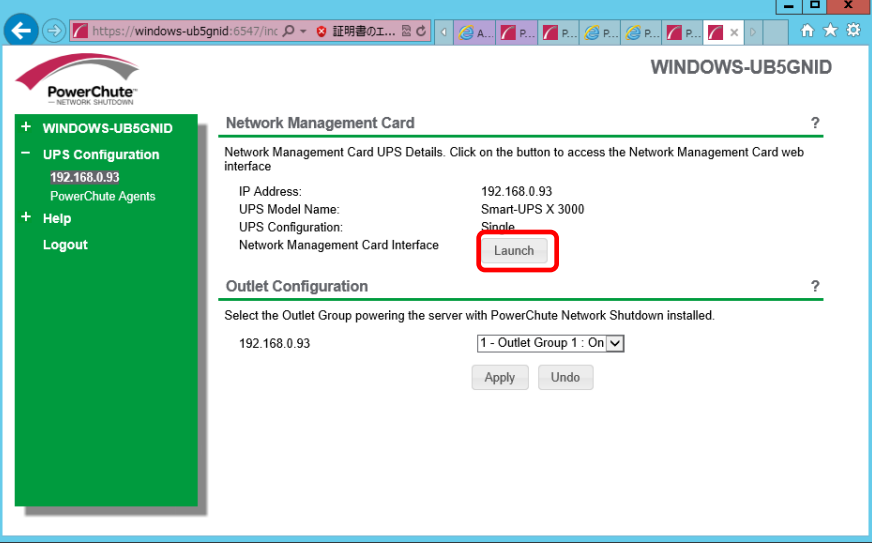

⑤NMC 管理 UI にログインしてください。

⑥[F/W v5.1.5以前の場合]

NMC 管理 UI「UPS」-「Configuration」-「outlet groups」をクリックしてください。

[F/W v6.x.xの場合]

NMC 管理 UI「Configuration」-「Outlet groups」をクリックしてください。

⑦「Main: UPS Outlets」, 「Group 1 Outlets」の設定値を任意の値に変更してください。ここでは以下の設

定とします。

・Main: UPS Outlets

Power Off Delay 120 seconds

Power On Delay 60 seconds

・Group 1 Outlets

Power Off Delay 240 seconds

Power On Delay 60 seconds

注意:Power Off Delay を 120 seconds 以下に変更することはできません。(120 秒以下に設定し た場合、シャットダウン開始時に自動で 120 秒に変更します。)

注意:Power Off Delay の経過時間を計測する基点は UPS モデルごとに異なります。以下の動作 フローは GQ-SBURA1500NNx の場合です。UPS モデルごとの差異の詳細は[「9.2](#page-54-0) 停電時 の動作シーケンスの設定」を参照ください。

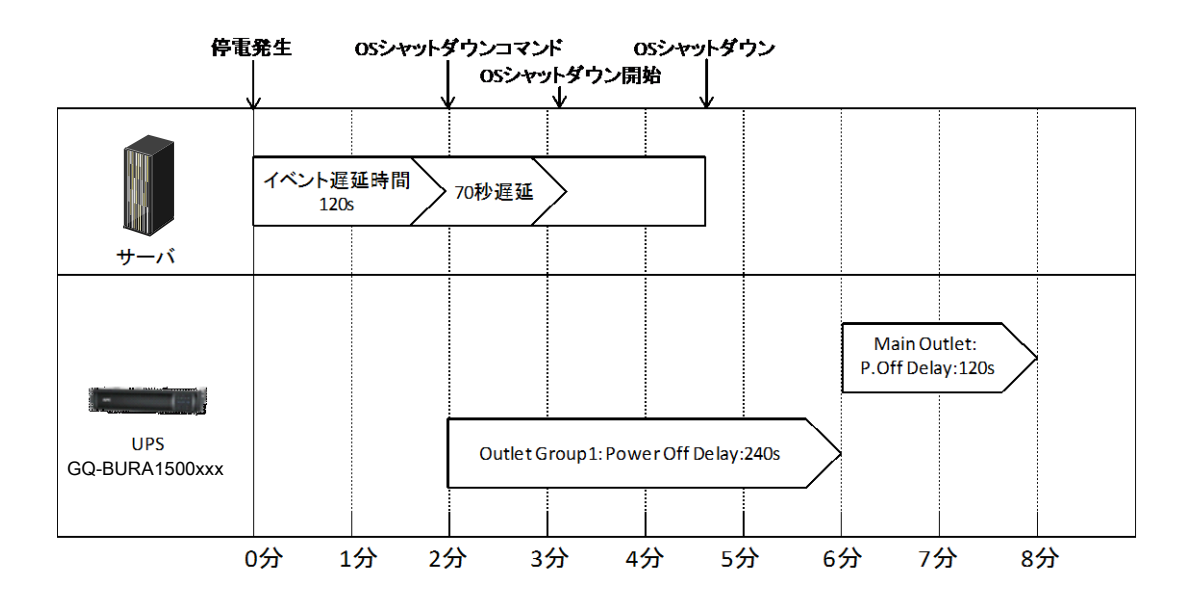

#### (2) 構成例:システム装置 1 台+ストレージ装置 1 台+UPS4 台

システム装置が 1+1 の冗長電源を搭載しており各々の電源を UPS1 と UPS2 が保護し、ストレージも 同様に 1+1 の冗長電源を搭載しており各々の電源を UPS3 と UPS4 が保護している構成です。冗長 構成となっているので、例えば UPS のうちの 1 台のみが停電を検出しても OS のシャットダウンを起動 する必要はありません。UPS1 と UPS2 の双方が停電を検出するか、または、UPS3 と UPS4 の双方が 停電を検出するとシステム装置の OS のシャットダウンを起動するには、下記の手順で設定を行ってく ださい。 この設定例では使用する UPS は GQ-SBURA1201xNx を仮定します。

(システム装置、ストレージはどちらも電源を 2 台持つ冗長構成)

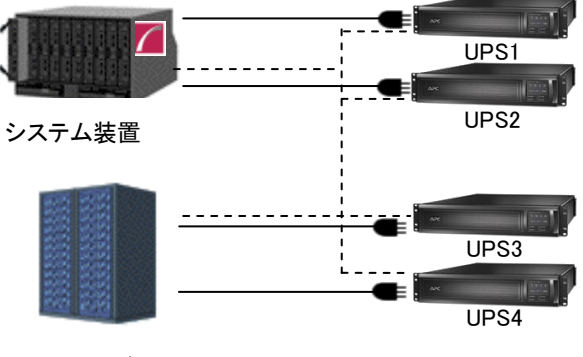

ストレージ

①PowerChute Network Shutdown をインストールします。

②インストールの際にUPS構成(UPS Configuration)を選択する画面では「Advanced Redundant」構成を 選択してください。

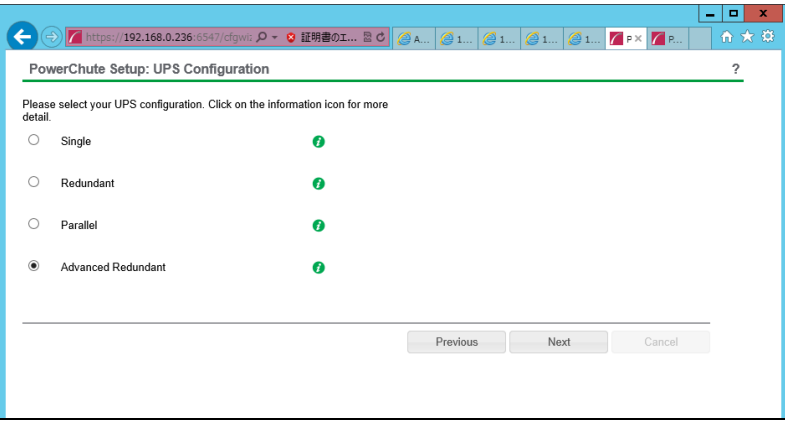

③グループの設定を行います。ブレードと接続している UPS1,2 をグループ「Server」、ストレージと接続し ている UPS3,4 をグループ「Storage」とします。

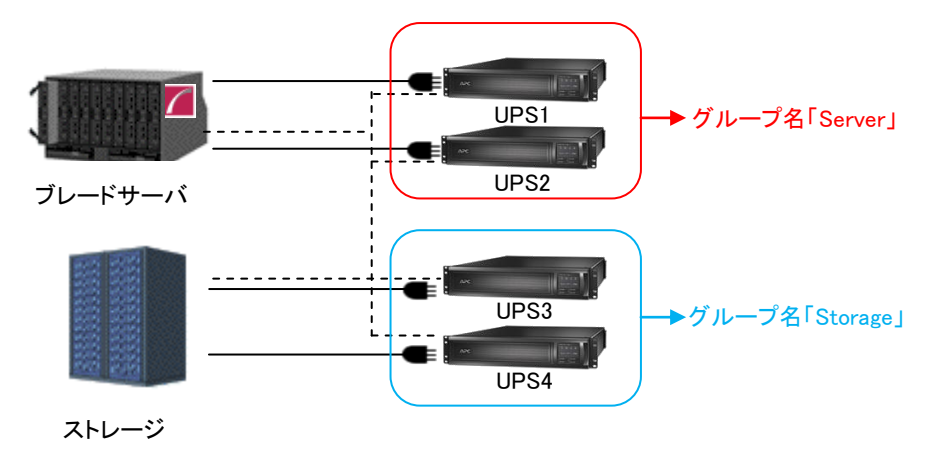

④各グループの冗長設定を行います。いずれのグループも 2 台の UPS の内 1 台の UPS が冗長となっ ているため下記の設定を行います。これにより、同一グループ内の 2 台の UPS が停電を検出すると OS のシャットダウンを PCNS が起動します。

Number of UPS's required to power load : 1 Number of additional(redundant)UPS's : 1 Total number of UPS's in Group : 2 (表示のみ) Shut down PowerChute Server : チェックする Shut down if Redundancy lost : チェックしない

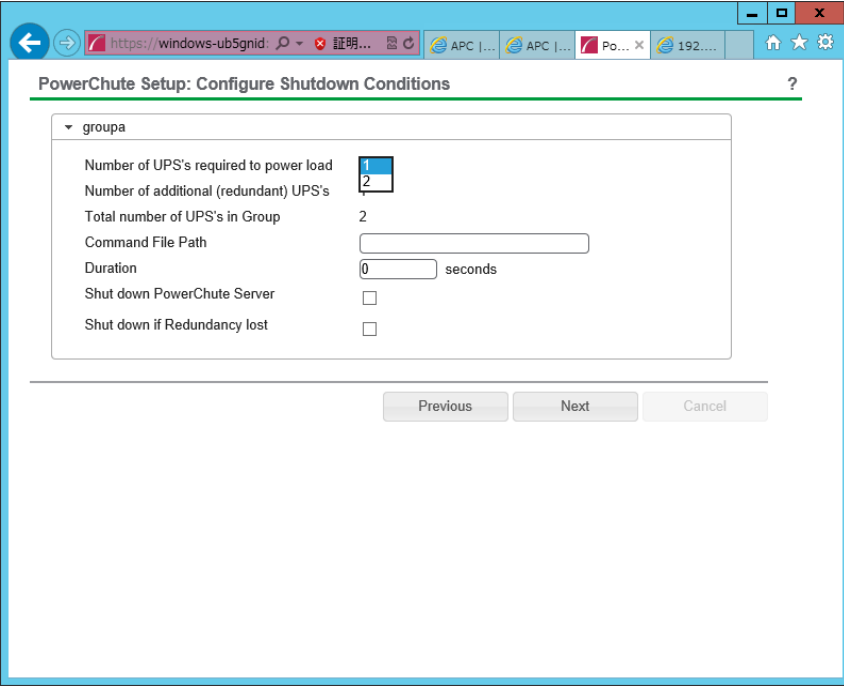

77

⑤PCNS の管理 UI 左側の「(3)で設定したグループ名(サーバ側)」-「NMC の IP アドレス」-「Launch」をク

リックしてください。

⑥NMC 管理 UI にログインしてください。

⑦[F/W v5.1.5以前の場合]

NMC 管理 UI「UPS」-「Configuration」-「outlet groups」をクリックしてください。

[F/W v6.x.xの場合]

NMC 管理 UI「Configuration」-「Outlet groups」をクリックしてください。

⑧「Group 1 Outlets」, 「Group 2 Outlets」の設定値を任意の値に変更してください。

ここでは以下の設定とします。

○UPS1,2

・Group 1 Outlets

Power Off Delay 180 seconds

Power On Delay 240 seconds

・Group 2 Outlets

Power Off Delay 180 seconds

Power On Delay 240 seconds

注意:Power Off Delay を 120 seconds 以下に変更することはできません。(120 秒以下に設定し た場合、シャットダウン開始時に自動で 120 秒に変更します。)

⑨ストレージ側の NMC の設定値も同様に変更してください。

ここでは以下の設定とします

○UPS3,4

・Group 1 Outlets

Power Off Delay 360 seconds

Power On Delay 60 seconds

・Group 2 Outlets

Power Off Delay 360 seconds

Power On Delay 60 seconds

注意:Power Off Delay を 120 seconds 以下に変更することはできません。(120 秒以下に設定し た場合、シャットダウン開始時に自動で 120 秒に変更します。)

- ⑩ UPS1~4 で停電が発生した際の UPS 動作フロー図は以下のとおりとなります。
	- 注意:Power Off Delay の経過時間を計測する基点は UPS モデルごとに異なります。以下の動作 フローは GQ-SBURA1201xNx の場合です。UPS モデルごとの差異の詳細は[「9.2」](#page-54-0)を参照 ください。

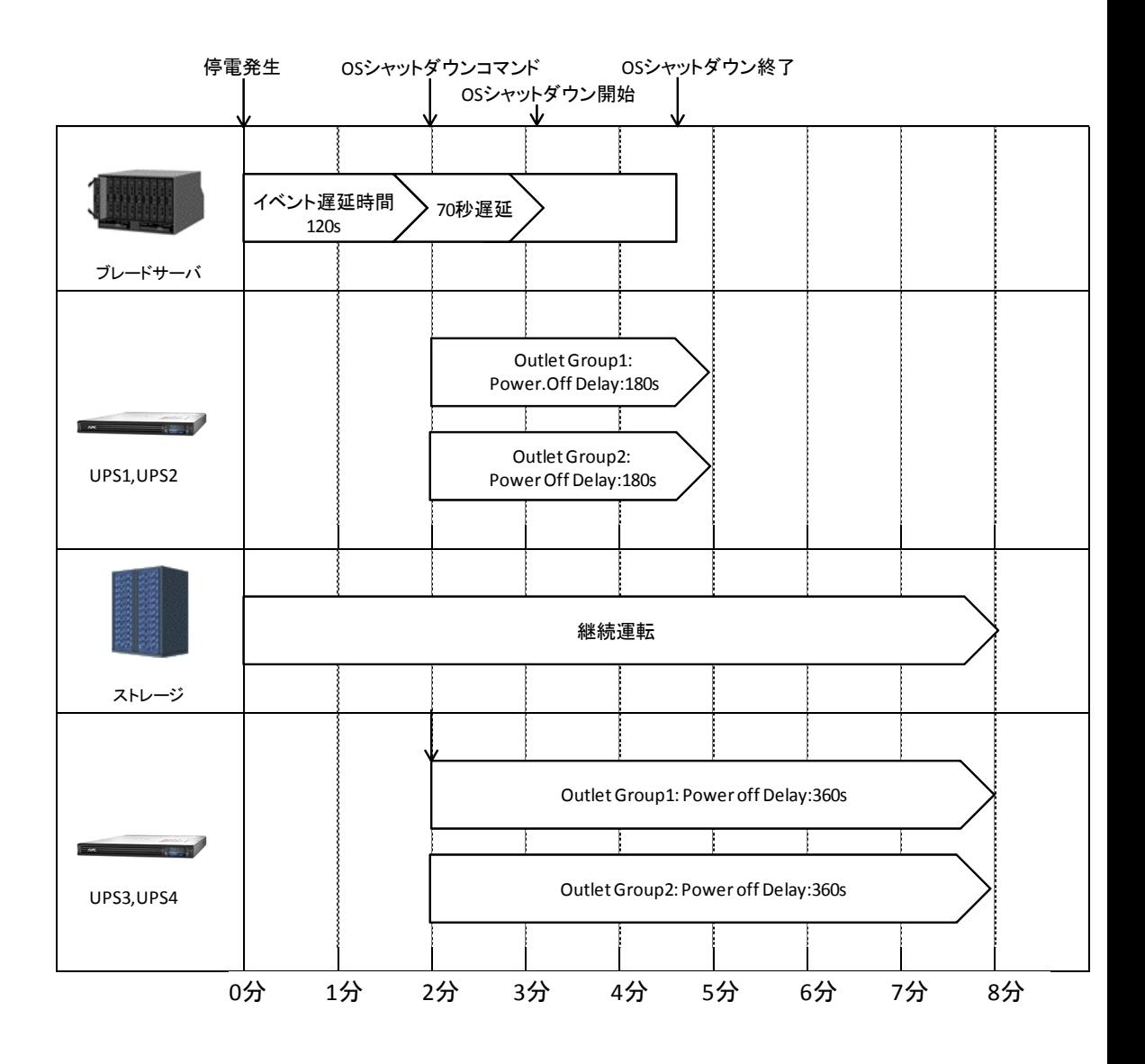

# 11. 通知機能

NMC には管理者に対して停電発生やネットワーク障害などの発生を通知する機能があります。電源障 害やネットワーク障害等のイベントが発生した場合に NMC は E メール、SNMP トラップ、Syslog によって ユーザに通知を行うことが可能です。本章では代表的な E メールによる通知機能を説明いたします。 他通知機能の使用方法につきましては「UPS ネットワーク・マネージメントカード 取扱説明書」をご確認く ださい。

# 11.1 E メール通知機能

イベントが発生した場合、簡易メール転送プロトコル(SMTP)を介して4 人までの受信者に電子メール通 知を送信できます。電子メール機能を使用するには、次の項目を設定する必要があります。

(1) SMTP

次の設定画面で下表の項目の設定を行ってください。

[F/W v5.1.5以前の場合]

Administration > Notification > E-mail > server

[F/W v6.x.xの場合]

Configuration > Notification > E-mail > Server

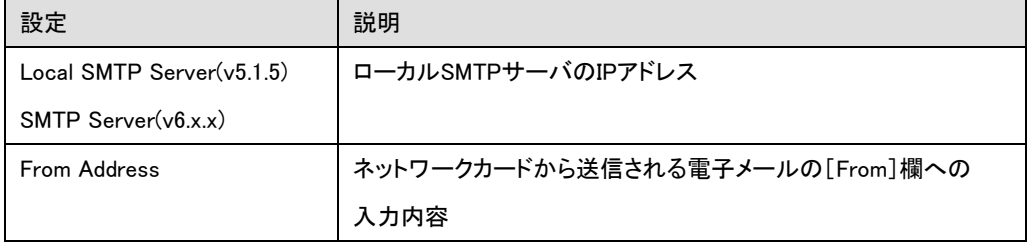

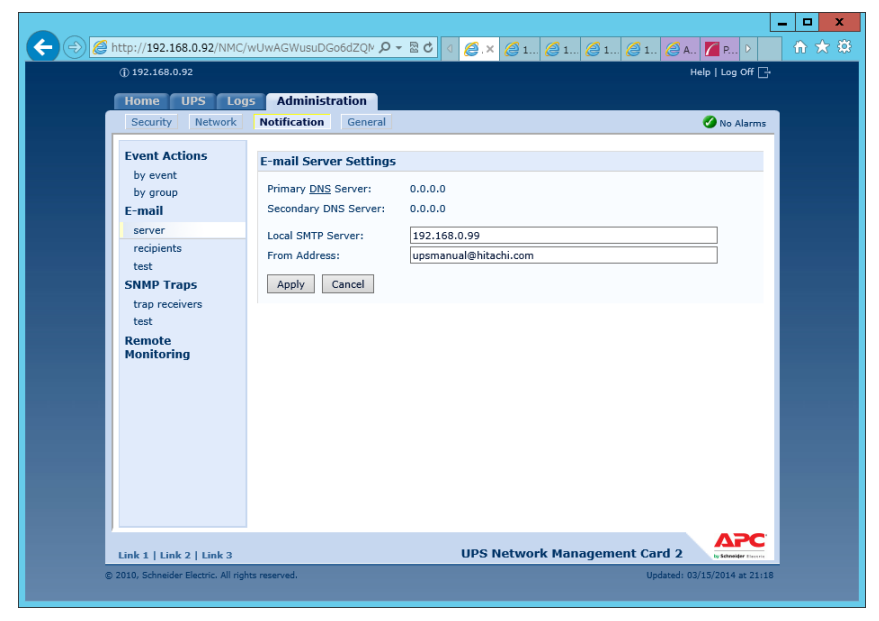

(2) 電子メールの受信者

次の設定画面で下表の項目の設定を行ってください。4 人までの電子メール受信者を設定します。

[F/W v5.1.5以前の場合]

Administration > Notification > E-mail > recipients

[F/W v6.x.xの場合]

Configuration > Notification > E-mail > recipient

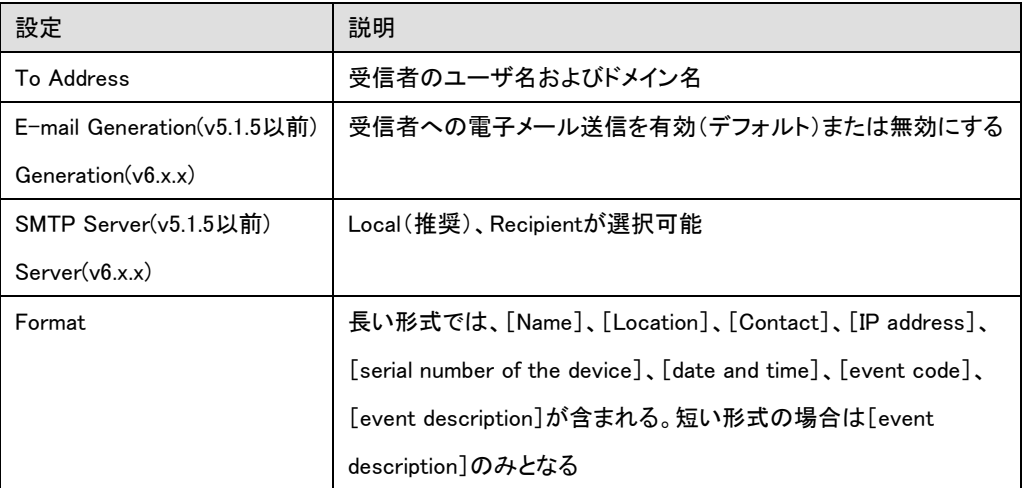

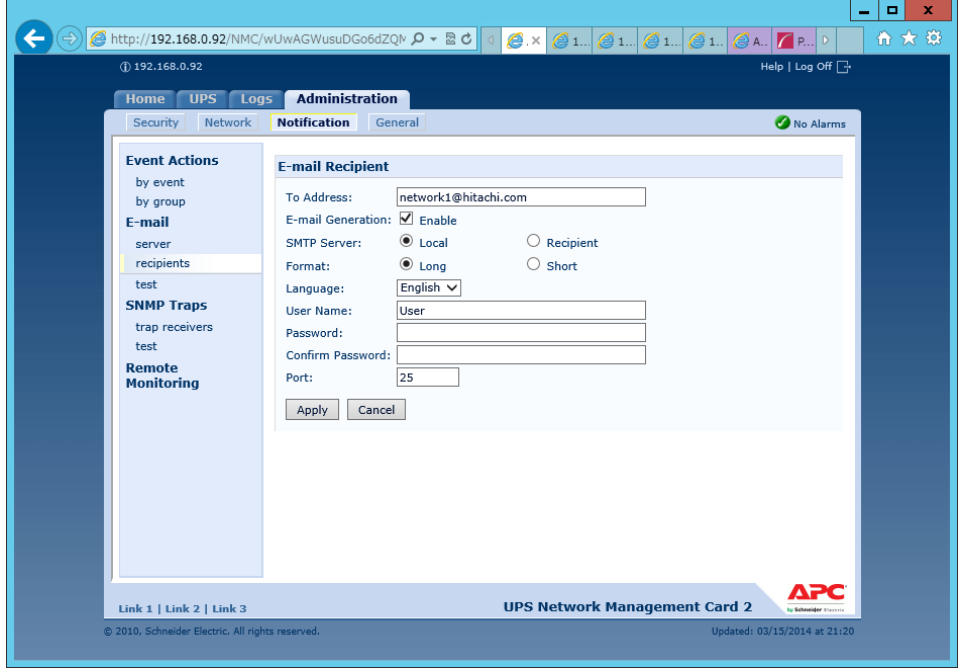

80

(3) Eメールの受信フォーマット

[Name]、[Location]、[Contact]、[IP address]、[Serial number]、[Date and time]、[event code] [event description]が表示されます。

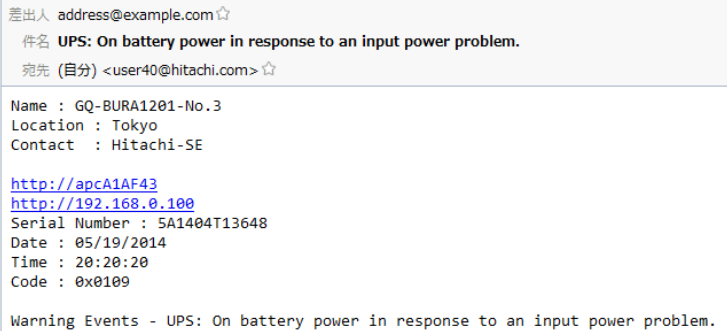

補足:E メール通知に関する詳細な情報は「UPS ネットワーク・マネージメントカード 取扱説明書」に記載

されておりますので、そちらも参照ください。

# 12. 使用上の注意事項

#### (1) UPSの構成についての注意事項

UPSは稀に故障することがあります。故障部位によってはUPSの出力が停止する可能性があります。 ミッションクリティカルなシステムでは、UPSは冗長構成で使用してください。

#### (2) PCNS管理UI使用時の制限事項

PCNS管理UIは、Windows2008の場合IE8/IE9、Windows2012の場合IE10のみ使用することが出来ま す。Windows2008 64bit版の環境では、IEの32bit版("C:\Program Files (x86)\Internet Explorer\iexplorer.exe")をご使用ください。

#### (3) PCNS管理UIの起動方法

PCNS管理UIは、PCNSをインストールしたシステム装置上の、以下の場所から起動することが出来 ます。(IEを使用した管理画面が起動します)

【Windows2008の場合】

[スタート]メニュー – [PowerChute Network Shutdown] – [User Interface]

【Windows2012の場合】

[スタート]メニュー – [Open PCNS User Interface]

ネットワーク上から管理を行なう場合は、管理端末上でIEを起動し、以下のURLを指定してください。 ・httpsを使用する場合(既定)

「https://<ホスト名またはIPアドレス>:<ポート番号>」

・httpを使用する場合

「http://<ホスト名またはIPアドレス>:<ポート番号>」

PCNS管理UIの起動にhttpsを使用した場合、起動時にセキュリティの警告や証明書エラーが表示されま すが、「はい」や「このサイトの閲覧を続行する」を選択し進んでください。これはPCNS管理UI起動時の仕 様になります。ログイン画面ではインストール時に入力したユーザ名とパスワードを入力してください。起 動したPCNS管理UIは、使用しているIEのセキュリティの設定によっては、正常に動作しないことがありま す。PCNS管理UIを正常に動作させるためにIEで以下の設定を実施してください。

[Windows2008/2012の場合]

 PCNS管理UIを開いた状態でIEの「ツール」-「インターネットオプション」をクリックします。表示された 「インターネットオプション」のダイアログから「セキュリティ」タブをクリックし、「信頼済みサイト」を選択し、 「サイト」ボタンをクリックします。「信頼済みサイト」のダイアログが表示されますので、「次のウェブサイト をゾーンに追加する」項目にPCNS管理UIのアドレスが表示されていることを確認して、「追加」ボタンをク リックします。

 既定では、以下のURLを指定することで、PCNS管理UIを起動することが出来ます。 「https:// <ホスト名またはIPアドレス>:6547」(既定)

- (4) ユーザ通知(ポップアップメッセージの送信)機能について
	- ・Windows2008/2012

 Messengerサービスがサポートされないため、ポップアップメッセージの受信や、PCNS をインストールした場合のユーザ通知機能を使用することは出来ません。

(5) コマンドファイル実行機能で指定するプログラムの制限

コマンドファイル実行機能を使用する場合、日本語表記を含んだパスを指定することは出来ません。ま た、対話型プログラムは使用しないでください。

(6) 障害復旧時のシステム装置の自動起動に必要な設定

障害復旧時のUPS装置からの電源供給再開や、UPSのスケジュール運転時の電源供給再開でシス テム装置の電源をONするためには、システム装置上の設定変更が必要になる場合があります。シス テム装置のBIOS上のPower ON設定を行なってください。

Windows2008/2012環境では、BIOSの設定で電源復旧時に常にPower ONとなるよう設定を行なうこ とで、システム装置の再起動が可能となります。システム装置のBIOS設定については、システム装置 添付の説明書を参照してください。

(7) NMC管理UIに記録されるイベントログについて

不定期に下記ログが採取されることがあります。①と②の間隔が60秒未満の場合、動作上の問題 はありません。

発生時刻①・・・UPS has turned off

発生時刻②・・・Input power has been restored:UPS has switched to On Line operation

発生時刻①・・・UPS has switched to battery power

発生時刻②・・・Input power has been restored:UPS has switched to On Line operation

制限:

一部の機種で、電源復旧時に常にPower ONと設定する機能がBIOSに無いため、UPS装置が電 源回復した場合やスケジュール運転時にシステム装置が起動しないものがあります。それらの 装置では、以下の「ローカルポリシー設定」を行なってください。

・ローカルポリシー設定

Windows2008/2012の環境では、BIOS上の電源復旧時のPower ON設定が、「Pre-state」、 「Last-state」、「Auto」などの設定が可能な機種にて、下記の設定を行なうことでシステム装 置の再起動が可能となります。

①Windows2008の場合:[スタート] - [ファイル名を指定して実行]。Windows2012の場合: [検索] - [アプリ]画面の[Windowsシステムツール] - [ファイル名を指定して実行]をク リックします。

②「gpedit.msc」と入力して[OK]ボタンをクリックします。

- D ③[ローカルグループポリシー エディタ]が表示されるので、[ローカル コンピュータポリシー] - [コンピュータの構成] - [管理用テンプレート]の[+](または[ ])をクリックします。 ④[システム]を選択します。
- ⑤「Windowsシステムのシャットダウンのときに電源を切らない」を右クリックし「プロパティ」

(または「編集」)をクリックします。

⑥「有効」を選択し、[適用] [OK]をクリックします。

⑦[ローカルグループポリシー エディタ]を終了します。

上記の設定を行なうことで、PCNSによるOSシャットダウンが行なわれた後には、画面上は 「It is now safe to turn off your computer」の表示となり、UPSの停止に伴い、装置も停止する 動作となります。

補足:

Windows2008が動作する一部の装置にて、「It is now safe to turn off your computer」が表示されるタイミ ングで、ディスプレイの画面表示がされない状態となるものがあります。動作上は問題なく、電源復旧時 には装置は自動で起動します。

(8) 製品アンインストール時の、NMC上に登録されているIPアドレス情報の削除について

製品のアンインストール時に、NMC上に登録されていたシステム装置のIPアドレスが、削除されずに 残っている場合があります。

[F/W v5.1.5以前の場合]

NMC管理UIで「UPS」タブ -> [Configuration]-[PowerChute clients] をクリックし、NMCに登録され ているIPアドレスが製品をアンインストールしたシステム装置のものであった場合にはIPアドレスをク リックし削除してください。

[F/W v6.x.xの場合]

NMC管理UIで [Configuration]-[PowerChute clients] をクリックし、NMCに登録されているIPアドレ スが製品をアンインストールしたシステム装置のものであった場合にはIPアドレスをクリックし削除し てください。

[以降、F/W共通]

IPアドレスが削除されていない場合、NMCからの不要なUPSステータス通知用パケットが、ネットワ ーク上に送信される場合があります。

(9) UPS交換時の注意

設定値によっては、UPS本体が保持している値がありますので、UPS本体を交換する際には6~8章 のインストール/アンインストール手順を参照し、PCNSのアンインストールおよび再インストールを実 施の上、再度動作設定を行なってください。

保守バイパスボックスを使用してUPS本体を交換する場合、UPS交換前に

PowerChute Network Shutdownのサービスを停止してください。

また、保守バイパスボックスを使用する場合、PCNSのアンインストールの必要はありません。

【Windowsの場合】

コントロールパネルの[管理ツール] - [サービス]にて

PowerChute Network Shutdown を起動・停止してください。

【RedHatEnterprise,VMware ESXiの場合】

RedHatEnterprise,VMware ESXiについては、以下のコマンドをご使用ください。

service PowerChute start

service PowerChute stop

86

(11) 商用電源の入力電圧波形に歪みがある場合、UPSのイベントログに"Distorted Input"が採取され ます。"Distorted Input"が頻繁に採取される場合には商用電源の設備を見直すか、現地電力品質 (Local Power Quality)を「Fair」に変更してください。

現地電力品質(Local Power Quality)の変更手順はUPS本体添付マニュアルを参照ください。

(12) システム装置の IP アドレスを変更する場合、以下の手順で行ってください。

NMC の Web UI にログインし、

①[F/W v5.1.5以前の場合]

NMC 管理 UI「UPS」タブの「Configuration」-「PowerChute clients」をクリック

[F/W v6.x.xの場合]

NMC 管理 UI「Configuration」 - 「PowerChute Clients」をクリック

- ② 「Add Client」をクリックし、"変更後のホストの IP アドレス"を入力
- ③ 「PowerChute clients」に表示されている"変更前の IP アドレス"をクリック
- ④ 「Delete Client」をクリック
- ⑤ PCNS WebUI の「PowerChute Setup」をクリックして、再度初期設定を行う。
- (13) PowerChute Network Shutdown インストールフォルダ内の「pcnsconfig.ini」を直接編集しないでくださ い。

(14) 障害復旧時の UPS 装置からの電源供給再開時、UPS のスリープ時間が短い場合、UPS に接続し たシステム装置によっては、BIOS の設定で電源復旧時に常に Power ON となるような設定 にしているにも関わらずシステム装置が起動しないものがあります。障害発生時には UPS の スリープ時間は 60 秒以上確保する必要があります。

・GQ-BUTA0750xxx GQ-BUTA1000xxx,GQ-BUTA1500xxx,GQ-BURA1200xxx,

GQ-BURA1201xxx,GQ-BURA1500xxx,GQ-BURA3000xxxの場合 NMC管理UI -「UPS」タブ-「Configuration」-「outlet groups」-「Reboot Duration」に 60秒以上の値を設定してください。

・GQ-BURA5000xxxの場合

[F/W v5.1.5 以前の場合]

NMC 管理 UI で「UPS」タブ-「shutdown」-「Return Delay」に 60 秒以上の値を設定してください。

[F/W v6.x.xの場合]

NMC 管理 UI で「UPS」タブ-「Configuration」-「Shutdown」-「Return Delay」に 60 秒以上の値を設定 してください。

# 13. イベントリスト

PowerChute Network Shutdown v3.2 のイベントログに記録されるイベント一覧表です。 これらのイベントの中からアクションを設定できるイベントが Configure Events ページに表示されます。

[設定可能なイベント]

| イベント                                                                     | 日本語訳                                       | イベントの説明                                                                                                    |
|--------------------------------------------------------------------------|--------------------------------------------|----------------------------------------------------------------------------------------------------|
| Available runtime has been<br>exceeded.                                  | 使用可能なランタイムが<br>超過した                        | CD-ROM同梱のイベントリストを参照ください。<br>「4. インストールの前に」に参照方法を記載してい<br>ます。                                                                                                    |
| Available runtime is<br>sufficient.                                      | 使用可能なランタイムが<br>十分                          | 使用可能な UPSランタイム/バッテリ低下持続時間<br>に対して、PowerChuteが すべての機器を安全にシ<br>ャットダウンするために十分に必要な時間が指定さ<br>れています。                                                                                    |
| Battery is discharged.                                                   | バッテリ放電                                     | UPSバッテリランタイムが 許容可能な範囲を下回り<br>ました。電源障害が発生した場合、バッテリ低下<br>状態になります。このイベントは、 UPSがバッテリで<br>長期間動作している場合に 発生する可能性があり<br>ます。<br>バッテリ再充電イベントが4時間以内に発生しない<br>場合、UPSは正常に充電されていない可能性があ<br>ります。 |
| Battery has recharged.                                                   | バッテリ再充電                                    | UPSのバッテリランタイムが 許容範囲内に 戻りま<br>した。                                                                                                    |
| UPS in Bypass due to an<br>internal hardware problem or<br>UPS overload. | 内部のハードウェア障害<br>またはUPS過負荷によっ<br>てUPSがバイパス状態 | 内部のハードウェアで障害が発生したか、または<br>UPSが過負荷状態であるため、 UPSがバイパスモ<br>ードに切り替わりました。                                                                                                    |
| Manual Bypass started.                                                   | 手動バイパス開始                                   | ユーザがハードウェアのスイッチを使用して UPSを<br>バイパスモードに切り替えました。                                                                                                    |
| Maintenance Bypass<br>started.                                           | 保守バイパス開始                                   | UPSがバイパスモードに切り替わったため、停電が<br>発生しても 負荷を保護できません。通常、この状態<br>は UPSで保守が実行されている時の状態です。                                                                                                   |
| UPS no longer in Bypass.                                                 | UPSがバイパスモードに<br>切り替わらない                    | UPSが バイパスモードに切り替わりません。                                                                                                    |
| Bypass switch is not working<br>properly.                                | バイパススイッチが正常に<br>動作していない                    | UPS内部のバイパススイッチが 正常に動作してい<br>ません。これによって、UPSはバイパスモードに切<br>り替わらなくなったり、 バイパスモードから戻せなく<br>なったりします。                                                                                     |
| Bypass switch has been<br>replaced.                                      | バイパススイッチ交換済<br>み                           | UPS内部のバイパススイッチが 正常に 動作してい<br>ます。                                                                                                    |

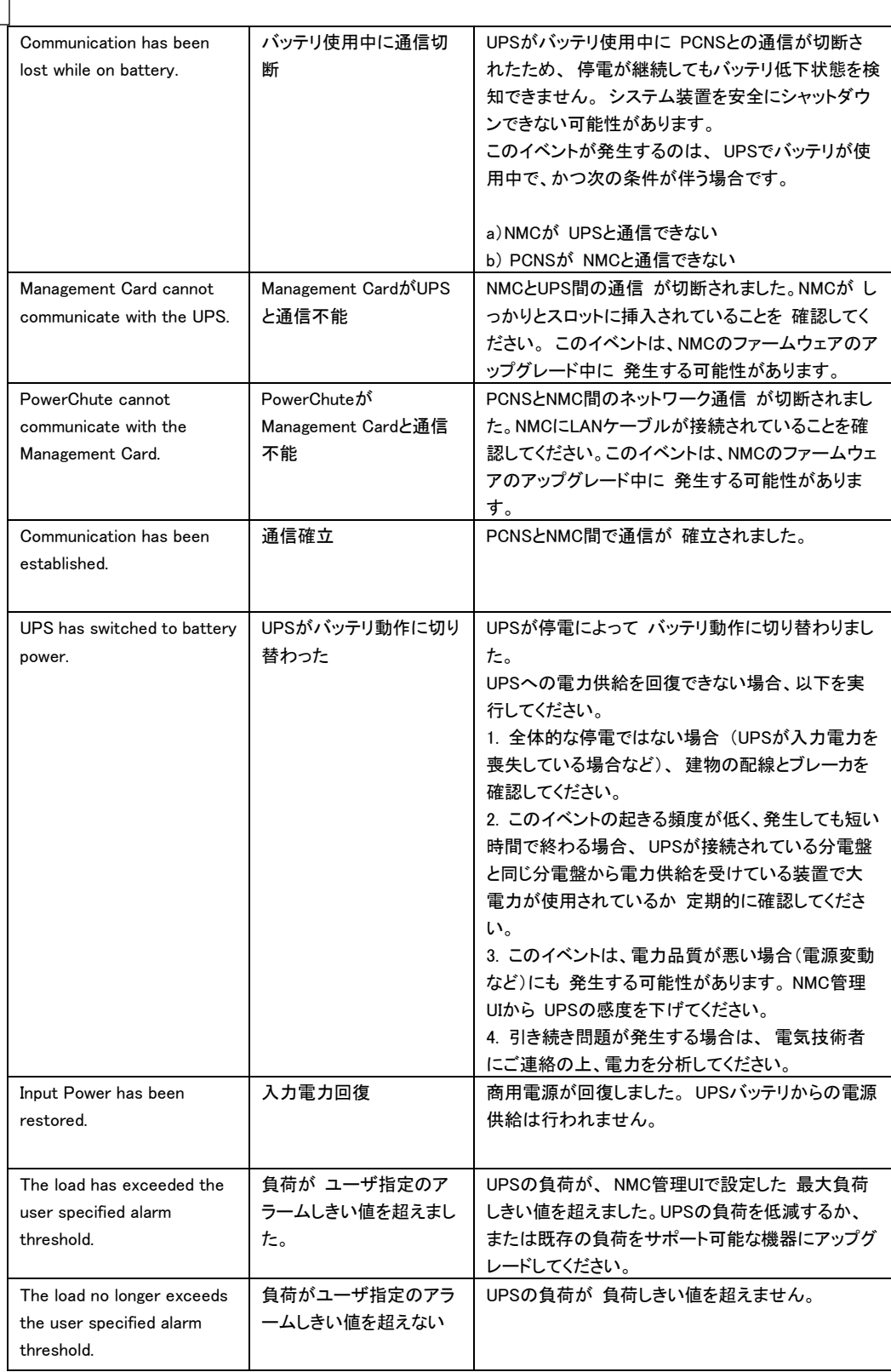

88

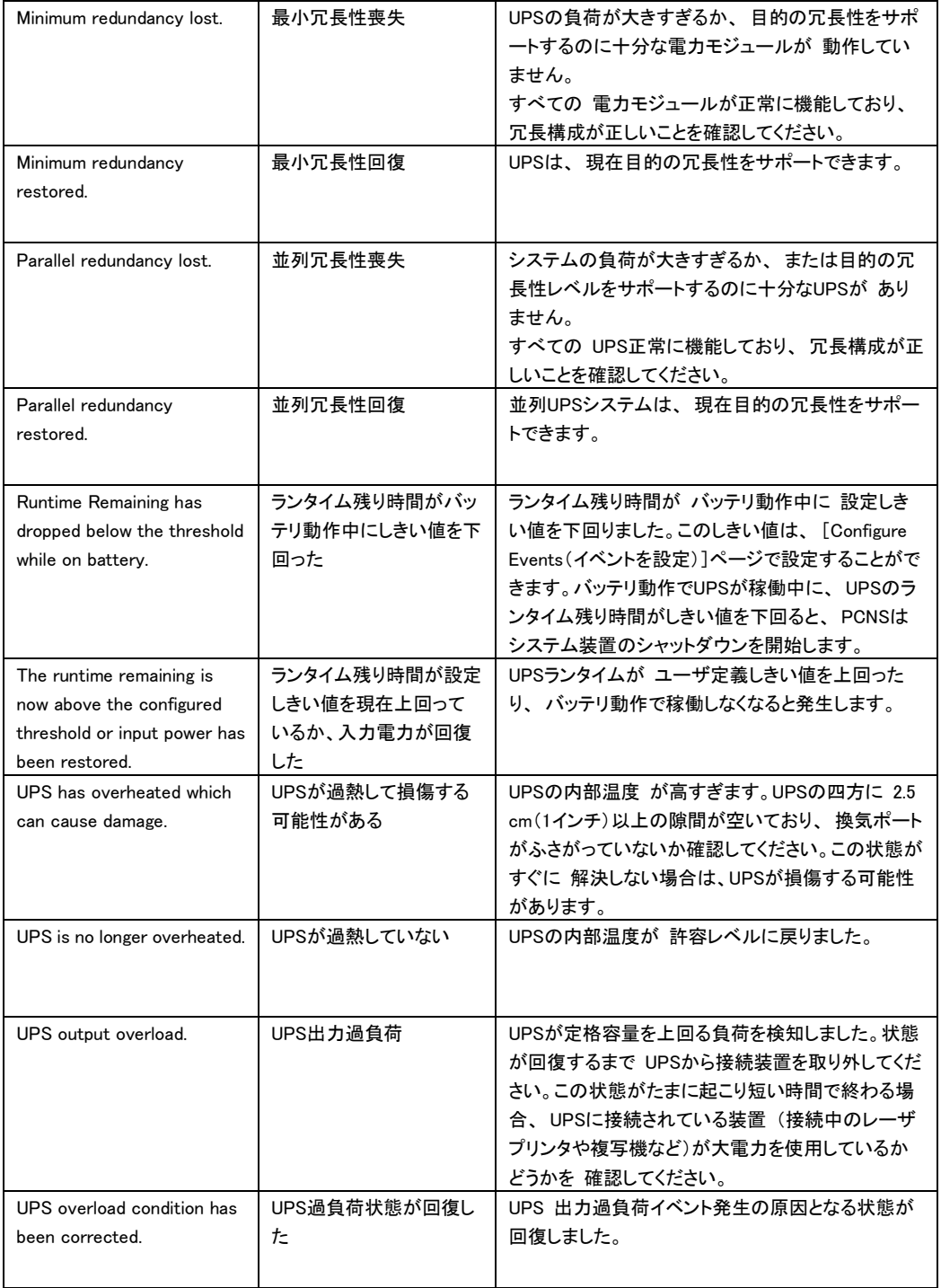

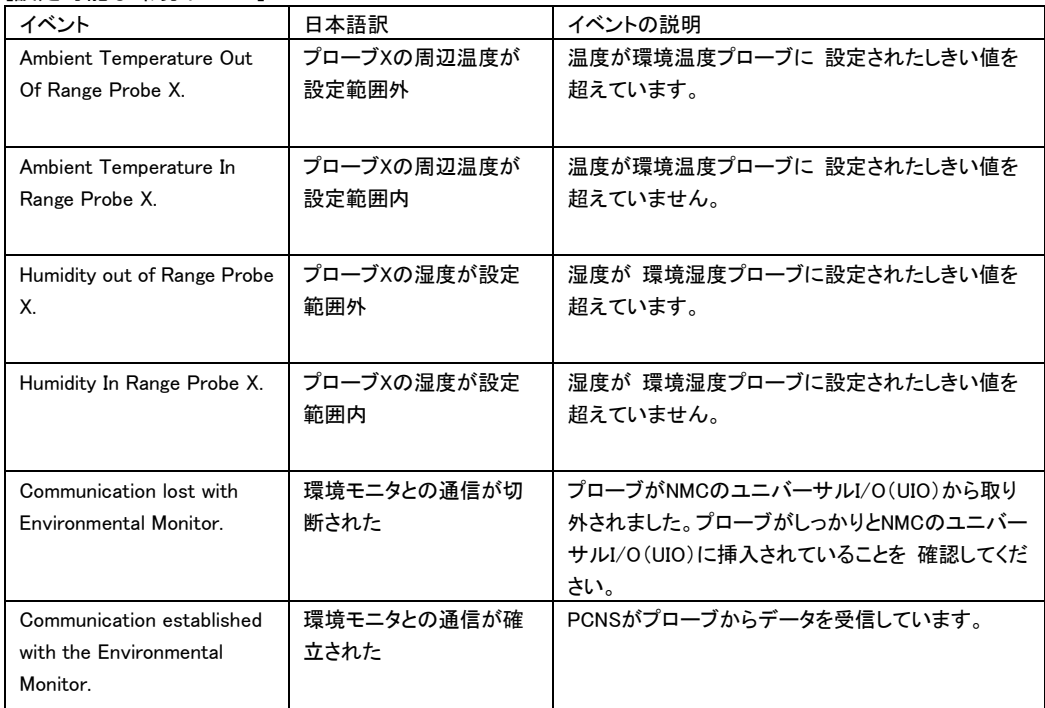

#### [設定可能な環境イベント]

# [設定不能なイベント]

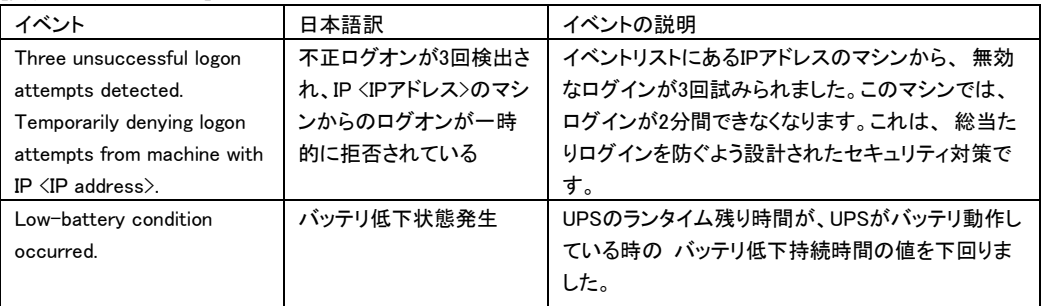

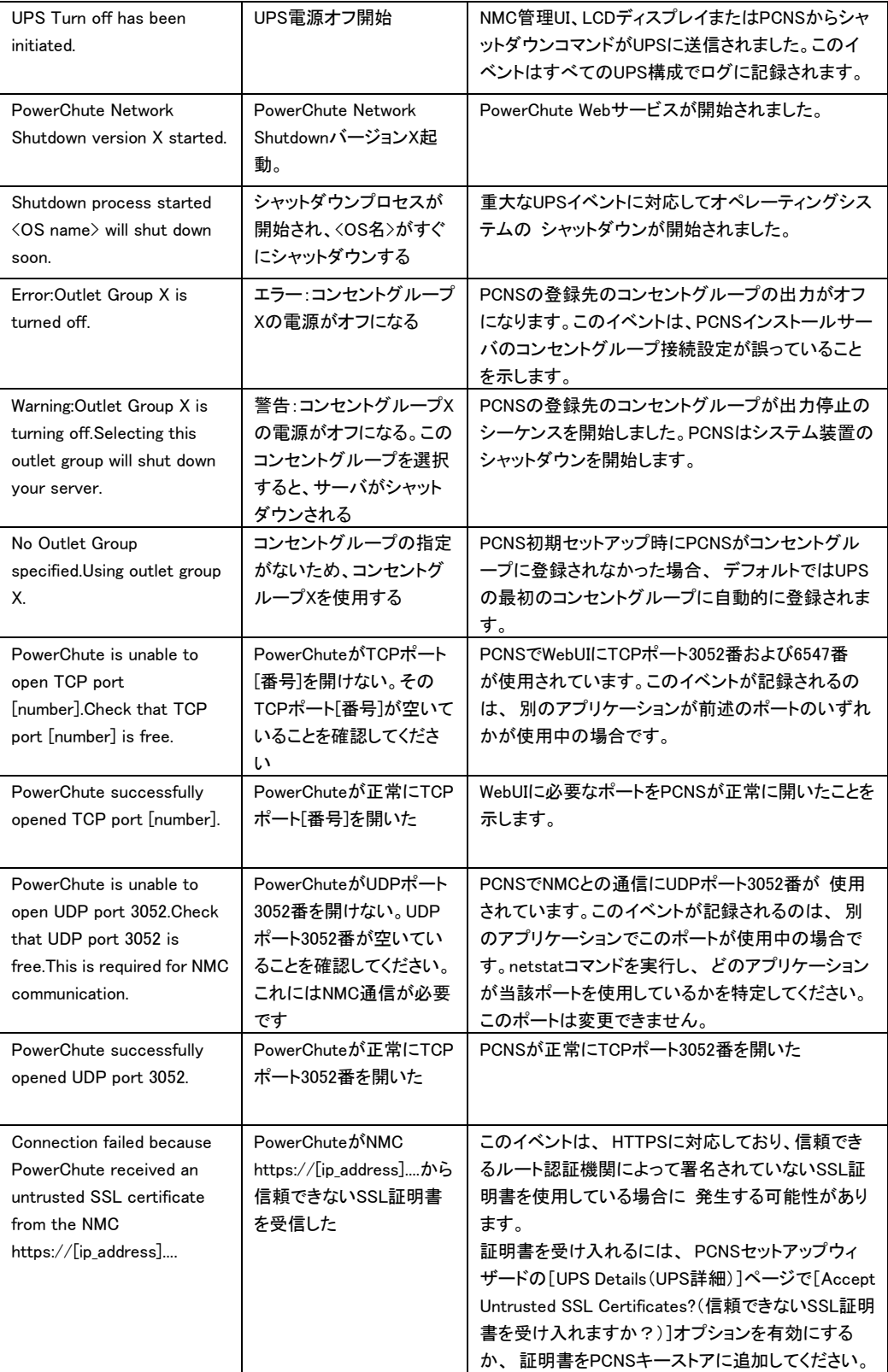

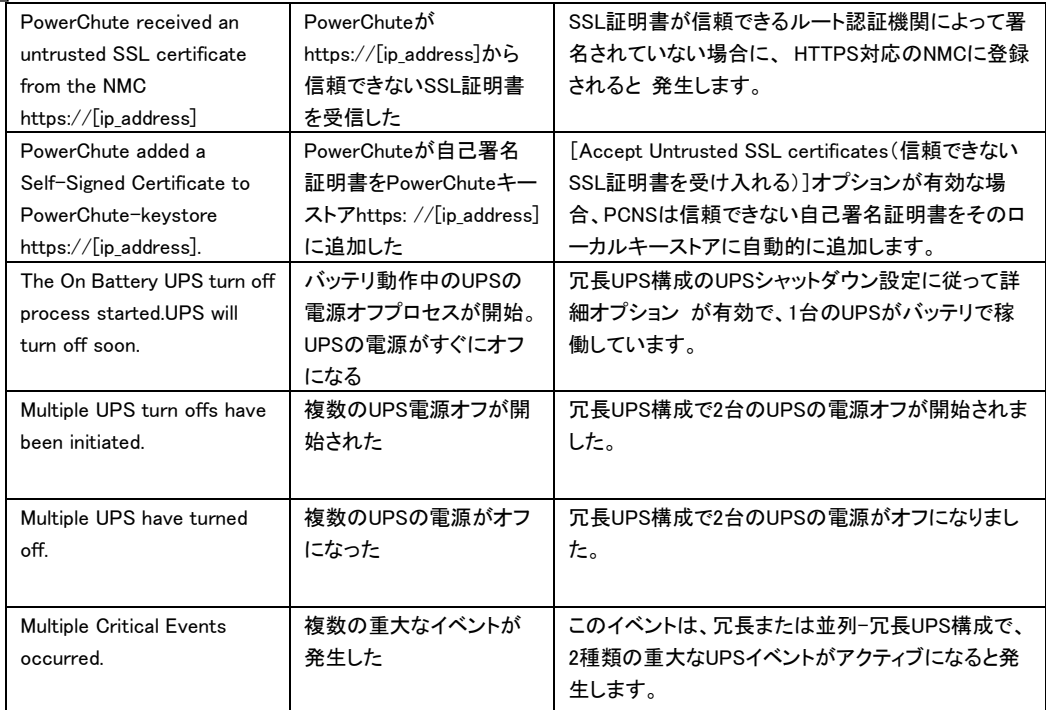

# 14. 困ったときには

この章では、PCNS 使用時に発生した問題に対して、適切にご対処いただけるよう、対処方法と参照先に ついて記載しています。

### [トラブルシューティング]

#### [現象 1] OS 起動直後に停電が発生した場合、UPS スリープにならない

[対処方法]

本説明書の「9.1 イベントの設定」の「PCNS 管理 UI の障害時動作の設定手順(UPS:On Battery)」を参 照し、「Delav:」(イベント継続時間)を現在の設定値より大きくしてください。

#### [現象 2] 停電発生時に UPS スリープやサーバのシャットダウンが行なわれない

[対処方法]

PCNS インストール時、ユーザ名ならびに認証フレーズがネットワークカードと一致していない可能性が あります。

この場合は、6~8 章を参照し、PCNS のアンインストールおよび再インストールを行なってください。

## [現象 3] 同一のイベントに複数のアクションを選択し、それらのアクションすべてに同じ遅延時間を設定 している場合、一部のアクションが実行されない。

[対処方法]

Java スレッドの問題によりアクション間の衝突が発生することがあります。アクションごとに異なる遅延時 間を設定してください。

#### [現象 4] サービスを起動した直後に PCNS ユーザインターフェイスが使用できない。

[対処方法]

サービス起動から数分間待ってから使用してください。

# [現象 5] Web ブラウザを閉じてセットアップウィザードを終了する場合、PCNS に再度ログオンすることが できない。別のユーザがすでにログインしているというメッセージが表示される。

[対処方法]

不注意でブラウザを閉じた場合は、PCNS サービスまたはデーモンを再起動してください。その後ユーザ インターフェイスを開いてセットアップを完了してください。ユーザ名とパスワードの入力を促す確認ダイ アログが表示される場合があります。ブラウザを閉じる前にまだ設定していない場合は、apc/apc と入力 してください。

## [現象 6] 初期設定後、セットアップウィザードを使用してひき続き NMC の IP アドレスを変更する場合: a.カードとの通信の確立がイベントログに記録されない。

# b.設定された IP アドレスが異なる機種の UPS のものであると、PCNS のイベントリストが自動的に更新さ れない。

[対処方法]

a は仕様です。b については、サービスを再起動する必要があります。

### [現象 7] 最初に設定ウィザードを完了せずに PCNS を再インストールすると、アクセスする際にユーザ 名とパスワードが必要となる。

[対処方法]

ユーザ名およびパスワードに「apc」を使用し、ログオンしてください。設定ウィザードを使用した後に、ユ ーザ名およびパスワードを変更することをお勧めします。

# [現象 8] PCNS から呼び出された場合に、コマンドファイルが正しく実行されない。すべてのステートメン トが実行される前に、コマンドファイルが停止する。

[対処方法]

コマンドファイルは@START コマンドを使用して実行ファイルプログラムを実行し、プログラムのフルパス 名を使用する必要があります。パス名にスペースが含まれている場合は引用符で囲む必要があります。 実行ファイルに引数を使用する場合はそれを引用符の外に指定してください。

例えば、HyperTerminal を実行し、コマンドファイルにバックアップする必要がある場合、次の構文を使用 してください。

@START "c:¥Program Files¥Windows NT¥hypertrm.exe" 引数 @START c:\Winnt\system32\backup 引数

# [現象 9] 最初に設定ウィザードを完了せずに PCNS を再インストールすると、アクセスする際にユーザ 名とパスワードが必要となる。

[対処方法]

ユーザ名およびパスワードに「apc」を使用し、ログオンしてください。設定ウィザードを使用した後に、ユ ーザ名およびパスワードを変更することをお勧めします。

# [現象 10] DHCP で IP アドレスを取得する PCNS クライアントが、DHCP アドレスのリース期間を更新して 別の IP アドレスを取得した際に、Network Management Card との通信が切断される。

[対処方法]

PCNS を使用する各システムでは、固定 IP アドレスを使用する必要があります。 他のマシン向けに変更 されないよう、MAC アドレスを使用して DHCP で IP アドレスを予約してください。

# [現象 11] 32 ビット版で RHEL 5.x で PCNS がインストールできない。libjvm.so ファイルの権限拒否エラー メッセージが表示される。

[対処方法]

この問題は、SELinux のバグによって発生します。

1. 一時的に SELinux を無効にして、インストールを完了します。

/usr/sbin/setenforce 0

2. インストールの完了後、次のコマンドを実行します。

chcon -t textrel shlib t '/opt/APC/PowerChute/jre1.7.0 45/lib/i386/client/libjvm.so'

3. SELinux を再起動します。

/usr/sbin/setenforce 1

#### [現象 12] 信頼できる証明書を NMC 通信用に PCNS に追加したい。

[対処方法]

HTTP プロトコルを使用して NMC と通信するときは、Accept Untrusted SSL Certificates? [信頼されていない SSL 証明書を受け付けますか?]のチェックボックスを選択する必要があります。信 頼できる証明書ファイルを作成して、それを PowerChute の信頼されたサイトのリストに追加してください。 証明書の作成方法は[Help]-[Help Contents]-[トラブルシューティング]-[Network Management Card ト ラブルシューティング]をご参照ください。

#### [現象 13] UPS の電源をオフにしていないにも関わらず、「UPS has turned off」のログが表示される。

[対処方法]

この問題は、NMC のデフォルトゲートウェイにネットワーク内に実在する IP アドレスが設定されていない ため発生します。デフォルトゲートウェイにネットワーク内に実在する IP アドレスを設定してください。

# [現象 14] ESXi に PCNS をインストールした直後の画面でネットワークが発見できないと表示される。

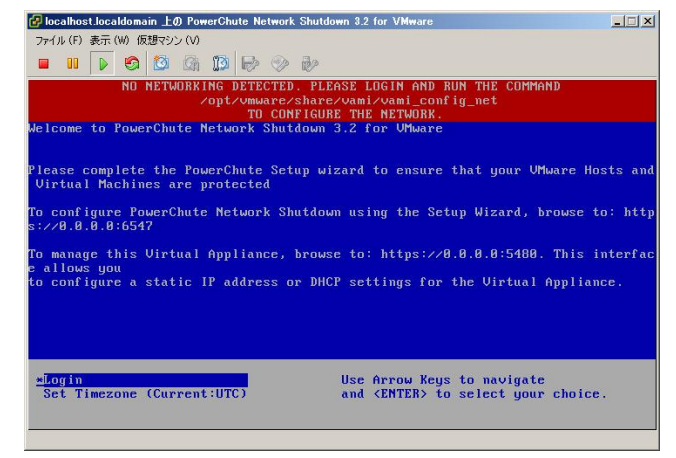

[対処方法]

ESXi ホストスタンドアローンの状態で PCNS をインストールすると上記のエラー画面が表示されることが あります。

vMA または仮想アプライアンスにログインし、「/opt/vmware/share/vami/vami\_config\_net」と入力してく ださい。

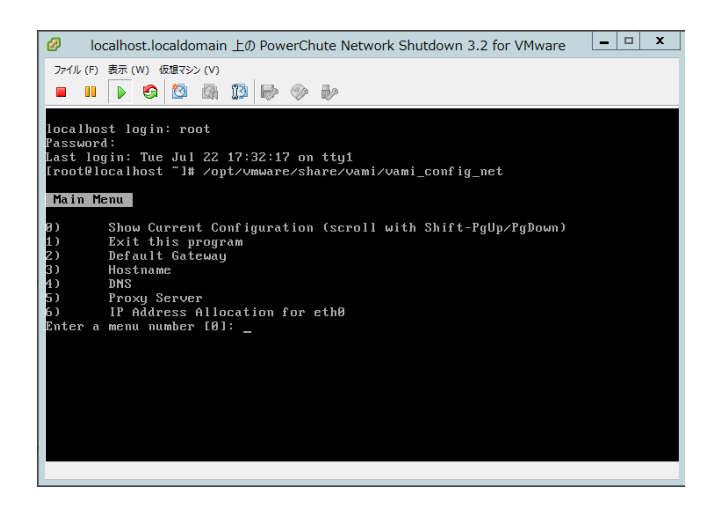

上記の画面が表示されます。「2」を入力して、デフォルトゲートウェイを設定してください。次に、「6」を 入力して、IP アドレス、サブネットマスクの設定を行ってください。

# [現象 15] ESXi に PCNS をインストールした際に、ログで表示される時刻がずれている。

[対処方法]

vMA または仮想アプライアンスの「時刻」および「Time Zone」を設定した後に、再起動を実施してくださ い。

# [調査資料一覧および採取方法]

障害が発生した場合は、弊社サポートサービスにて原因調査などの問題解決に向けたご支 援をいたします。 お問合せの際には、以下の資料をご用意ください。

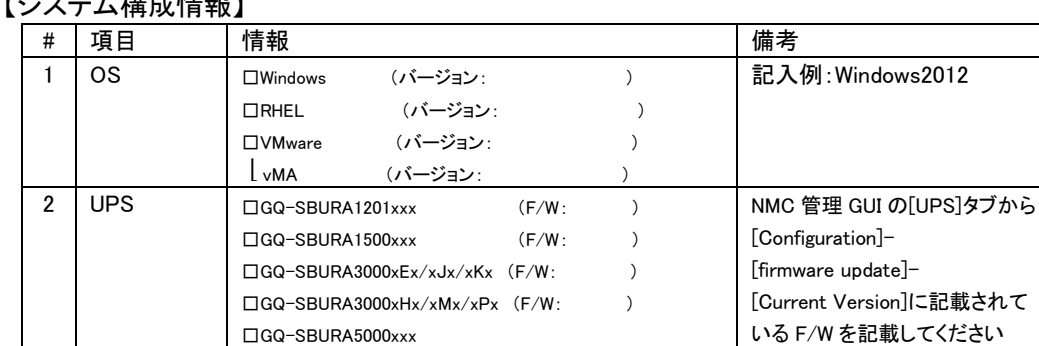

 $\Box$ GQ-SBUTA0750xxx (F/W: )  $\Box$ GQ-SBUTA1000xxx  $(F/W: )$  $\Box$ GQ-SBUTA1500xxx (F/W: )

最終交換日(納入日) 日付:

# 【ミスコール 拝 武産 起】

# 【調査資料取得手順】

3 バッテリ 交換日時

1.PowerChute Network Shutdown ログ、設定ファイルの取得

PCNS 管理 UI「View Event Log」を選択し、上部にある「Export Log」ボタンをクリックしてログを保存します。

[補足]

「Export Log」ボタンをクリックしても、ローカルマシンでイベントログのコピーが保存されない場合があります。

Internet Explorer で[ツール - インターネット オプション]をクリックし、[詳細]タブをクリックし、[暗号化されたペー ジをディスクに保存しない]オプションを無効にしてください。

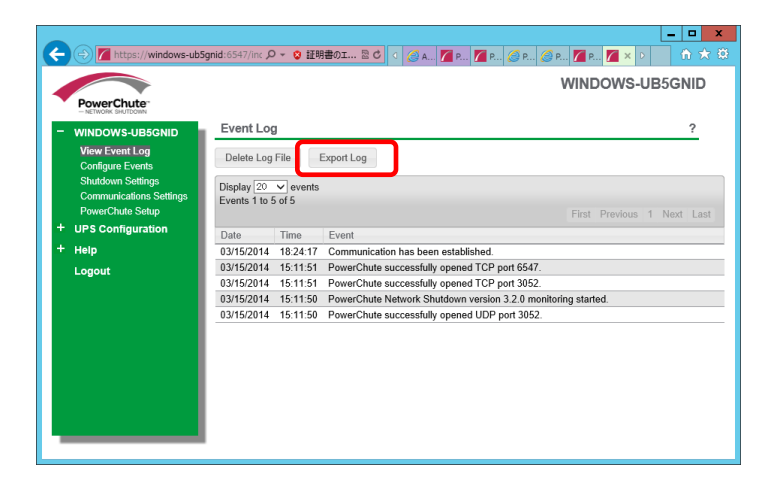

97

```
PCNS インストールフォルダ>group1 にある pcnsconfig.ini を取得してください。
```
[Windows]

```
デフォルトでインストールした場合、"C:\ProgramFiles\APC\PowerChute\group1"にあります。
```
[RHEL/Vmware]

デフォルトでインストールした場合、/opt/APC/PowerChute/group1/にあります。

pcnsconfig.ini を取得してください。

2.Network Management Card のログ取得

config.ini, logs/event.txt, logs/data.txt

-Network Management Card に FTP でログインして採取してください。

# サーバのコマンドプロンプトから

ftp [NMC の IP アドレス][Enter]で NMC にログインする。

get config.ini[Enter]

cd logs・・・ディレクトリを「logs」に移動

get event.txt

get data.txt

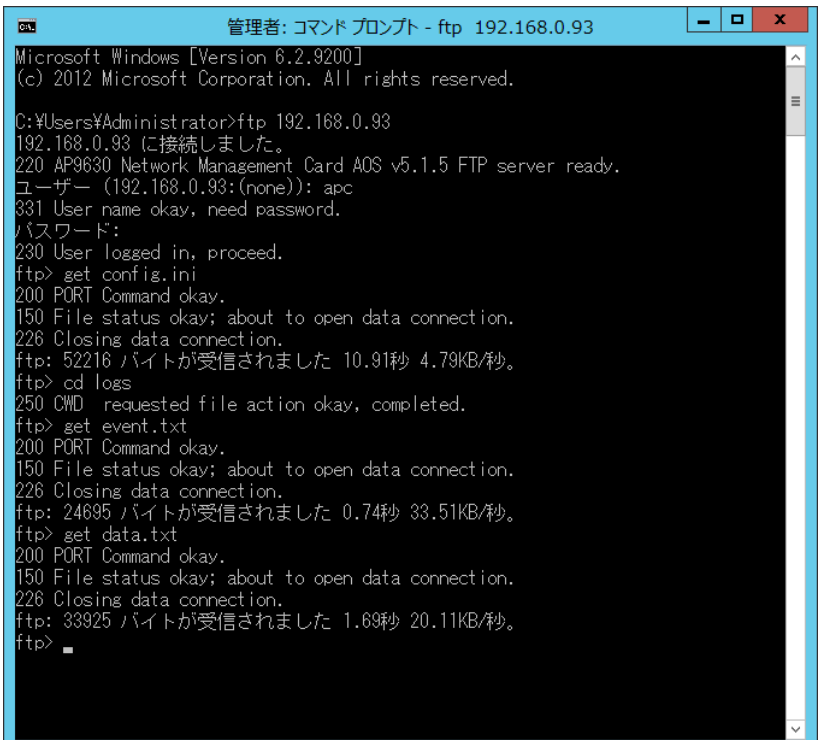

NMC のファームウェアのバージョンが v6.x.x の場合、NMC 管理 UI から一括してログを取得することが可能です。ファ ームウェアのバージョン確認方法は下記のとおりです。

#### ・v5.1.5 以前の場合

[Administration]-[General]-[About]-[Application Module]から確認することができます。

#### ・v6.x.x の場合

[About]-[Network]-[Application Module]から確認することができます。

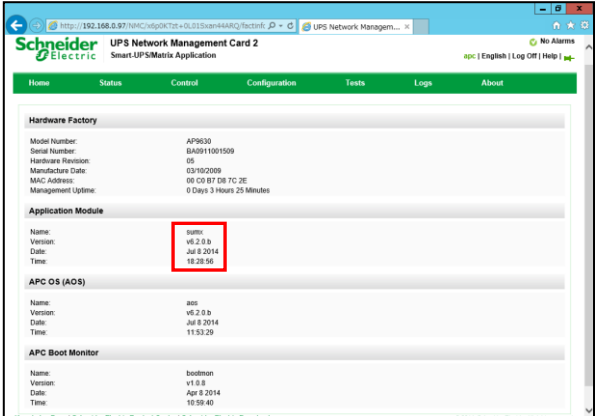

次に、[About]-[Support]を選択します。[Generate Logs]のボタンを押すと一括ログが生成されます。

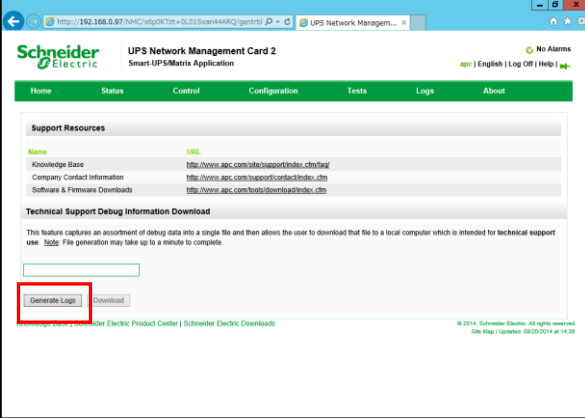

# 3.PowerChute Network Shutdown の設定画面の保存

「Configure Events」画面

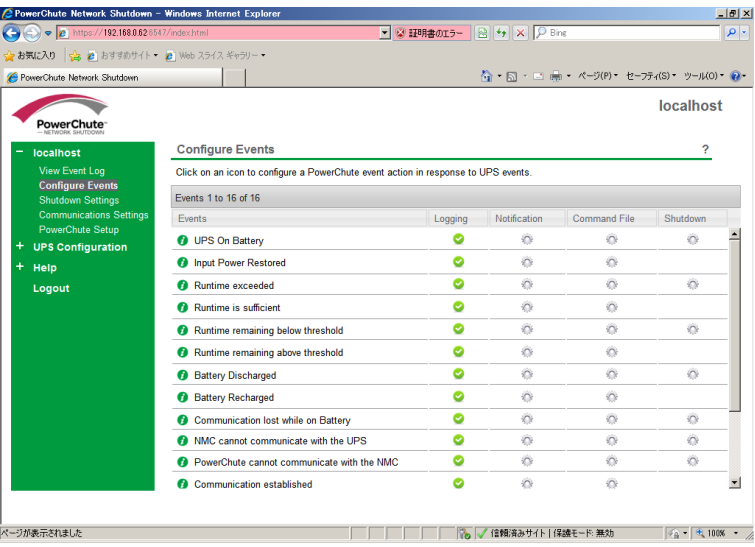

#### 「Shutdown Settings」画面

#### 複数のグループを設定している場合は、全グループのキャプチャを採取してください。 $\sigma$  x WIN-JEILBRLTNC0 ∍ PowerChute .<br>WIN-JEILBRLTNCO Configure Shutdown Conditions  $\boldsymbol{?}$  $\star$  Server **Configure Events**<br>Shutdown Settings Number of UPS's required to power load  $3 \times$ Shutute<br>Commu<br>PowerC Number of additional (redundant) UPS's<br>Total number of UPS's in Group  $\overline{1}$ etup  $\overline{4}$ Server Run Command  $\Box$ Shut down PowerChute Server  $\overline{a}$ Logout Shut down if Redundancy lost  $\Box$ UPS Shutdown  $\bigcirc$  Do not turn off the UPS ◉ Turn off the UPS<br>◯ Turn off the UPS Outlet Group Apply Undo Windows のライセンス認証 ・・・・・・・・・・・・・・・・・・。<br>コントロール パネルの [システム] を開き、<br>Windows のライセンス認証を行ってくださ

4. Network Management Card の設定画面のキャプチャ

[UPS の形名が GQ-SBURA1201xxx/1500xxx/3000xxx の場合]

#### [UPS の形名が GQ-SBUTA0750xxx/1000xxx/1500xxx の場合]

#### **●NMC F/W 5.1.5 以前の場合**

・[UPS]- [Overview]の画面

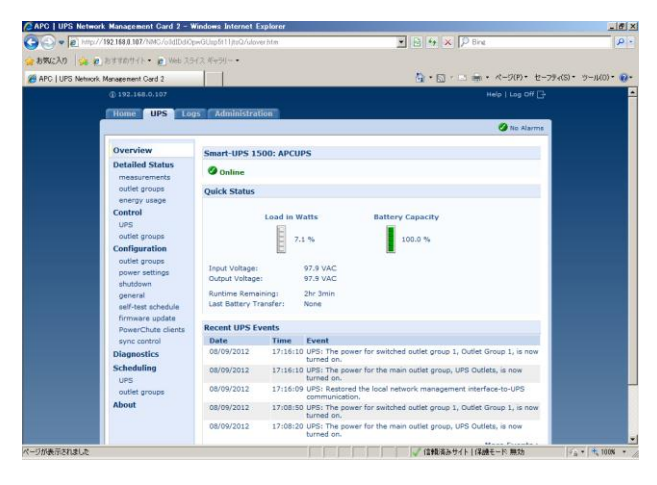

・[UPS]- [Configuration]-[Outlet groups]-[Group]の画面(全てのグループのキャプチャ)

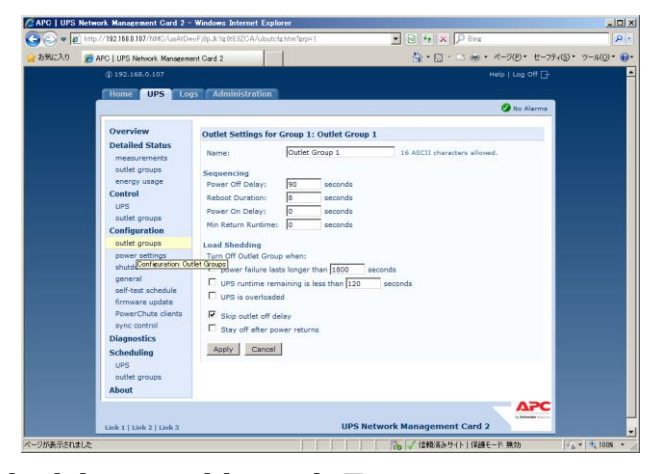

・[UPS]- [Configuration]-[shutdown]の画面

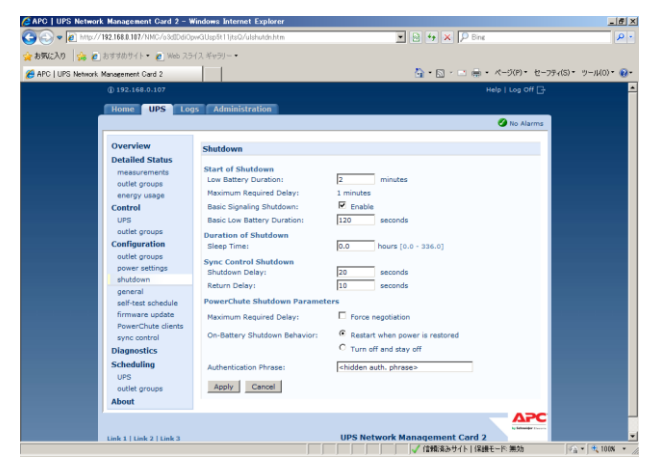

## ●NMC F/W 6.x.x の場合

・ [Home]の画面

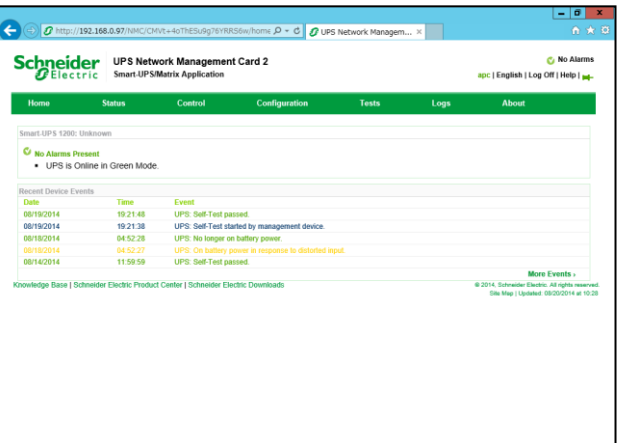

・ [Configuration]-[Outlet groups]-[Group]の画面(全てのグループのキャプチャ)

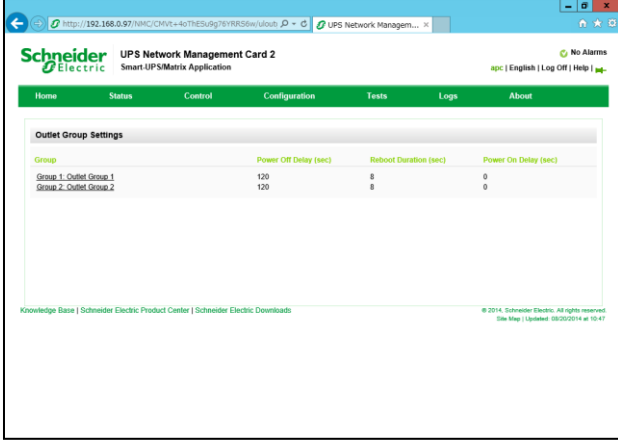

・ [Configuration]-[Shutdown]の画面

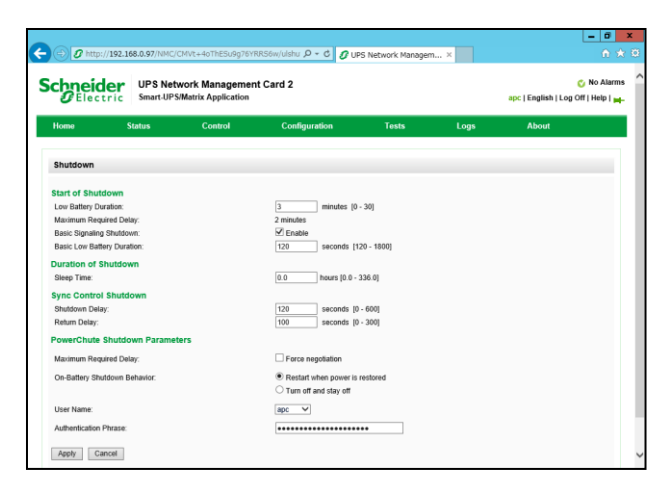

#### [UPS の形名が GQ-SBURA5000xxx の場合]

#### **●NMC F/W 5.1.5 以前の場合**

・ [UPS]- [Configuration]-[shutdown]の画面

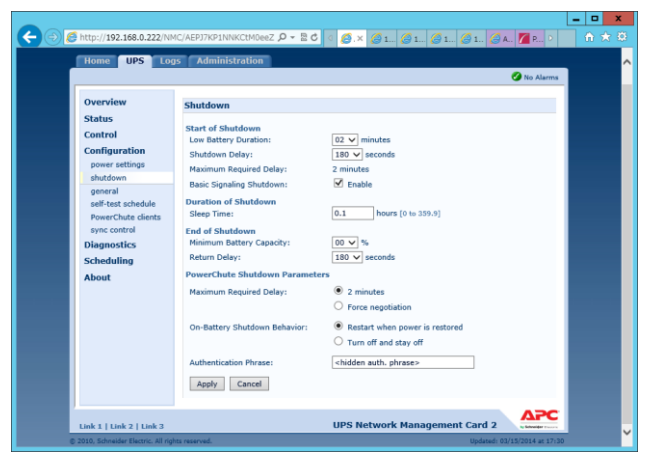

## ●NMC F/W 6.x.x の場合

・ [Configuration]-[Shutdown]の画面

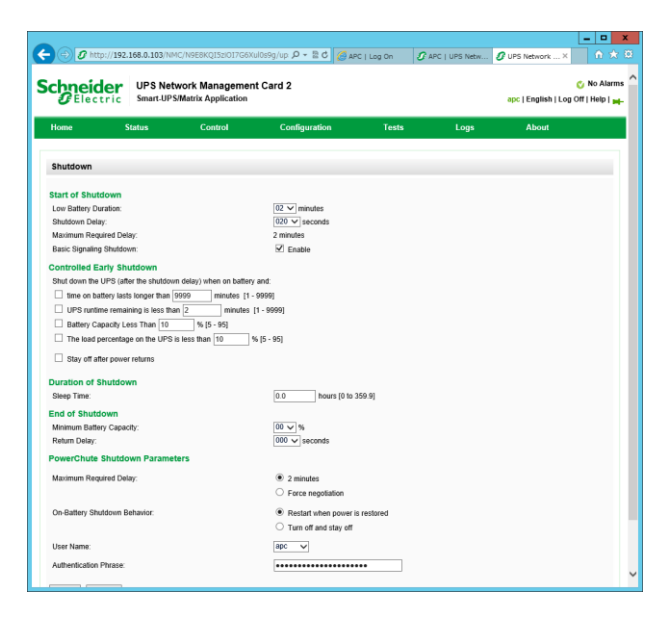

103

このページは空白です

------------------------------------------ PowerChute® Network Shutdown Windows and Linux/Virtualization 補足説明書 日立編

-----------------------------------------------------------------------------

第6版 2015 年 7 月

無断転載を禁じます

----------------------------------------------------------------------------- ------------------------------------------

> 株式会社 日立製作所 IT プラットフォーム事業本部

104